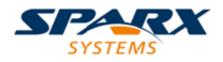

# **Enterprise Architect**

**User Guide Series** 

# Visual Execution Analysis

Author: Sparx Systems Date: 15/07/2016 Version: 1.0

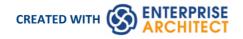

### **Table of Contents**

| ual Execution Analysis                 |    |
|----------------------------------------|----|
| Build & Debug                          |    |
| Analyzer Scripts                       | 1  |
| Managing Analyzer Scripts              |    |
| Analyzer Script Editor                 |    |
| Build Scripts                          |    |
| Cleanup Script                         | 21 |
| Debug Script                           | 2  |
| Operating System Specific Requirements | 2  |
| UAC-Enabled Operating Systems          | 2  |
| WINE Debugging                         | 24 |
| Java                                   |    |
| General Setup for Java                 | 2  |
| Advanced Techniques                    | 2  |
| Attach to Virtual Machine              | 29 |
| Internet Browser Java Applets          |    |
| Working with Java Web Servers          | 3  |
| JBOSS Server                           |    |
| Apache Tomcat Server                   |    |
| Apache Tomcat Windows Service          |    |
| .NET                                   |    |
| General Setup for .NET                 | 3` |
| Debugging an Unmanaged Application     | 3! |
| Debug COM Interop                      | 4( |
| Debug ASP .NET                         |    |
| The PHP Debugger                       |    |
| PHP Debugger - System Requirements     |    |
| PHP Debugger Checklist                 | 4! |
| The GNU Debugger (GDB)                 |    |
| The Android Debugger                   | 49 |
| Java JDWP Debugger                     |    |
| Tracepoint Output                      | 5! |
| Workbench Setup                        | 5. |
| Microsoft C++ and Native (C, VB)       |    |
| General Setup                          |    |
| Debug Symbols                          |    |
| Test Scripts                           |    |
| Run Script                             |    |
| Deploy Script                          |    |
| Testpoints Output                      | 68 |
| Recording Scripts                      | 7  |
| Build Application                      |    |
| Locate Compiler Errors in Code         |    |
| Debugging                              |    |
| Run the Debugger                       |    |
| Breakpoint and Marker Management       | 79 |
| Setting Code Breakpoints               |    |

| Trace Statements                        | 83    |
|-----------------------------------------|-------|
| Break When a Variable Changes Value     |       |
| Trace When Variable Changes Value       | 88    |
| Breakpoint Properties                   | 89    |
| Failure to Bind Breakpoint              | 91    |
| Debug a Running Application             | 92    |
| View the Local Variables                | 93    |
| View Content Of Long Strings            | 96    |
| View Debug Variables in Code Editors    | 98    |
| Variable Snapshots                      | 99    |
| Actionpoints                            |       |
| View Variables in Other Scopes          |       |
| View Elements of Array                  | 106   |
| View the Call Stack                     |       |
| Create Sequence Diagram of Call Stack   | 109   |
| Inspect Process Memory                  |       |
| Show Loaded Modules                     | 112   |
| Process First Chance Exceptions         | 113   |
| Just-in-time Debuger                    |       |
| Profiling                               |       |
| System Requirements                     | 119   |
| Profiler Operation                      |       |
| Getting Started                         | 122   |
| Generate, Save and Load Profile Reports |       |
| Setting Options                         | 128   |
| Function Line Reports                   | 129   |
| Start & Stop the Profiler               |       |
| Save Report in Team Review              |       |
| Recording                               | 134   |
| How it Works                            | 138   |
| The Recording History                   |       |
| Diagram Features                        | 142   |
| Setup for Recording                     | 143   |
| Control Stack Depth                     | 144   |
| Place Recording Markers                 | 145   |
| Set Record Markers                      | 146   |
| Marker Types                            | 147   |
| The Breakpoints & Markers Window        |       |
| Working with Marker Sets                | 4 - 4 |
| Recording Activity For a Class          | 153   |
| Control the Recording Session           | 155   |
| Recorder Toolbar                        |       |
| Working With Recording History          |       |
| Start Recording                         |       |
| Step Through Function Calls             | 161   |
| Nested Recording Markers                |       |
| Generating Sequence Diagrams            | 163   |
| Reporting State Transitions             | 165   |
| Reporting a State Machine               | 166   |
| Recording and Mapping State Changes     | 168   |
| Synchronization                         | 170   |

| Testpoints                  | 172 |
|-----------------------------|-----|
| Test Domain Diagram         | 176 |
| Test Cut                    | 178 |
| Test Set                    | 179 |
| Test Suite                  | 180 |
| The Testpoints Window       | 181 |
| Testpoints Toolbar          | 183 |
| Testpoint Editor            | 185 |
| Testpoint Constraints       | 187 |
| Object Workbench            | 190 |
| Using the Workbench         | 191 |
| Creating Objects            | 192 |
| Invoking Methods            |     |
| Setting Properties          | 196 |
| Debugging and the Workbench | 197 |
| Recording and the Workbench | 199 |
| Deleting Objects            | 201 |
| Closing the Workbench       | 202 |
| Visualize Run State         |     |
| Unit Testing                | 204 |
| Set Up Unit Testing         | 205 |
| Run Unit Tests              | 207 |
| Record Test Results         | 208 |
| Samples                     | 209 |

### Visual Execution Analysis

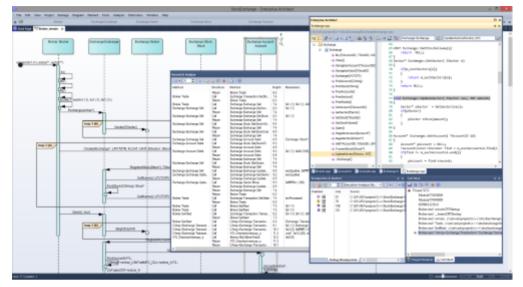

The Visual Execution Analyzer (VEA) is made up of an advanced and powerful suite of tools that allow you to build, debug, record, profile, simulate and otherwise construct and verify your software development while keeping the code tightly integrated with your model. Enterprise Architect has rich support for a wide range of popular compilers and platforms, in particular the Java, .Net and Microsoft Windows C++ environments. Software development becomes a highly streamlined visual experience, quite unlike working in traditional environments.

Enterprise Architect is itself modeled, built, compiled, debugged, tested, managed, profiled and otherwise constructed totally within the Visual Execution Analyzer built into Enterprise Architect. While the VEA can be used to complement other tool suites, it also shines when used as the primary development IDE in close coupling with the model and project management capabilities provided by Enterprise Architect.

#### Access

| Ribbon             | Code > Analyzer > Analyzer Scripts<br>Execute > Analyze > Analyzer Scripts |
|--------------------|----------------------------------------------------------------------------|
| Menu               | Analyzer   Manage Analyzer Scripts                                         |
| Context Menu       | Right-click on Package   Execution Analyzer                                |
| Keyboard Shortcuts | Shift + F12                                                                |

#### **Execution Analyzer Features**

| Feature       | Description                                                                                                    |
|---------------|----------------------------------------------------------------------------------------------------|
| Build & Debug | Using Analyzer Scripts linked to Model Packages, it is possible to tightly integrate the code/build/debug cycle into Enterprise Architect. For Java, .Net and Microsoft C++ in particular, it is simple to link to project code bases and take over the building and debugging within Enterprise Architect's Model Driven Development |

|                                      | Environment. In addition to standard debugging features, the strong coupling with<br>the model and the use of advanced debugging features such as Action Points makes<br>Enterprise Architect the ideal platform from which to both design and construct<br>your software application.                                                                                                    |
|--------------------------------------|----------------------------------------------------------------------------------------------------|
| Simulation                           | Bring your behavioral models to life with instant, real-time behavioral model execution. Coupled with tools to manage triggers, events, guards, effects, breakpoints and simulation variables, plus the ability to visually track execution at run-time, the Simulator is a powerful means of 'watching the wheels turn' and verifying the correctness of your behavioral models.               |
| Profiling                            | Easily see what an application is doing by taking snapshots of the runtime behavior of a program; whether its Microsoft .NET, native C++ or Java. Save reports, rate and compare performance. Profiles can also be used to build visual Sequence Diagrams highlighting actual behavior in a recorded session as a means of both documenting and verifying your applications low level behavior. |
| Recording Execution                  | Record the execution of code without the need for instrumentation. Control the amount of detail through filters and stack depth. Generate beautiful Sequence diagrams and diagrams that illustrate Class collaboration. Use recording to create Test domain diagrams which can be used with the <b>VEA Testpoints</b> feature.                                                                  |
| Testing                              | Create and manage test scripts for model elements. Explore the Testing interface, covering unit, integration, scenario, system, inspection and acceptance tests. Employ programming by contract methodology with <b>Testpoints</b> facility.                                                                                                    |
| Object Workbench                     | Workbench class behavior on the fly, by instantiating them in the <b>Object</b><br><b>Workbench</b> and then invoking their operations. You can even pass objects on the<br>workbench as parameters to other workbench objects.                                                                                                    |
| Visual Execution Analyzer<br>Samples | Try our sample patterns to set up and explore some of the powerful features of the <b>Visual Execution Analyzer</b> .                                                                                                    |

#### **Benefits of the Execution Analyzer**

Provides an integrated development and testing environment for multiple platforms including Microsoft .NET, Java, Native code and Android. Includes feature-rich debugger, execution recording and profiling, and **Testpoint** management.

Generate Sequence, Test Domain Class and Collaborative Class diagrams from a single recording. This is a great way to understand and document your application.

- Optimize existing system resources and understand resource allocation
- Verify that the system is following the rules as designed
- Produce high quality documentation that more accurately reflects system behavior

- Understand how and why systems work
- Train new employees in the structure and function of a system
- Provide a comprehensive understanding of how existing code works
- Identify costly or unnecessary function calls
- Illustrate interactions, data structures and important relationships within a system
- Trace problems to a specific line of code, system interaction or event
- Visualize why a sequence of events is important
- Establish the sequence of events that occur immediately prior to system failure
- Simulate the execution of behavior models including State Machines, Activities and Interactions

#### **Operations**

#### Operation

Simulate UML behavior models to verify their logical and design correctness, for:

- Activities
- Interactions and Sequences
- State Machines

Record executing programs and represent the behavior as a UML Sequence diagram; recording is supported for:

- Microsoft Windows Native C, C++, Visual Basic
- Microsoft .NET Family (C#, J#, VB)
- Java
- Android
- PHP

Quickly view / report on behaviors of running applications. Profiling is supported for these platforms:

- Microsoft Native C, C++, Visual Basic
- Microsoft .NET Family (C#, J#, VB) (including any unmanaged / managed code mix)
- Java

**Testpoints** Management provides a facility to define the constraints on a class model as contracts. The contracts provide the assets on which to create Test domains. A single **Testpoint** domain can then be used to test and report the behavior of multiple applications. You can also use the Execution Analyzer to record a Use Case and generate a Test Domain diagram with very little effort. Any existing Testpoints are automatically linked to the generated domain or the Test Domain diagram can be used as the context for new contract compositions. How an application behaves for a given Test domain can be seen immediately in real time! Results are displayed in the Testpoint report window every time a contract is passed or failed. The decoupling of test measurement from the code-base has a number of benefits, one of which is aiding the reconciliation of multiple systems with a common Test domain, rather than one another.

The Testpoint system supports these contracts:

- Class invariants
- Method pre-conditions
- Method post-conditions
- Line conditions

Create and work with objects created within the Enterprise Architect modeling environment using a dynamic **Object Workbench**.

- Create objects from class model
- Invoke methods and view results
- Workbench class collaboration
- Pass objects as parameters to other objects
- Full debugging features including recording

Run nUnit and jUnit tests for Java and Microsoft .NET

Record and document results.

Execution Recording and **Profiling** both acquire a collection of relevant code files, which you can reverse-engineer to the current model in a single operation.

#### Learning Center topics

• Alt+F1 | Enterprise Architect | Execution Analysis

### **Build & Debug**

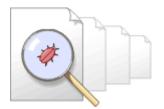

Enterprise Architect builds on top of its already exceptional code generation, diagramming and design capabilities with a complete suite of tools to build, debug, visualize, record, test, profile and otherwise construct and verify software applications. The toolset is intimately connected to the modeling and design capabilities and provides a unique and powerful means of constructing software from a model and keeping model and code in sync.

Enterprise Architect lets you define 'Analyzer Scripts' linked to Model Packages that describe how an application will be compiled, which debugger to use and other related information such as simulation commands. The Analyzer Script is the core configuration item that links your code to the build, debug, test, profile and deploy capabilities within Enterprise Architect.

As a measure of how competent the toolset is, it should be noted that Enterprise Architect is in fact built, debugged, profiled, tested and otherwise constructed fully within the Enterprise Architect development environment. Many of the advanced debugging tools such as 'Action Points' have been developed to solve problems inherent in the construction of large and complex software applications (such as Enterprise Architect) and are routinely used on a daily basis by the Sparx Systems development team.

It is recommended that new users take the time to fully understand the use of the Analyzer Scripts and how they tie the model to the code and to the compilers and other tools necessary for building software.

In addition to the standard built-in tools, it is also possible to use the Visual Studio and Eclipse link tools built in to version 12 and above of Enterprise Architect to couple design and modeling capabilities with these IDEs.

#### Integrating Model and Code

Model Driven Engineering is a modern approach to software development and promises greater productivity and higher quality code, resulting in systems getting to market faster and with fewer faults. What makes this approach compelling is the ability for the architecture and the design of a system to be described and maintained in a model, and then generated to programming code and schemas that can be synchronized with and visualized within the model.

Enterprise Architect's Model Driven Development Environment (**MDDE**) supports this approach and provides a set of flexible tools to increase productivity and reduce errors. These include the ability to define the architecture and design in models, generate code from these models, synchronize the code with the models and maintain the code in sophisticated code editors. Source code or binaries can also be imported, and users can record and document pre-existing or recently developed code. The Analyzer Script tool helps you to describe how to build, debug, test and deploy an application.

| Торіс                                       | Detail                                                                                                    |
|---------------------------------------------|----------------------------------------------------------------------------------------------------|
| Model Driven<br>Development                 | Model Driven Development provides a more robust, accessible and faster development cycle than traditional coding-driven cycles.                                                                                                    |
|                                             | A well constructed model, intimately linked with source code build, run, debug, test<br>and deploy capabilities provides a rich, easily navigated and easily understood<br>target architecture. Traceability, linkage to Use Cases, Components and other<br>model artifacts, plus the ability to readily record and document pre-existing or<br>recently developed code, make Enterprise Architect's development environment<br>uniquely powerful. |
|                                             | Enterprise Architect incorporates industry standard intelligent editing, debuggers and modeling languages.                                                                                                    |
| The Model Driven<br>Development Environment | The <b>MDDE</b> provides tools to design, visualize, build and debug an application:                                                                                                    |

| (MDDE) | <ul> <li>UML technologies and tools to model software</li> </ul>                                                                                                    |
|--------|----------------------------------------------------------------------------------------------------|
|        | Code generation tools to generate/reverse engineer source code                                                                                                    |
|        | Tools to import source code and binaries                                                                                                    |
|        | Code editors that support different programming languages                                                                                                    |
|        | Intelli-sense to aid coding                                                                                                    |
|        | • Analyzer scripts that enable a user to describe how to build, debug, test and deploy the application                                                                                          |
|        | • Integration with compilers such as Java, .Net, Microsoft C++                                                                                                    |
|        | • Debugging capabilities for Java, .NET, Microsoft C++ and others                                                                                                    |
|        | • Advanced visualization, recording, inspection, testing and profiling capabilities                                                                                                    |
|        | pApp = new CBCGPAppointmentDemo                                                                                                    |
|        |                                                                                                    |
|        | 2 of 2 SCBCGPAppointmentDemo::CBCGPAppointmentDemo(COleDateTime& dtStart,<br>COleDateTime& dtFinish, CString& strText, COLORREF clrBackground, COLORREF<br>clrForeground, COLORREF clrDuration) |
|        | RGB (165, 222, 99),                                                                                                    |
|        | CLR_DEFAULT,                                                                                                    |
|        | RGB(128, 0, 128) );                                                                                                    |

### **Analyzer Scripts**

Analyzer Scripts are used by the Execution Analyzer. You do not need to worry about creating these. They are not the same type of script as Javascript or PHP, but are managed using a familiar user interface - a tree view - and you can quickly locate the feature to change. Analyzer Scripts can be shared by users of a community model and are easily imported and exported as xml files.

| Execution Analyzer: T                                                                                                    | omcat              |                                    |                     |                   |      |
|----------------------------------------------------------------------------------------------------|--------------------|------------------------------------|---------------------|-------------------|------|
| ⊡- Build                                                                                                    | Build              |                                    | Execute Command as: | Batch File        | Ŧ    |
| Build<br>Clean<br>Test<br>Test<br>Debug<br>Platform<br>Platform<br>Tracepoints<br>Workbench<br>Intelli-sense<br>Libraries<br>Run<br>Deploy<br>Recording | cd                 | -g -verbose -cp ".;<br>rvlet.war * | %CLASSPATH%;%APACHE | _HOME%\lib\servle | :t-▲ |
| Simulation                                                                                                    | Default Directory: | %VEA%\Java\Tomcat\He               | elloServlet\Web-Inf |                   |      |
|                                                                                                    | Parse Output:      | Java SDK 🔹                         |                     |                   |      |

A single project can have multiple configurations and these can be found grouped together in the Analyzer window.

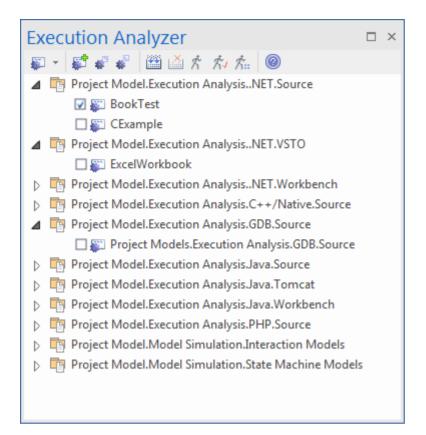

Each Analyzer Script is defined for a Package, so projects can co-exist quite happily. In many organizations, the procedures to manage systems are distributed, and vary from individual to individual and group to group. Analyzer Scripts in an Enterprise Architect model can provide some peace of mind to these organizations, by trusting a single, shared and accountable procedure for building and deploying any variety of configurations. All aspects of a script are optional. You can, for instance, debug without one. They can however, in a few lines, enable these powerful features:

- Building
- Testing
- Debugging
- Recording
- Execution
- Deployment
- Simulation

### Managing Analyzer Scripts

The **Execution Analyzer window** enables you to manage all Analyzer scripts in the model. You can use the window toolbar buttons or script context menu options to control script tasks. Scripts are listed by Package; the list only shows Packages that have Analyzer scripts defined against them. Each user can set their own active script, independent of other users of the same model; one user activating a script does not impact the currently active scripts for other users or affect the scripts available to them. The active script governs the behavior of the Execution Analyzer; when choosing the build command from a menu, for example, or clicking the **Debug button** on a toolbar.

#### Access

| Ribbon             | Execute > Analyze > Analyzer Scripts                          |
|--------------------|---------------------------------------------------------------|
| Menu               | Analyzer   Manage Analyzer Scripts                            |
| Context Menu       | Project Browser   Right-click on Package   Execution Analyzer |
| Keyboard Shortcuts | Shift+F12                                                     |

#### **Toolbar Options:**

| Toolbar Button | Action                                                                                                    |
|----------------|----------------------------------------------------------------------------------------------------|
| -              | Quick access to the Analyzer core windows such as Call Stack or Local Variables, plus the power features:                                                           |
|                | • Profiling                                                                                                    |
|                | • Recording                                                                                                    |
|                | • Testpoints                                                                                                    |
|                | Simulation                                                                                                    |
| <b>*</b>       | Create and edit a new Analyzer Script for a Package.                                                                                                    |
| <b>K</b>       | Export Scripts.                                                                                                    |
|                | Export one or more Analyzer Scripts to an XML file, which can be used to import the scripts into another model.                                                     |
|                | The 'Execution Analyzer: Export' dialog displays from which you select the script or scripts to export, followed by a prompt for the target file name and location. |
| - <b>1</b>     | Import Scripts.                                                                                                    |
| <b>NP</b>      | Import one or more Analyzer Scripts into the current model from a previously exported XML file.                                                                     |
|                | The 'Browse Project' dialog displays, on which you select the Package into which to import the scripts, followed by a prompt for the source filename and location.  |
|                | Execute the 'Build' command of the active script.                                                                                                    |

| La la la la la la la la la la la la la la | Cancel the 'Build' command currently in progress.  |
|-------------------------------------------|----------------------------------------------------|
| た                                         | Execute the 'Run' command of the active script.    |
| ホノ                                        | Execute the 'Test' command of the active script.   |
| <b>ħ</b>                                  | Execute the 'Deploy' command of the active script. |
| 0                                         | Display the Help topic for this window.            |

#### **Context Menu Options:**

Right-click on the required script or Package to display the context menus.

| Option                    | Action                                                                                                    |
|---------------------------|----------------------------------------------------------------------------------------------------|
| Add New Script            | Add a new script to the selected Package.                                                                                                    |
|                           | The Execution Analyzer window displays, showing the 'Build' page.                                                                                                   |
| Paste Script              | Paste a copied script from the Enterprise Architect clipboard into the selected Package.                                                                            |
|                           | You can paste the copied script several times; each copy has the suffix 'Copy'.                                                                                     |
|                           | To rename the copied script, press <b>F2</b> and overtype the script name.                                                                                          |
| Export Scripts            | Export scripts from the selected Package.                                                                                                    |
|                           | The 'Execution Analyzer: Export' dialog displays, from which you select the script or scripts to export, followed by a prompt for the target filename and location. |
| Import Scripts            | Import scripts from a .XML file into the selected Package.                                                                                                    |
|                           | A prompt displays for the source filename and location.                                                                                                    |
| Select In Project Browser | Highlight the selected Package in the Project Browser.                                                                                                    |
|                           | Display the Project Browser, which is now expanded to show the highlighted Package.                                                                                 |
| Build                     | Execute the 'Build' command of the selected script.                                                                                                    |
| Clean                     | Execute the 'Clean' command of the selected script.                                                                                                    |
| Rebuild                   | Execute the 'Clean' and 'Build' commands of the selected script.                                                                                                    |
| Debug                     | Execute the 'Debug' command of the selected script.                                                                                                    |
| Run                       | Execute the 'Run' command of the selected script.                                                                                                    |

| Test                 | Execute the 'Test' command of the selected script.                                                                                                    |
|----------------------|----------------------------------------------------------------------------------------------------|
| Deploy               | Execute the 'Deploy' command of the selected script.                                                                                                    |
| Start Simulation     | Start the simulation referenced by the 'Analyzer Script Simulation' page.                                                                                                    |
| Edit                 | Open the selected script in the 'Analyzer Scripts Editor'.                                                                                                    |
| Сору                 | Copy the selected script to the Enterprise Architect clipboard.                                                                                                    |
| Paste                | Paste the most-recently copied script to the same Package as the selected script.<br>You can paste the copied script several times; each copy has the suffix 'Copy'.<br>To rename the copied script, press $F2$ and overtype the script name. |
| Delete               | Delete the selected script; there is no prompt for confirmation.<br>To delete a Package from the <b>Execution Analyzer window</b> , delete the scripts from the Package. When the last script is deleted, the Package is no longer listed.    |
| Set as Model Default | Set the selected script as the default script for the model.<br>The icon to the left of the script changes color; any previous model default reverts<br>to normal.                                                                            |
| Help                 | Display the Help topic for this window.                                                                                                    |

#### Learning Center topics

• Alt+F1 | Enterprise Architect | Build and Debug | Overview | Analyzer Scripts

### **Analyzer Script Editor**

The Analyzer Script Editor is a straightforward user interface with a tree view on the left for easy navigation of features, and a content view on the right.

| Execution Analyzer: Tom                                                                                                    |                                                                         |                      |                   |      |
|----------------------------------------------------------------------------------------------------|-------------------------------------------------------------------------|----------------------|-------------------|------|
| ⊡- Build                                                                                                    | Build                                                                   | Execute Command as:  | Batch File        | Ψ.   |
| Build<br>Clean<br>Test<br>Test<br>Platform<br>Platform<br>Platform<br>Tracepoints<br>Workbench<br>Intelli-sense<br>Libraries<br>Run<br>Deploy<br>Recording<br>Simulation | javac.exe -<br>cd<br>jar cvf ser<br>Default Directory:<br>Parse Output: | %CLASSPATH%; %APACHE | _HOME%\lib\servle | ×t-▲ |

#### Access

On the 'Execution Analyzer' dialog, either:

- Double-click on a script to edit it or
- Right-click on the script and select the 'Edit' option

| Ribbon             | Execute > Analyze > Analyzer Scripts                          |
|--------------------|---------------------------------------------------------------|
| Menu               | Analyzer   Execution Analyzer                                 |
| Context Menu       | Project Browser   Right-click on Package   Execution Analyzer |
| Keyboard Shortcuts | Shift+F12                                                     |

#### **Execution Analyzer Scripts**

| Task - Page   | Action                                                                                                    |
|---------------|----------------------------------------------------------------------------------------------------|
| Build - Build | Enter script or command to build the application. This can be an Apache Ant or Visual Studio command, but can also be tailored depending on your development |

|                     | environment. Note: Remember to select a parser to get directly to the source code<br>in the event of any errors. The parser field is on the same page and offers support<br>for many languages.                                                            |
|---------------------|----------------------------------------------------------------------------------------------------|
| Build - Clean       | Enter script or command to clean the previous build. This is the command line you would normally issue to build your system. This can be an Apache Ant or Visual Studio command depending on your development environment.                                 |
| Test - Test         | Enter script or command to test the application. This is typically where an nUnit or jUnit invocation might be configured, but it just as easily could be any procedure or program.                                                                        |
| Test - Testpoints   | Specify where the output from a <b>Testpoint</b> run is sent.                                                                                                    |
| Debug - Platform    | Specify the debugging platform, the application to be debugged, and the mode of debugging (attach to process or run).                                                                                                    |
| Debug - Tracepoints | Specify where the output from Tracepoints encountered during a debug session are sent.                                                                                                    |
| Debug - Workbench   | For .NET projects, the assembly to load. Not required for Java.                                                                                                    |
| Run                 | Enter a script or command to run the application.                                                                                                    |
| Deploy              | Enter a script or command to deploy the project. Build your jar file. Deploy to your device, an emulator or Tomcat server.                                                                                                    |
|                     | Publish a web site. Its up to you.                                                                                                    |
| Recording           | Does your Sequence diagram look like the national grid? Reduce the clutter with filters. Filters define exclusion zones in your code base that can cut down dramatically on any 'noise' that is being recorded. Even accurate noise is not always helpful. |
| Simulation          | Complete the configuration for Simulation Control.                                                                                                    |

### **Build Scripts**

The 'Build' page enables you to enter commands to build your project. You can use Enterprise Architect Local Paths and environment variables in composing your command line(s). You can choose to create your own build script, entering various shell commands. You can also choose to simply run an external program or batch file such as an Ant script.

#### Access

On the Execution Analyzer window, either:

- Locate and double-click on the required script and select the Build > Build page or
- Click on in the window Toolbar and select the Build > Build page

| Ribbon             | Execute > Analyze > Analyzer Scripts                          |
|--------------------|---------------------------------------------------------------|
| Menu               | Analyzer   Execution Analyzer                                 |
| Context Menu       | Project Browser   Right-click on Package   Execution Analyzer |
| Keyboard Shortcuts | Shift+F12                                                     |

#### **Execute Command As:**

#### **Batch File**

Use this option to create a shell script. The script is executed in a system command window. Environment variables can be accessed by commands in this script.

#### Process

Use this option to run a single program.

The command should specify the path to the program, plus any command line arguments. If the path or arguments contain spaces surround them with quotes; for example: "c:\program files (x86)\java\bin\javac.exe"

#### **Build Script**

Write your script in the large text box, using the windows shell commands; the format and content of this section depends on the actual compiler you use to build your project. Here are some examples:

#### Visual Studio:

"C:\Program Files (x86)\Microsoft Visual Studio 9.0\Common7\IDE\devenv.com" /Rebuild Debug RentalSystem.sln

#### Visual Studio using a Local Path:

"%VsCompPath%\devenv.exe" /build Debug Subway.sln

#### Java:

 $C:\Program Files (x86)\Java\jdk1.6.0_22\bin\javac.exe" -g -cp "\%classpath\%;." \%r*.java$ 

#### Java using a Local Path:

"%JAVA%\bin\javac.exe" -g -cp "%classpath%;." %r\*.java

#### Wildcard Java builds %r

Source files in sub folders can be built using the %r token. The token has the effect of causing a recursive execution of the same command on any files in all sub folders. See the example above.

#### **Default Directory**

The default directory path in which the build script process will run.

#### Parse Output

This enables you to select a method for automatically parsing the compiler output.

If you select this option, output from the script is logged in the **System Output** window; Enterprise Architect parses the output according to the syntax you specify.

#### Notes

To execute the Build Script, click on the Package in the Project Browser and either:

- Right-click on any Toolbar and select 'Analyzer Toolbars | Build', or
- Press Ctrl+Shift+F12 or
- Select the 'Analyzer | Build menu' option

#### **Learning Center topics**

- Alt+F1 | Enterprise Architect | Build and Debug | Overview | Build
- Alt+F1 | Enterprise Architect | Build and Debug | Build and Run | Build Scripts Native
- Alt+F1 | Enterprise Architect | Build and Debug | Build and Run | Build Scripts .NET
- Alt+F1 | Enterprise Architect | Build and Debug | Build and Run | Build Scripts Java

### **Cleanup Script**

Incremental builds are the practice of only building those assets that have changed in some way. There are times, however when there is cause to build everything again from scratch. This command is used for those occasions, to remove the binaries and intermediary files associated with a particular build / configuration. The project can then be rebuilt. When you execute the 'Rebuild' menu option on a script, the command(s) you specify in this field are executed, followed immediately by the Build command from the same Analyzer script. Some compilers have options do this for you. Visual studio for example has the "/clean" command line switch.

#### Access

On the Execution Analyzer window, either:

- Locate and double-click on the required script and select the Build > Clean page or
- Click on in the window Toolbar and select the Build > Clean page

| Ribbon             | Execute > Analyze > Analyzer Scripts                          |
|--------------------|---------------------------------------------------------------|
| Menu               | Analyzer   Execution Analyzer                                 |
| Context Menu       | Project Browser   Right-click on Package   Execution Analyzer |
| Keyboard Shortcuts | Shift+F12                                                     |

#### Aspects

| Aspect  | Detail                                                                                 |
|---------|----------------------------------------------------------------------------------------|
| Action  | Enter the command to be executed when you select 'Clean' from the script context menu. |
| Example | devenv.com /Clean Debug MyProject.sln                                                  |

### **Debug Script**

The process of configuring the Debug section of an Analyzer Script is usually a one time affair that rarely has to be revisited. So once you have your script working, you probably wont have to think about it again. The details you provide are not complicated, yet doing so provides access to a great many benefits. Here are some:

- Debugging
- Sequence diagram recording,
- Executable State Machine execution and simulation
- Test domain authoring and recording
- Behavioral profiling of processes on a variety of runtimes.

All you need to do is select the appropriate platform and enter some basic details. The debugger platforms you can use include:

- Java
- Java Debug Wire Protocol (JDWP)
- Microsoft .NET Debugger
- Microsoft Native Code Debugger (C++, C, VB)
- The PHP Debugger
- The GNU Debugger (GDB)

#### Access

| Ribbon             | Code > Build and Run > Analyzer > Analyzer Scripts<br>Execute > Analyze > Analyzer Scripts |
|--------------------|--------------------------------------------------------------------------------------------|
| Menu               | Analyzer   Manage Analyzer Scripts                                                         |
| Context Menu       | Right-click on Package   Execution Analyzer                                                |
| Keyboard Shortcuts | Shift + F12                                                                                |

#### Notes

• An Analyzer script is not necessary for debugging Enterprise Architect model scripts (JavaScript, VBScript etc.)

#### **Learning Center topics**

• Alt+F1 | Enterprise Architect | Build and Debug | Overview | Debug

### **Operating System Specific Requirements**

The Enterprise Architect debugger is able to operate on a number of different platforms. This table describes the individual requirements for debugging on each platform.

#### Platforms

| Platform                           | Detail                                                                                                    |
|------------------------------------|----------------------------------------------------------------------------------------------------|
| Microsoft .NET                     | • Microsoft <sup>™</sup> .NET Frameworks 4.0, 3.5 and 2.0                                                                                                    |
|                                    | • Language support: C, C#, C++, J#, VB.NET                                                                                                    |
| Java                               | <ul> <li>Java SE Development Kit from Oracle<sup>™</sup> (version 5.0 minimum) (either 32-bit or 64-bit JDK)</li> </ul>                                                                                                    |
|                                    | The Java Platform <b>Debugger</b> Architecture (JPDA) was introduced in Java SE version 5.0. The JPDA provides two protocols for debugging; The Java Virtual Machine Tools Interface ( <b>JVMTI</b> ), and the Java Debug Wire Protocol ( <b>JDWP</b> ). |
|                                    | Enterprise Architect's debugger supports either protocol.                                                                                                    |
| GNU Debugger (GDB)                 | Enterprise Architect supports debugging using the GNU <b>Debugger</b> , which enables you to debug your applications under Linux either locally or remotely.                                                                                             |
|                                    | Requires GDB version 7.0 or above.                                                                                                    |
|                                    | Source code file path must not contain spaces.                                                                                                    |
| Windows for Native<br>Applications | Enterprise Architect supports debugging native code (C, C++ and Visual Basic) compiled with the Microsoft <sup>TM</sup> compiler where an associated PDB file is available.                                                                              |
| РНР                                | Enterprise Architect enables you to perform local and remote debugging of PHP scripts in web servers.                                                                                                    |
|                                    | Requires web server to be configured to support PHP.                                                                                                    |
|                                    | Requires PHP to be configured to support XDebug PHP (3rd party PHP extension)                                                                                                    |

#### Notes

- The debugging facility is available in the Enterprise Architect Professional Edition and above
- Debugging under Windows Vista (x64) if you encounter problems debugging with Enterprise Architect on a 64-bit platform, you should build a platform specific configuration in Visual Studio; that is, do not specify the AnyCPU configuration, specify either Win32 or x64 explicitly

### **UAC-Enabled Operating Systems**

The Microsoft operating systems Windows Vista and Windows 7 provide User Account Control (UAC) to manage security for applications.

The Enterprise Architect Visual Execution Analyser is UAC-compliant, and users of UAC-enabled systems can perform operations with the Visual Execution Analyser and related facilities under accounts that are members of only the Users group.

However, when attaching to processes running as services on a UAC-enabled operating system, it might be necessary to log in as an Administrator.

#### Log in as Administrator

| Step | Action                                                                                                    |
|------|----------------------------------------------------------------------------------------------------|
| 1    | Before you run Enterprise Architect, right-click on the Enterprise Architect icon on the desktop and select the Run as administrator option. |

#### Alternatively

Edit or create a link to Enterprise Architect and configure the link to run as an Administrator.

| Step | Action                                                                                                    |
|------|----------------------------------------------------------------------------------------------------|
| 1    | Right-click on the Enterprise Architect icon and select the 'Properties' option.<br>The Enterprise Architect 'Properties' dialog displays. |
| 2    | Click on the Advanced button.<br>The 'Advanced Properties' dialog displays.                                                                |
| 3    | Select the 'Run as administrator' checkbox.                                                                                                |
| 4    | Click on the <b>OK button</b> , and again on the 'Enterprise Architect Properties' dialog.                                                 |

### WINE Debugging

#### **Configure Enterprise Architect to debug under WINE**

| Step | Action                                                                                                    |
|------|----------------------------------------------------------------------------------------------------|
| 1    | At the command line, run \$ winecfg.                                                                          |
| 2    | Set the library overrides for dbghelp to (native, builtin), and accept the warning about overriding this DLL. |
| 3    | Set dbghelp to native by using winecfg.                                                                       |
| 4    | Copy the application source code plus executable(s) to your bottle.                                           |
|      | The path must be the same as the compiled version; that is:                                                   |
|      | If Windows source = C:\Source\SampleApp, under Crossover it must be                                           |
|      | C:\Source\SampleApp                                                                                           |
| 5    | Copy any Side-By-Side assemblies that are used by the application.                                            |

#### Access Violation Exceptions

Due to the manner in which WINE handles direct drawing and access to DIB data, an additional option is provided on the drop-down menu on the **Debug window** toolbar to ignore or process access violation exceptions thrown when your program directly accesses DIB data.

Select this option to catch genuine (unexpected) access violations; deselect it to ignore expected violations.

As the debugger cannot distinguish between expected and unexpected violations, you might have to use trial and error to capture and inspect genuine program crashes.

#### Notes

- If WINE crashes, the back traces might not be correct
- If you are using MFC remember to copy the debug side-by-side assemblies to the C:\window\winsxs directory
- To add a windows path to WINE, modify the Registry entry: HKEY LOCAL MACHINE\System\CurrentControlSet\Control\Session Manager\Environment

### Java

This section describes how to set up Enterprise Architect for debugging Java applications and Web Servers.

### **General Setup for Java**

The general setup for debugging Java Applications supports two options:

- Debug an Application
- Attach to an application that is running

#### **Option 1 - Debug an Application**

| Field                  | Action                                                                                                    |  |  |  |
|------------------------|----------------------------------------------------------------------------------------------------|--|--|--|
| Debugger               | Select Java.                                                                                                    |  |  |  |
| x64                    | Select this checkbox if you are debugging a 64-bit application.<br>Deselect the checkbox if you are debugging a 32-bit application.                                                                                                    |  |  |  |
| Mode                   | Select Run.                                                                                                    |  |  |  |
| Default Directory      | This path is added to the class path property when the Java Virtual Machine is created.                                                                                                    |  |  |  |
| Application Class      | Identify the fully qualified Class name to debug; the Class must have a method declared with this signature:<br>public static void main(String());                                                                                                    |  |  |  |
|                        | Application Class samples.Collector                                                                                                    |  |  |  |
|                        | Command Line<br>Arguments: "param1" param2 "param3" param4                                                                                                    |  |  |  |
| Command Line Arguments | Specify any parameters to be passed to the main method of the Application Class above.                                                                                                    |  |  |  |
|                        | Parameters containing spaces should be surrounded with double quotes.                                                                                                    |  |  |  |
| Java Virtual Machine   | Specify command line options for Virtual Machine creation.                                                                                                    |  |  |  |
| Options                | You also must provide a parameter (JRE) as the path to be searched for the jvm.dll; this is the DLL supplied as part of the Java runtime environment or Java JDK from Sun Microsystems <sup>TM</sup> .                                                                                                    |  |  |  |
|                        | The JRE parameter can be either:                                                                                                    |  |  |  |
|                        | An Enterprise Architect-defined Local Path                                                                                                    |  |  |  |
|                        | • An absolute file path (with no double quotes) to the installation folder of the Java JDK to be used for debugging                                                                                                    |  |  |  |
|                        | The JRE parameter must point to the installation folder for the Java JDK. A JDK installation is necessary for debugging to succeed. The JRE should not point to the installation of the public Java Runtime Environment, if that is installed. Environment variables can be used when specifying the VM startup options, such as classpath. |  |  |  |
|                        | For example, using:                                                                                                    |  |  |  |
|                        | • An Enterprise Architect Local Path JAVA and an environment variable classpath:                                                                                                    |  |  |  |

| Java Virtual Machine Options:                                                                                                    |
|----------------------------------------------------------------------------------------------------|
| <pre>JRE=%JAVA%,-Djava.class.path=%classpath%;;;</pre>                                                                                                    |
| • Or an absolute path to the JDK installation directory and an environment variable classpath:                                                                                                    |
| Java Virtual Machine Options:                                                                                                    |
| <pre>JRE=C:\Program Files (x86)\Java\jdk1.7.0,-Djava.class.path=%classpath%;.;</pre>                                                                                                    |
| In these two examples, the debugger will create a virtual machine using the JDK located at the value of the JRE parameter.                                                                                                    |
| If no classpath is specified, the debugger always creates the virtual machine with a class path property equal to any path contained in the environment variable plus the path entered in the default working directory of this script. |
| If source files and .class files are located under different directory trees, the classpath property MUST include both root path(s) to the source and root path(s) to binary class files.                                               |

#### **Option 2 - Attach to Virtual Machine**

There is very little to specify when attaching to a VM; however, the VM must have the Sparx Systems debugging agent loaded.

| Field    | Action                           |
|----------|----------------------------------|
| Debugger | Select Java                      |
| Mode     | Select Attach to Virtual Machine |

#### Learning Center topics

• Alt+F1 | Enterprise Architect | Build and Debug | Debug | Java

### **Advanced Techniques**

In addition to the standard Java debugging techniques, you can:

- Attach to Virtual Machine
- Internet Browser Java Applets

### Attach to Virtual Machine

#### Topics

| Торіс    | Detail                                                                                                    |
|----------|----------------------------------------------------------------------------------------------------|
| Abstract | You can debug a Java application by attaching to a process that is hosting a Java Virtual Machine; you might want to do this for attaching to a webserver such as Tomcat or JBOSS.                                                                                                    |
|          | The Java Virtual Machine Tools Interface from Sun Microsystems is the API used<br>by Enterprise Architect; it allows a debugging agent to be specified when the JVM<br>is created.                                                                                                    |
|          | To debug a running JVM from Enterprise Architect, the Sparx Systems' debugging agent must have been specified as a startup option to the JVM when it was started; how this is accomplished for products such as Tomcat and JBOSS should be researched from that product's own documentation. |
|          | For java.exe, the command line option to load the Enterprise Architect debugging agent could be (depending on your environment):                                                                                                    |
|          | • -agentpath:"c:\program files\sparx systems\ea\VEA\x86\SSJavaProfiler32"                                                                                                    |
|          | <ul> <li>-agentpath:"c:\program files (x86)\sparx<br/>systems\ea\VEA\x86\SSJavaProfiler32"</li> </ul>                                                                                                    |
|          | <ul> <li>-agentpath:"c:\program files (x86)\sparx<br/>systems\ea\VEA\x64\SSJavaProfiler64"</li> </ul>                                                                                                    |
|          | The appropriate option will depend on your operating system and whether you are working on a 32-bit application or a 64-bit application.                                                                                                    |
|          | Alternatively, if you add the appropriate VEA directory to your PATH environment variable you can choose to use:                                                                                                    |
|          | -agentlib:SSJavaProfiler32                                                                                                    |
|          | -agentlib:SSJavaProfiler64                                                                                                    |
|          | It is not necessary to configure an Analyzer Script when you attach to a Virtual Machine; you can just use the <b>Attach button</b> on one of the Analyzer toolbars.                                                                                                    |
|          | If you configure an Analyzer Script, there are only two things that must be selected:                                                                                                    |
|          | • Select 'Java' as the debugging platform                                                                                                    |
|          | Choose the 'Attach to Virtual Machine' option                                                                                                    |

### **Internet Browser Java Applets**

This topic describes the configuration requirements and procedure for debugging Java Applets running in a browser from Enterprise Architect.

## Attach to the browser process hosting the Java Virtual Machine (JVM) from Enterprise Architect

| Step | Action                                                                                                    |
|------|----------------------------------------------------------------------------------------------------|
| 1    | Ensure binaries for the applet code to be debugged have been built with debug information.                                                                                                    |
| 2    | Configure the JVM using the Java Control Panel.                                                                                                    |
| 3    | In the Java Applet Runtime Settings panel, click on the View button.                                                                                                    |
| 4    | On the installed version to use, include one of these options in the 'Runtime Parameters' field, depending on your environment and whether you are working on a 32-bit application or a 64-bit application: |
|      | -agentpath:"c:\program files\sparx systems\ea\VEA\x86\SSJavaProfiler32"                                                                                                    |
|      | -agentpath:"c:\program files (x86)\sparx systems\ea\VEA\x86\SSJavaProfiler32"                                                                                                    |
|      | -agentpath:"c:\program files (x86)\sparx systems\ea\VEA\x64\SSJavaProfiler64"                                                                                                    |
| 5    | In this field add the required Class paths.                                                                                                    |
|      | At least one of these paths should include the root path of the source files to use in debugging.                                                                                                    |
| 6    | Set breakpoints.                                                                                                    |
| 7    | Launch the browser.                                                                                                    |
| 8    | Attach to the browser process from Enterprise Architect.                                                                                                    |

### Working with Java Web Servers

If you are debugging Java web servers such as JBOSS and Apache Tomcat (both Server configuration and Windows Service configuration) in Enterprise Architect, apply these configuration requirements and procedures.

Note: The debug and record features of the Visual Execution Analyzer are not supported for the Java server platform 'Weblogic' from Oracle.

#### Attach to process hosting the Java Virtual Machine from Enterprise Architect

| Step | Action                                                                                          |
|------|-------------------------------------------------------------------------------------------------|
| 1    | Build binaries for the web server code to be debugged, with debug information.                  |
| 2    | Launch the server with the 'Virtual Machine startup' option, described in Server Configuration. |
| 3    | Import source code into the Enterprise Architect Model, or synchronize existing code.           |
| 4    | Set breakpoints.                                                                                |
| 5    | Launch the client.                                                                              |
| 6    | Attach to the process from Enterprise Architect.                                                |

#### **Server Configuration**

The configuration necessary for the web servers to interact with Enterprise Architect must address these two essential points:

- Any VM to be debugged, created or hosted by the server must have the Sparx Systems Agent command line option specified or in the VM startup option (that is: -agentlib:SSJavaProfiler32 or -agentlib:SSJavaProfiler64)
- The CLASSPATH, however it is passed to the VM, must specify the root path to the Package source files

The Enterprise Architect debugger uses the java.class.path property in the VM being debugged, to locate the source file corresponding to a breakpoint occurring in a Class during execution; for example, a Class to be debugged is called:

a.b.C

This is located in physical directory:

C:\source\a\b

So, for debugging to be successful, the CLASSPATH must contain the root path:

c:\source

#### Analyzer Script Configuration

Using the 'Debug' tab of the 'Build Script' dialog, create a script for the code you have imported and:

• Select the 'Attach to process' radio button and, in the field below it, type 'attach'

• In the 'Use Debugger' field, click on the drop-down arrow and select 'Java'

All other fields are unimportant; the 'Directory' field is normally used in the absence of any Class path property.

#### **Run the Debugger**

The breakpoints could show a question mark. In this case the Class might not have been loaded yet by the VM. If the question mark remains even after you are sure the Class containing the breakpoint has been loaded, then either:

- The binaries being executed by the server are not based on the source code
- The debugger cannot reconcile the breakpoint to a source file (check Class paths), or
- The JVM has not loaded the Sparx Systems agent

| Step | Action                                                                                                    |
|------|----------------------------------------------------------------------------------------------------|
| 1    | Run the server and check that the server process has loaded the Sparx Systems Agent:<br>DLL SSJavaProfiler32.DLL or SSJavaProfiler64        |
|      | Use Process Explorer or similar tools to prove that the server process has loaded the agent.                                                |
| 2    | In Enterprise Architect, open the source code and set some breakpoints.                                                                     |
| 3    | Click on the <b>Run Debug button</b> in Enterprise Architect.<br>The 'Attach To Process' dialog displays.                                   |
| 4    | Select the server process hosting the application.                                                                                          |
| 5    | Click on the <b>OK button</b> .<br>A confirmation message displays in the <b>Debug window</b> , stating that the process has been attached. |

### **JBOSS Server**

In this JBoss example, for a 32-bit application, the source code for a simple servlet is located in the directory location: C:\Benchmark\Java\JBOSS\Inventory

The binaries executed by JBOSS are located in the JAW.EAR file in this location:

C:\JBOSS\03b-dao\build\distribution

The Enterprise Architect debugger has to be able to locate source files during debugging; to do this it also uses the CLASSPATH, searching in any listed path for a matching JAVA source file, so the CLASSPATH must include a path to the root of the Package for Enterprise Architect to find the source during debugging.

This is an excerpt from the command file that executes the JBOSS server; the Class to be debugged is at:

com/inventory/dto/carDTO

Therefore, the root of this path is included in the JBOSS\_CLASSPATH.

#### Example Code

```
RUN.BAT
```

```
set SOURCE=C:\Benchmark\Java\JBOSS\Inventory
set JAVAC_JAR=%JAVA_HOME%\lib\tools.jar
if "%JBOSS_CLASSPATH%" == ""
(
set JBOSS_CLASSPATH=%SOURCE%;%JAVAC_JAR%;%RUNJAR%;
)
else
(
set JBOSS_CLASSPATH=%SOURCE%;%JBOSS_CLASSPATH%;%JAVAC_JAR%;%RUNJAR%;
)
set JAVA_OPTS=%JAVA_OPTS% -agentpath:"c:\program files\sparx systems\vea\x86\ssjavaprofiler32"
```

### **Apache Tomcat Server**

The Apache Tomcat Server can be configured for debugging using the Java debugger in Enterprise Architect. This example shows the configuration dialog for Apache Tomcat 7.0 on a PC running Windows 7.

| Apache Tomcat 7.0 Tom                                                          | icat7 Pro  | perties     |                  | <b>_</b> ×     |
|--------------------------------------------------------------------------------|------------|-------------|------------------|----------------|
| General Log On Logging                                                         | Java       | Startup     | Shutdown         |                |
| Use default                                                                    |            |             |                  |                |
| Java Virtual Machine:                                                          |            |             |                  |                |
| C:\Program Files (x86)\J                                                       | ava∖jdk1.  | .7.0_04\jre | e\bin\client\j∨m | n.dll          |
| Java Classpath:                                                                |            |             |                  |                |
| C:\Tomcat\webapps\ser                                                          | vlet\WEB   | -INF\src;C  | : \Tomcat\bin\b  | ootstrap.jar;C |
| Java Options:                                                                  |            |             |                  |                |
| -Djava.util.logging.mana<br>-Djava.util.logging.confi<br>-agentpath:C:\program | g.file=C:\ | Tomcat\co   | nf\ogging.pro    | perties        |
| Initial memory pool:                                                           |            |             | м                | В              |
| Maximum memory pool: MB                                                        |            |             |                  |                |
| Thread stack size:                                                             |            |             | K                | 3              |
|                                                                                |            | ОК          | Cancel           | Apply          |

These three points are important:

- The 'Java Virtual Machine' specifies the runtime from an installation of the Java JDK
- The source path to any servlet to be debugged is added to Java Classpath; in this case we add the path to the Tomcat servlet:

 $c:\tomcat\webapps\servlet\WEB-INF\src$ 

• The 'Java Options' include the path to the Sparx Systems debugging agent: -agentpath:c:\program files (x86)\sparx systems\vea\x86\ssjavaprofiler32

### **Apache Tomcat Windows Service**

#### Configuration

For users running Apache Tomcat as a Windows<sup>TM</sup> service, it is important to configure the service to enable interaction with the Desktop; failure to do so causes debugging to fail within Enterprise Architect.

Log on as:

- Local System account
  - Allow service to interact with desktop

Select the 'Allow service to interact with desktop' checkbox.

### .NET

This section describes how to configure Enterprise Architect for debugging .NET applications. It covers:

- General Setup for .NET
- Debugging an Unmanaged Application
- Debug COM Interop
- Debug ASP .NET

## **General Setup for .NET**

This is the general setup for debugging Microsoft .NET applications. You have two options when debugging:

- Debug an application
- Attach to an application that is running

## **Option 1 - Debug an application**

| Field                  | Action                                                                                                    |
|------------------------|----------------------------------------------------------------------------------------------------|
| Debugger               | Select Microsoft .NET as the debugging platform.                                                                                                    |
| x64                    | Select this checkbox if you are debugging a 64-bit application.                                                                                                    |
|                        | Deselect the checkbox if you are debugging a 32-bit application.                                                                                                    |
| Mode                   | Select the Run radio button.                                                                                                    |
| Default Directory      | This is set as the default directory for the process being debugged.                                                                                                    |
| Application Path       | Select and enter either the full or the relative path to the application executable.                                                                                         |
|                        | <ul> <li>If the path contains spaces, specify the full path; do not use a relative path</li> <li>If the path contains spaces, the path must be enclosed by quotes</li> </ul> |
| Command Line Arguments | Parameters to pass to the application at startup.                                                                                                    |
| Show Console           | Create a console window for the debugger; not applicable to attaching to a process.                                                                                          |
| Symbol Search Paths    | Specify any additional paths to locate debug symbols for the debugger; separate the paths with a semi-colon.                                                                 |

### **Option 2** - Attach to an application that is running

| Field    | Action                                                                                                    |
|----------|----------------------------------------------------------------------------------------------------|
| Debugger | Select Microsoft .NET as the debugging platform.                                                                                    |
| x64      | Select this checkbox if you are debugging a 64-bit application.<br>Deselect the checkbox if you are debugging a 32-bit application. |
| Mode     | Select the Attach to Process radio button.                                                                                          |

### Learning Center topics

• Alt+F1 | Enterprise Architect | Build and Debug | Debug | Microsoft .NET

## **Debugging an Unmanaged Application**

If you are debugging managed code using an unmanaged application, the debugger might fail to detect the correct version of the Common Language Runtime (CLR) to load.

You should specify a config file if you don't already have one for the debug application specified in the Debug command of your script.

The config file should reside in the same directory as your application, and take the format:

name.exe.config

where 'name' is the name of your application.

The version of the CLR you specify should match the version loaded by the managed code invoked by the debuggee.

This is a sample config file:

<configuration>

<startup>

<requiredRuntime version="version "/>

</startup>

</configuration>

'Version' is the version of the CLR targeted by your plugin or COM code.

## **Debug COM Interop**

Enterprise Architect enables you to debug .NET managed code executed using COM in either a Local or an In-Process server.

This feature is useful for debugging Plugins and ActiveX components.

### Debug .NET Managed Code Executed Using COM

| Step | Action                                                                                                    |
|------|----------------------------------------------------------------------------------------------------|
| 1    | Create a Package in Enterprise Architect and import the code to debug.                                                                                             |
| 2    | Ensure the COM component is built with debug information.                                                                                                    |
| 3    | Create a Script for the Package.                                                                                                    |
| 4    | In the 'Debug   Platform' page, you can select to either attach to an unmanaged process or specify the path to an unmanaged application to call your managed code. |
| 5    | Add breakpoints in the source code to debug.                                                                                                    |

### Attach to an Unmanaged Process

If you are using:

- An In-Process COM server, attach to the client process
- A Local COM Server, attach to the server process

Click on the Debug window Run button (or press F6) to display a list of processes from which you can choose.

#### Notes

• Detaching from a COM interop process you have been debugging terminates the process; this is a known issue for Microsoft .NET Framework, and information on it can be found on many of the MSDN .NET blogs

## **Debug ASP .NET**

Debugging for web services such as ASP requires that the Enterprise Architect debugger is able to attach to a running service.

Begin by ensuring that the directory containing the ASP .NET service project has been imported into Enterprise Architect and, if required, the web folder containing the client web pages.

If your web project directory resides under the website hosting directory, you can import from the root and include both ASP code and web pages at the same time.

It is necessary to launch the client first, as the ASP .NET service process might not already be running; load the client using your browser - this ensures that the web server is running.

In the debug setup you would then select the 'Attach' radio button. When this choice is selected, the debugger will prompt you each time for the process to debug.

Click on the Debug window Run button to start the debugger; the 'Attach To Process' dialog displays.

The name of the process varies across Microsoft operating systems, as explained in the *ASP*.*NET SDK*; for example, under Windows Vista the name of the IIS process is w3wp.exe.

On Windows XP, the name of the process resembles aspnet\_wp.exe, although the name could reflect the version of the .NET framework that it is supporting.

There can be multiple ASP.NET processes running under XP; you must ensure that you attach to the correct version, which would be the one hosting the .NET framework version that your application runs on; check the web.config file for your web service to verify the version of .NET framework it is tied to.

The Debug window **Stop button** should be enabled and any breakpoints should be red, indicating they have been bound.

You can set breakpoints at any time in the web server code. You can also set breakpoints in the ASP web page(s) if you imported them.

#### Notes

Some breakpoints might not have bound successfully, but if none at all are bound (indicated by being dark red with question marks) something has gone out of synchrony; try rebuilding and re-importing source code

## **The PHP Debugger**

The Enterprise Architect PHP **Debugger** enables you to debug PHP.exe scripts. This section discusses basic setup and the various debugging scenarios that are commonly encountered; the scenarios concern themselves with the mapping of file paths, which is critical to the success of a remote debugging session.

- Script Setup
- Local Windows Machine (Apache Server)
- Local Windows Machine (PHP.exe)
- Remote Linux Machine (Apache Server)
- Remote Linux Machine (PHP.exe)

### **Topics**

| Торіс                 | Detail                                                                                                    |
|-----------------------|----------------------------------------------------------------------------------------------------|
| Script Setup          | An Analyzer Script is a basic requirement for debugging in Enterprise Architect; you create a script using the toolbar of the Execution Analyzer.                                                                                                    |
|                       | Select PHP.XDebug as the debugging platform; when you select this platform the property page displays these connection settings:                                                                                                    |
|                       | • host - localhost - The adaptor that Enterprise Architect listens on for incoming connections from PHP.                                                                                                    |
|                       | • localpath - %LOCAL% - Specifies the local file path to be mapped to a remote file path. This is a remote debugging setting; for local debugging, clear the value. The value is a placeholder; you should edit it to fit your particular scenario.           |
|                       | • remotepath - %REMOTE% - Specifies the remote file path that a local file path is to be mapped to. This is a remote debugging setting; for local debugging, clear the value. The value is a placeholder; you should edit it to fit your particular scenario. |
| Local Machine Apache  | In this situation, consider this configuration:                                                                                                    |
| Server                | • O/S: Windows7                                                                                                    |
|                       | • Network computer name: MyPC                                                                                                    |
|                       | • Network share MyShare mapped to c:\myshare                                                                                                    |
|                       | <ul> <li>Source files in Enterprise Architect have been imported from<br/>c:\myshare\apache\myapp\scripts</li> </ul>                                                                                                    |
|                       | • Apache document root is set to //MyPC/MyShare/apache                                                                                                    |
|                       | In this scenario an Analyzer Script for the connection parameters might be configured as:                                                                                                    |
|                       | • host: localhost                                                                                                    |
|                       | • port: 9000                                                                                                    |
|                       | • localpath: c:\myshare\apache\                                                                                                    |
|                       | • remotepath: MyPC/MyShare/apache/                                                                                                    |
| Local Machine PHP.EXE | <ul><li>In this scenario an Analyzer Script for the connection parameters might be configured as shown, as file paths always map to same physical path:</li><li>host: localhost</li></ul>                                                                     |

|                                       | • port: 9000                                                                                                    |
|---------------------------------------|----------------------------------------------------------------------------------------------------|
|                                       | • localpath:                                                                                                    |
|                                       | • remotepath:                                                                                                    |
| Remote Linux Machine<br>Apache Server | In this situation consider this configuration:                                                                       |
|                                       | Local Machine                                                                                                    |
|                                       | • O/S: Windows7                                                                                                    |
|                                       | <ul> <li>Source files in Enterprise Architect have been imported from<br/>c:\myshare\apache\myapp\scripts</li> </ul> |
|                                       | Remote Machine                                                                                                    |
|                                       | • O/S: Linux                                                                                                    |
|                                       | • Apache document root is set to home/apache/htdocs                                                                  |
|                                       | • Source files in Apache are located at home/apache/htdocs/myapp/scripts                                             |
|                                       | In this scenario an Analyzer Script for the connection parameters might be configured as:                            |
|                                       | • host: localhost                                                                                                    |
|                                       | • port: 9000                                                                                                    |
|                                       | • localpath: c:\myshare\apache\                                                                                      |
|                                       | • remotepath: home/apache/htdocs/                                                                                    |
| Remote Linux Machine                  | In this situation consider this configuration:                                                                       |
| PHP.exe                               | Local Machine                                                                                                    |
|                                       | • O/S: Windows7                                                                                                    |
|                                       | <ul> <li>Source files in Enterprise Architect have been imported from<br/>c:\myshare\apache\myapp\scripts</li> </ul> |
|                                       | Remote Machine                                                                                                    |
|                                       | • O/S: Linux                                                                                                    |
|                                       | • Source files in Apache located at home/myapp/scripts                                                               |
|                                       | In this scenario an Analyzer Script for the connection parameters might be configured as:                            |
|                                       | • host: localhost                                                                                                    |
|                                       | • port: 9000                                                                                                    |
|                                       | • localpath: c:\myshare\apache\                                                                                      |
|                                       | • remotepath: home/                                                                                                  |

## **Learning Center topics**

- Alt+F1 | Enterprise Architect | Build and Debug | Debug | PHP
- Alt+F1 | Enterprise Architect | Build and Debug | Debug | PHP Samples

## **PHP Debugger - System Requirements**

This topic identifies the system requirements and operating systems for the Enterprise Architect PHP debugger.

#### **System Requirements:**

- Enterprise Architect version 9
- PHP version 5.3 or above
- PHP zend extension XDebug 2.1 or above
- For web servers such as Apache, a server version that supports the PHP version

### **Supported Operating Systems:**

- Client (Enterprise Architect)
- Microsoft Windows XP and above
- Linux running Crossover Office
- Server (PHP)
- Microsoft Windows XP and above
- Linux

# **PHP Debugger Checklist**

This topic provides a supplementary checklist and troubleshooting guide for debugging PHP scripts in Enterprise Architect.

## Topics

| Торіс                | Detail                                                                                                    |
|----------------------|----------------------------------------------------------------------------------------------------|
| System Requirements  | <ul> <li>Apache HTTP Web Server version 2.2</li> <li>PHP version 5.3 or above</li> <li>XDebug version 2.1.1</li> </ul>                                                                                                    |
| Checklist            |                                                                                                    |
| Enterprise Architect | <ul> <li>The model has an Analyzer Script configured to use the PHP XDebug platform</li> <li>PHP source code has been imported into the model (for recording and testpoints)</li> <li>When the PHP XDebug platform is selected from the 'Analyzer Script' dialog, default runtime settings are listed in the 'Connection' field localpath:%LOCAL% remotepath:%REMOTE%</li> <li>Either define local paths for these default variables or edit the script to provide actual paths.</li> <li>For example: local source, remote source localpath:c:\code samples\vea\php\sample remotepath:webserver/sample where:</li> <li>webserver is a network or local share</li> </ul>                |
|                      | <ul> <li>sample is a folder below share</li> </ul>                                                                                                    |
| РНР                  | <ul> <li>In order to debug PHP scripts in Enterprise Architect, it is a requirement that the PHP is configured properly to load the XDebug extension.</li> <li>Settings similar to these should be used: <ul> <li>[xdebug]</li> <li>xdebug.extended_info=1</li> <li>xdebug.idekey=ea</li> <li>xdebug.remote_enable=1</li> <li>xdebug.remote_handler=dbgp</li> <li>xdebug.remote_host=X.X.X.X</li> <li>xdebug.remote_port=9000</li> <li>xdebug.show_local_vars=1</li> </ul> </li> <li>The IP address X.X.X.X refers to and should match the host specified in the model Analyzer Script.</li> <li>The IP address is the address XDebug connects with and the same address the</li> </ul> |

|                 | Enterprise Architect PHP agent listens on.                                                                     |
|-----------------|----------------------------------------------------------------------------------------------------|
| Apache          | For debugging using Apache, these lines should be present in the Apache configuration file, httpd.conf:        |
|                 | LoadModule php5_module "php_home/php5apache2_2.dll"                                                            |
|                 | AddHandler application/x-httpd-php .php                                                                        |
|                 | PHPIniDir "php_home"                                                                                           |
|                 | where php_home is the PHP installation path (the path where php.ini and apache dll exist).                     |
| Troubleshooting | To prevent both PHP and Apache timeouts during a debugging session, these settings might require modification. |
|                 | The settings were used while developing the PHP Debugging agent in Enterprise Architect.                       |
| РНР             | File: php.ini                                                                                                  |
|                 | ; EA prevent PHP timeouts when debugging PHP extensions                                                        |
|                 | $max\_execution\_time = 0$                                                                                     |
|                 | ; EA prevent web server timeouts when debugging PHP extensions                                                 |
|                 | max_input_time = -1                                                                                            |
|                 | ; EA log errors                                                                                                |
|                 | display_errors = On                                                                                            |
|                 | ; EA display startup errors                                                                                    |
|                 | display_startup_errors = On                                                                                    |
| Apache          | File: httpd.conf                                                                                               |
|                 | ; EA prevent timeouts while debugging php extensions                                                           |
|                 | Timeout 60000                                                                                                  |

### **Learning Center topics**

- Alt+F1 | Enterprise Architect | Build and Debug | Debug | PHP Samples
- Alt+F1 | Enterprise Architect | Build and Debug | Debug | PHP

## The GNU Debugger (GDB)

When debugging your applications you can use the GNU **Debugger** (GDB), which is portable and runs on Unix-like systems such as Linux, as well as on Windows. The GDB works for many programming languages including Ada, Java, C, C++ and Objective-C. Using the GDB, you can debug your applications either locally or remotely.

#### Access

On the Execution Analyzer window, either:

- Locate and double-click on the required script and select the Debug > Platform page or
- Click on in the window Toolbar and select the Debug > Platform page

| Ribbon             | Execute > Analyze > Analyzer Scripts                          |
|--------------------|---------------------------------------------------------------|
| Menu               | Analyzer   Execution Analyzer                                 |
| Context Menu       | Project Browser   Right-click on Package   Execution Analyzer |
| Keyboard Shortcuts | Shift+F12                                                     |

#### Set up the GNU Debugger

| Task                       | Details                                                                                                    |
|----------------------------|----------------------------------------------------------------------------------------------------|
| Set up Script              | An Analyzer Script is a basic requirement for debugging in Enterprise Architect;<br>you create a script using the Execution Analyzer toolbar.<br>On the 'Platform' page of the <b>Execution Analyzer Script Editor</b> , in the ' <b>Debugger</b> '<br>field click on the drop-down arrow and select 'GDB'.                                                                                                    |
| Define Connection Settings | <ul> <li>The property panel displays a number of connection settings for which you provide values.</li> <li>path - <path> - The complete file path of the GDB executable; you only specify this if the GDB cannot be found in the system path</path></li> <li>source - <path>, <path> - The path in which the debugger will search for source files, if they do not reside in the executable directory.</path></path></li> <li>remote - F - Set for remote debugging; otherwise leave blank.</li> <li>port - <nnnn> - The port to connect to on the remote server.</nnnn></li> <li>host - localhost - The host name to connect to.</li> <li>fetch - T - Set to retrieve the binary from the remote system.</li> <li>dumpgdb - <path> - The filename to write the GDB output to.</path></li> <li>initpath - <path> - The complete file path to the gbinit file.</path></li> </ul> |

#### Notes

• A requirement of the GDB is that your source code file path does not contain spaces; the debugger will not run correctly with spaces in the file path

## **The Android Debugger**

If you are developing Java applications running on Android devices or emulators, you can also debug them. The Local and Remote machines can be on either a 32-bit platform or a 64-bit platform.

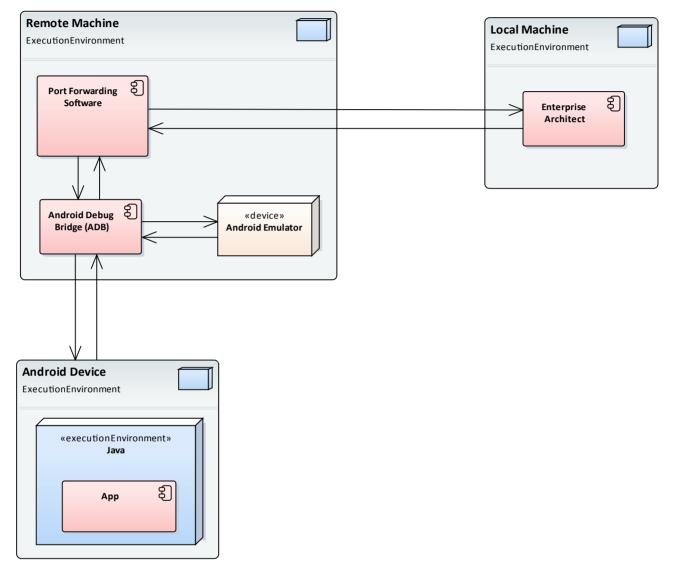

### **System Requirements**

On the Remote machine, this software is required:

- Android SDK, which includes the android debug bridge, ADB (you need to be familiar with the SDK and its tools)
- Java JDK (32 and 64 bit support)
- Port Forwarding software (3rd party)

On the Local machine, this software is required:

• Enterprise Architect Version 10 or higher

## Analyzer Script Settings

| Field/Button             | Action                                                                                                    |
|--------------------------|----------------------------------------------------------------------------------------------------|
| Debugger                 | Click on the drop-down arrow and select Java (JDWP).                                                                                                    |
| Run                      | Click on this radio button.                                                                                                    |
| Default Directory        | Not applicable - leave blank.                                                                                                    |
| Application path         | Not applicable - leave blank.                                                                                                    |
| Command Line Arguments   | Not applicable - leave blank.                                                                                                    |
| Build first              | Not applicable - leave blank.                                                                                                    |
| Show console             | Not applicable - leave blank.                                                                                                    |
| Show diagnostic messages | Not applicable - leave blank.                                                                                                    |
| Connection               | Not applicable - leave blank.                                                                                                    |
| Port                     | This is the application port, forward-assigned using <b>adb</b> or other means, through which the EA and the Android Virtual Machine (VM) can communicate. |
| Host                     | Host computer (defaults to localhost)                                                                                                    |
|                          | If Android is running on an emulator on a device attached to a networked computer, enter the network name here.                                            |
|                          | By default, debugging will attempt to connect to the port you specify on the local machine.                                                                |
| Source                   | This is the source equivalent of the classpath setting in Java.                                                                                            |
|                          | The root to each source tree should be listed. If more than one is specified, they should be separated by a semi-colon; that is:                           |
|                          | c:\myapp\src;c:\myserver\src                                                                                                    |
|                          | You must specify at least one root source path.                                                                                                    |
|                          | When a breakpoint occurs the debugger searches for the java source in each of the source trees listed here.                                                |
| Logging                  | Enables logging additional information from debugger                                                                                                    |
|                          | possible values: true,false,1,0,yes,no                                                                                                    |
| Output                   | Specifies the full name of the local log file to be written.                                                                                               |
|                          | The folder must exist or no log will be created.                                                                                                    |
|                          | The log file typically contains a dump of bytes sent between debugger and VM.                                                                              |
| Platform                 | If you are debugging Java running under any android scenario, select Android.                                                                              |
|                          | For all other scenarios, select Java.                                                                                                    |

### **Configure Ports for Debugging - Port Forwarding (Local)**

The debugger can only debug one VM at a time; it uses a single port for communication with the VM. The port for the application to be debugged can be assigned using ADB, which is supplied with the Android SDK.

Before debugging, start the application once in the device. When the app starts, discover its process identifier (pid):

#### adb jdwp

The last number listed is the pid of the last application launched; note the pid and use it to allow the debugger to connect to the VM:

- adb forward tcp:port jdwp:pid
  - port = port number listed in analyzer script
  - pid = process id of the application on the device

### **Configure Ports for Debugging - Port Forwarding (Remote)**

To debug remotely the same procedure should be followed as for the local machine, but the communication requires additional forwarding as the socket created using the **adb** forward command above will only listen on the local adapter. The socket is bound to the localhost and attempts to connect to this port will be met with connection refused messages.

In order to achieve remote debugging it is necessary to have a proxy running on the remote machine that listens to all incoming connections and forwards all traffic to the adb port; there are numerous software products available to do this.

Remote debugging with Enterprise Architect will not work unless a proxy port forwarder has been configured by the user.

## Java JDWP Debugger

Java provides two main debugging technologies, an in-process agent based system called the Java Virtual Machine Tools Interface (**JVMTI**) and a socket based paradigm called the Java Debug Wire Protocol (**JDWP**). A Java Virtual Machine may name either one of these but not both, and the feature must be configured when the JVM is started.

### **System Requirements**

- The Enterprise Architect JDWP debugger will only be able to communicate with a JVM started with the 'JDWP' option. Here is an example of the command line option: java -agentlib:jdwp=transport=dt\_socket,address=localhost:9000,server=y,suspend=n -cp "c:\java\myapp;%classpath%" demo.myApp "param1" "param2"
- 2. The Virtual Machine should not be currently attached to a debugger.
- 3. It is not possible for a VM to be debugged by Enterprise Architect and Eclipse at the same time.

| Field/Button             | Action                                                                                                    |
|--------------------------|----------------------------------------------------------------------------------------------------|
| Debugger                 | Click on the drop-down arrow and select Java (JDWP).                                                                                                  |
| Run                      | Click on this radio button to run the debugger when the script is executed.                                                                           |
| Default Directory        | Not applicable - leave blank.                                                                                                    |
| Application path         | Not applicable - leave blank.                                                                                                    |
| Command Line Arguments   | Not applicable - leave blank.                                                                                                    |
| Build first              | Not applicable - leave blank.                                                                                                    |
| Show console             | Not applicable - leave blank.                                                                                                    |
| Show diagnostic messages | Not applicable - leave blank.                                                                                                    |
| Connection               | Not applicable - leave blank.                                                                                                    |
| Port                     | Set the application port forward-assigned to the VM process during start-up, in the Java command-line options.                                        |
| Host                     | Set the host computer (defaults to localhost)                                                                                                    |
|                          | If VM is running on a networked computer, enter the network name or url here.                                                                         |
|                          | By default debugging will attempt to connect to the port you specify on the local machine.                                                            |
| Source                   | This is the source equivalent of the <i>classpath</i> setting in Java.                                                                                |
|                          | List the root to each source tree; specify at least one root source path. If you specify more than one, separate them with a semi-colon; for example: |

## Analyzer Script Settings

|          | c:\myapp\src;c:\myserver\src<br>When a breakpoint occurs the debugger searches for the Java source in each of the<br>source trees listed here.                                                                |
|----------|----------------------------------------------------------------------------------------------------|
| Logging  | <ul> <li>Enable or disable logging of additional information from the debugger.</li> <li>Possible values include:</li> <li>true</li> <li>false</li> <li>1</li> <li>0</li> <li>yes</li> <li>no</li> </ul>      |
| Output   | Specify the full name of the local log file to be written. If the folder does not already exist, no log will be created.<br>The log file typically contains a dump of bytes sent between the debugger and VM. |
| Platform | Select Java.                                                                                                    |

## **Configure Ports for Debugging**

The debugger can only debug one VM at a time; it uses a single port for communication with the VM. The port for the application to be debugged is assigned when the VM is created.

### **Local Debugging**

Where both Enterprise Architect and the Java VM are running on the same machine, you can perform local debugging. It is necessary to launch the VM with the **JDWP** transport enabled - see the documentation on *Java Platform Debugger Architecture (JPDA)* at Oracle for the command line option specifications. For example:

java -agentlib:jdwp=transport=dt\_socket,address=localhost:9000,server=y,suspend=n -cp "c:\samples\java\myapp;%classpath%" samples.MyApp "param1" "param2"

In this example the values for the Analyzer script would be 'host = localhost' and 'port = 9000'.

### **Remote Debugging**

Where Enterprise Architect is running on the local machine and the Java VM is running on a remote machine, you can perform remote debugging. It is necessary to launch the VM with the **JDWP** transport enabled - see the documentation on JPDA at Oracle for the command line option specifications. Here is an example, where the remote computer has the network name test01:

 $java \ \ agentlib: jdwp=transport=dt\_socket, address=9000, server=y, suspend=n-cp \ "c:\samples\java\myapp;\classpath\"$ 

samples.MyApp "param1" "param2"

Note the absence of a host name in the address. This means the VM will listen for a connection from the network not just the local machine. In this example the values for the Analyzer script would be host = test01 and port = 9000.

## **Tracepoint Output**

The Tracepoints page of the Analyzer Script enables you to direct where the output from any Trace statements goes during a debug session.

### Access

On the Execution Analyzer window, either:

- Locate and double-click on the required script and select the Debug > Tracepoints page or
- Click on in the window Toolbar and select the Debug > Tracepoints page

| Ribbon             | Execute > Analyze > Analyzer Scripts                          |
|--------------------|---------------------------------------------------------------|
| Menu               | Analyzer   Execution Analyzer                                 |
| Context Menu       | Project Browser   Right-click on Package   Execution Analyzer |
| Keyboard Shortcuts | Shift+F12                                                     |

## **Tracepoint properties**

| Field                             | Detail                                                                                                    |
|-----------------------------------|----------------------------------------------------------------------------------------------------|
| Output                            | <ul> <li>You can select from two options:</li> <li>'Screen' (the default) - The output is directed to the Debug window</li> <li>'File' - The output is directed to file</li> </ul> |
| Folder                            | Enter the folder to use for Trace statement log files.                                                                                                    |
| Filename                          | Enter the name to use for the Trace statement log files.                                                                                                    |
| Overwrite                         | If selected, the specified file is overwritten each time a debug session is started.                                                                                               |
| Auto Number                       | If selected, the Trace log file is composed of the filename you specify and a number.<br>Each time you start a debug session, the number is incremented.                           |
| Prefix trace output with function | If selected, any Trace statements executed during the debug session run are prefixed with the current function call.                                                               |

### Notes

• You can use the \$stack keyword in your Trace statement to print the current stack trace; use:

- \$stack to print all frames, or
- \$stack(n) to print a specific number of frames; for example, \$stack(5) will print the current frame and 4 ancestors

## Workbench Setup

This topic describes the requirements for setting up the **Object Workbench** on Java and Microsoft .NET.

#### Access

On the Execution Analyzer window, either:

- Locate and double-click on the required script and select the Debug > Workbench page or
- Click on in the window Toolbar and select the Debug > Workbench page

| Ribbon             | Execute > Analyze > Analyzer Scripts                          |
|--------------------|---------------------------------------------------------------|
| Menu               | Analyzer   Execution Analyzer                                 |
| Context Menu       | Project Browser   Right-click on Package   Execution Analyzer |
| Keyboard Shortcuts | Shift+F12                                                     |

#### Aspects

| Aspect                      | Detail                                                                                                    |
|-----------------------------|----------------------------------------------------------------------------------------------------|
| Platforms Supported         | The Workbench supports these platforms:                                                                                |
|                             | • Microsoft .NET (version 2.0 or later)                                                                                |
|                             | • Java (JDK 1.4 or later)                                                                                              |
| Microsoft .NET<br>Workbench | The .NET workbench requires an assembly, which is used to create the workbench items.                                  |
|                             | You specify the path to the assembly on the 'Workbench' page of the Analyzer Script.                                   |
|                             | There are two constraints in using the .NET workbench:                                                                 |
|                             | • Members defined as struct in managed code are not supported                                                          |
|                             | Classes defined as internal are not supported                                                                          |
| Java Workbench              | The Java workbench uses the Virtual Machine settings configured in the Analyzer Script 'Debug' page to create the JVM. |

## Microsoft C++ and Native (C, VB)

You can debug native code only if there is a corresponding PDB file for the executable. A PDB file is created as a result of building the application.

The build should include full debug information and there should be no optimizations set.

The script must specify two things to support debugging:

- The path to the executable
- Microsoft Native as the debugging platform

### Learning Center topics

• Alt+F1 | Enterprise Architect | Build and Debug | Debug | Microsoft Native

## **General Setup**

This is the general setup for debugging Microsoft Native Applications (C++, C, Visual Basic). You have two options when debugging:

- Debug an application
- Attach to an application that is running

## **Option 1 - Debug an application**

| Field                  | Action                                                                                                    |
|------------------------|----------------------------------------------------------------------------------------------------|
| Debugger               | Select Microsoft Native as the debugging platform.                                                           |
| x64                    | Select this checkbox if you are debugging a 64-bit application.                                              |
|                        | Deselect the checkbox if you are debugging a 32-bit application.                                             |
| Mode                   | Select the Run radio button.                                                                                 |
| Default Directory      | This is set as the default directory for the process being debugged.                                         |
| Application Path       | Select and enter either the full or the relative path to the application executable.                         |
|                        | • If the path contains spaces, specify the full path; do not use a relative path                             |
|                        | • If the path contains spaces, the path must be enclosed by quotes                                           |
| Command Line Arguments | Parameters to pass to the application at startup.                                                            |
| Show Console           | Create a console window for the debugger; not applicable for attaching to a process.                         |
| Symbol Search Paths    | Specify any additional paths to locate debug symbols for the debugger; separate the paths with a semi-colon. |

## **Option 2** - Attach to an application that is running

| Field               | Action                                                                                                    |
|---------------------|----------------------------------------------------------------------------------------------------|
| Debugger            | Select Microsoft Native as the debugging platform.                                                                                                    |
| x64                 | Select this checkbox if you are debugging a 64-bit application.<br>Deselect the checkbox if you are debugging a 32-bit application.                                            |
| Mode                | Select the Attach to Process radio button.                                                                                                    |
| Symbol Search Paths | Specify any additional paths to locate debug symbols for the debugger.<br>You could specify a symbol server here if you prefer; separate the paths with a semi-colon or comma. |

# **Debug Symbols**

## Topics

| Торіс    | Detail                                                                                                    |
|----------|----------------------------------------------------------------------------------------------------|
| Abstract | For applications built using Microsoft Platform SDK, Debug Symbols are written to an application PDB file when the application is built.                                                                                                    |
|          | The Debugging Tools for Windows, an API used by the Visual Execution <b>Debugger</b> , uses these symbols to present meaningful information to Execution Analyzer controls.                                                                                                    |
|          | These symbols can easily get out of date and cause aberrant behavior - the debugger<br>might highlight the wrong line of code in the editor whilst at a breakpoint; it is<br>therefore best to ensure the application is built prior to any debugging or recording<br>session. |
|          | The debugger must inform the API how to reconcile addresses in the image being debugged; it does this by specifying a number of paths to the API that tell it where to look for PDB files.                                                                                     |
|          | For system DLLs (kernel32, mfc90ud) for which no debug symbols are found, the Call Stack shows some frames with module names and addresses only.                                                                                                    |
|          | You can supplement the symbols translated by passing additional paths to the API; you pass additional symbol paths in a semi-colon separated list in the 'Debug' tab.                                                                                                    |

## **Test Scripts**

These sections explain how to configure the 'Test' page of an Analyzer Script for performing unit testing on your code. Most users will apply this to NUnit and JUnit test scenarios. Enterprise Architect accepts the output from these systems and can automatically add to and manage each unit test case history. To view the case history, you would press Alt+3 while selecting the test case Class element.

#### Access

On the Execution Analyzer window, either:

- Locate and double-click on the required script and select the Test > Test page or
- Click on in the window Toolbar and select the Test > Test page

| Ribbon             | Execute > Analyze > Analyzer Scripts                          |
|--------------------|---------------------------------------------------------------|
| Menu               | Analyzer   Execution Analyzer                                 |
| Context Menu       | Project Browser   Right-click on Package   Execution Analyzer |
| Keyboard Shortcuts | Shift+F12                                                     |

#### Actions

| <b>Execute Command As:</b> | Process                                                                                                    |
|----------------------------|----------------------------------------------------------------------------------------------------|
|                            | Enter the path to a program or batch file to run, followed by any parameters.                                                                                                    |
|                            | Batch File                                                                                                    |
|                            | When using this option you can enter multiple commands which are then executed<br>as a single script in a command console; you have access to any environment<br>variables available in a standard command console. |
| Example                    | NUnit                                                                                                    |
|                            | "C:\Program Files\NUnit\bin\nunit-console.exe" "bin\debug\Calculator.exe"                                                                                                    |
|                            | JUnit                                                                                                    |
|                            | java junit.textui.Testrunner %N                                                                                                    |
|                            | The command listed in this field is executed as if from the command prompt; as a result, if the executable path or any arguments contain spaces, they must be surrounded in quotes.                                 |
|                            | If you include the string %N in your test script it is replaced by the fully namespace-qualified name of the currently selected Class when the script is executed.                                                  |
| Default Directory          | Preset to the Build default directory.                                                                                                    |
| Parse Output               | When a parser is selected, output of nUnit and jUnit tests can be parsed, saved and                                                                                                    |

managed from the model; (Alt+3). Be aware that output is only captured when a parser is selected.

**Build First** Select to ensure that the Package is compiled each time you run the test.

## **Learning Center topics**

• Alt+F1 | Enterprise Architect | Build and Debug | Test

## **Run Script**

These sections describe how to create a command for running your executable code.

#### Access

On the Execution Analyzer window, either:

- Locate and double-click on the required script and select the Run page or
- Click on Kin in the window Toolbar and select the Run page

| Ribbon             | Execute > Analyze > Analyzer Scripts                          |
|--------------------|---------------------------------------------------------------|
| Menu               | Analyzer   Execution Analyzer                                 |
| Context Menu       | Project Browser   Right-click on Package   Execution Analyzer |
| Keyboard Shortcuts | Shift+F12                                                     |

#### Aspects

| Торіс   | Detail                                                                                                    |
|---------|----------------------------------------------------------------------------------------------------|
| Command | This is the command that is executed when you select the 'Analyzer   Run' menu option; at its simplest, the script would contain the location and name of the file to be run.     |
| Example | These two examples show scripts configured to run a .Net and a Java application in Enterprise Architect.                                                                          |
|         | .Net:                                                                                                    |
|         | C:\benchmark\cpp\example_net_1\release\example.exe                                                                                                    |
|         | Java:                                                                                                    |
|         | customer                                                                                                    |
|         | The command listed in this field is executed as if from the command prompt; as a result, if the executable path or any arguments contain spaces, they must be enclosed by quotes. |

#### Notes

• Enterprise Architect provides the ability to start your application normally OR with debugging from the same script; the 'Analyzer' menu has separate options for starting a normal run and a debug run

### **Learning Center topics**

• Alt+F1 | Enterprise Architect | Build and Debug | Overview | Run

## **Deploy Script**

These sections explain how to create a command script for deploying the current Package. The script can be executed by selecting the 'Analyzer | Deploy' menu option or by pressing Ctrl+Shift+Alt+F12.

### Access

On the Execution Analyzer window, either:

- Locate and double-click on the required script and select the Deploy page or
- Click on in the window Toolbar and select the Deploy page

| Ribbon             | Execute > Analyze > Analyzer Scripts                          |
|--------------------|---------------------------------------------------------------|
| Menu               | Analyzer   Execution Analyzer                                 |
| Context Menu       | Project Browser   Right-click on Package   Execution Analyzer |
| Keyboard Shortcuts | Shift+F12                                                     |

### Actions

| Action              | Detail                                                                                                    |
|---------------------|----------------------------------------------------------------------------------------------------|
| Execute Command as: | Process                                                                                                    |
|                     | If the deployment is handled externally, enter the path to the program or batch file to run, followed by any parameters; the program is launched in a separate process.                                       |
|                     | Example:                                                                                                    |
|                     | C:\apache-ant-1.7.1\bin\ant.cmd myproject deploy                                                                                                    |
|                     | Batch File                                                                                                    |
|                     | When using this option, you can enter multiple commands that are then executed as a single script in a command console; you have access to any environment variables available in a standard command console. |
|                     | Example:                                                                                                    |
|                     | @echo on                                                                                                    |
|                     | IF NOT EXIST "%1%" GOTO DEPLOY_NOWAR                                                                                                    |
|                     | IF "%APACHE_HOME%" == "" GOTO DEPLOY_NOAPACHE                                                                                                    |
|                     | xcopy /L "%1%" "%APACHE_HOME%\webapps"                                                                                                    |
|                     | GOTO DEPLOY_END                                                                                                    |
|                     | rem                                                                                                    |
|                     | rem NO WAR FILE                                                                                                    |
|                     | rem                                                                                                    |
|                     | :DEPLOY_NOWAR                                                                                                    |

|              | echo "%1% WAR file not found"                                                                                                    |
|--------------|----------------------------------------------------------------------------------------------------|
|              | GOTO DEPLOY_END                                                                                                    |
|              | rem                                                                                                    |
|              | rem NO APACHE ENVIRONMENT VARIABLE                                                                                                    |
|              | rem                                                                                                    |
|              | :DEPLOY_NOAPACHE                                                                                                    |
|              | echo "APACHE_HOME environment variable not found"                                                                                                    |
|              | :DEPLOY_END                                                                                                    |
|              | pause                                                                                                    |
| Parse Output | Selecting a Parser from the list causes output of the deploy script to be captured; the output is parsed according to the syntax selected from the list. |
|              | To display the <b>System Output</b> window, select the Show > Window > System Output ribbon option.                                                      |

## **Testpoints Output**

The Testpoints page of the Analyzer Script helps you to configure the output of a Testpoint run.

#### Access

On the Execution Analyzer window, either:

- Locate and double-click on the required script and select the Test > Testpoints page or
- Click on in the window Toolbar and select the Test > Testpoints page

| Ribbon             | Execute > Analyze > Analyzer Scripts                          |
|--------------------|---------------------------------------------------------------|
| Menu               | Analyzer   Execution Analyzer                                 |
| Context Menu       | Project Browser   Right-click on Package   Execution Analyzer |
| Keyboard Shortcuts | Shift+F12                                                     |

## Options

| Field/Button/Option               | Description                                                                                                    |
|-----------------------------------|----------------------------------------------------------------------------------------------------|
| Output                            | <ul> <li>You can select from two options:</li> <li>'Screen' (the default) - The output is directed to the 'Testpoints' tab of the System Output window</li> <li>'File' - The output is directed to file</li> </ul> |
| Folder                            | Enter the folder to use for <b>Testpoint</b> log files.                                                                                                    |
| Filename                          | Enter the name to use for the <b>Testpoint</b> log files.                                                                                                    |
| Overwrite                         | When this option is selected, the file specified is overwritten each time a <b>Testpoint</b> run is performed.                                                                                                    |
| Auto Number                       | When this option is selected, the <b>Testpoint</b> output is composed of the filename you specify and the number of the Test run; each time you perform a Test run the number is incremented.                      |
| Prefix trace output with function | When this option is selected, any trace statements executed during the <b>Testpoint</b> run are prefixed with the current function call.                                                                           |

## Learning Center topics

• Alt+F1 | Enterprise Architect | Execution Analysis | Testpoints | Introducing Testpoints

## **Recording Scripts**

The beauty of recording is not really that we always get to see the bigger picture, but a chance to see a smaller picture that has some truth to tell. We have all seen Sequence diagrams which are less than helpful. (*The same message appearing 100 times in succession on a diagram does tell us something, but not much.*) Fortunately Enterprise Architect takes care of this first point through the use of fragments. Repeating behaviors are identified as patterns and represented once as a fragment on the Sequence diagram. The fragment is labeled according to the number of iterations. The recording history of course, always shows the entire history. We also need tools to help us focus the recording on particular areas of interest and reduce the noise from others. We can use filters to do this. With filters, you can exclude any Classes, functions, even modules from any recording. You can create multiple sets of filters and use them with marker sets to target different Use Cases.

#### Access

On the Execution Analyzer window, either:

- Locate and double-click on the required script and select the Recording page or
- Click on kindow Toolbar and select the Recording page

| Ribbon             | Execute > Analyze > Analyzer Scripts                          |
|--------------------|---------------------------------------------------------------|
| Menu               | Analyzer   Execution Analyzer                                 |
| Context Menu       | Project Browser   Right-click on Package   Execution Analyzer |
| Keyboard Shortcuts | Shift+F12                                                     |

#### Aspects

| Aspect    | Detail                                                                                                    |
|-----------|----------------------------------------------------------------------------------------------------|
| Filtering | If the 'Enable <b>Filter</b> ' checkbox is selected on the 'Recording' page of the <b>Execution</b><br><b>Analyzer Script Editor</b> , the debugger excludes calls to matching methods from the<br>recording. The comparison is case-sensitive. |
|           | To add a value, click on the 'New' ('Insert') icon in the right corner of the 'Exclusion Filters' box, and type in the comparison string; each filter string takes the form:                                                                    |
|           | class_name_token::method_name_token                                                                                                    |
|           | The class_name_token excludes calls to all methods of a Class or Classes that have a name matching the token; the string can contain the wildcard character * (asterisk).                                                                       |
|           | The method_name_token excludes calls to methods having a name that matches the token; again, the string can contain the wildcard character *.                                                                                                   |
|           | Both tokens are optional; if no Class token is present, the filter is applied only to global or public functions (that is, methods not belonging to any Class).                                                                                 |
| Example   | <ul><li>In this Java example, the debugger would exclude:</li><li>Calls to the OnDraw method for the Class Example.common.draw.DrawPane</li></ul>                                                                                               |

| <ul> <li>Calls to any method of any Class having a name beginning with<br/>Example.source.Collection</li> </ul>                                                                                                    |
|----------------------------------------------------------------------------------------------------|
| • Calls to any constructor for any Class (such as <clint> and <init>)</init></clint>                                                                                                    |
| Filters                                                                                                    |
| Example.common.draw.DrawPane::OnDraw                                                                                                    |
| Example.source.Collection*                                                                                                    |
| *::init*                                                                                                    |
|                                                                                                    |
| <ul> <li>In this Native Code example, the debugger would exclude:</li> <li>Calls made to Standard Template Library namespace</li> <li>Calls to any Class beginning with TOb</li> <li>Calls to any method of Class CLock</li> <li>Calls to the method GetLocation for Class CTrain</li> <li>Calls to any Global or Public Function with a name beginning with Get</li> </ul> |
| Filters                                                                                                    |
| std*                                                                                                    |
| TOb*                                                                                                    |
| CLock                                                                                                    |
| CTrain::GetLocation                                                                                                    |
| ::Get*                                                                                                    |
|                                                                                                    |

## **Filters**

| Use Filter Entry | To Filter                                                                                                    |
|------------------|----------------------------------------------------------------------------------------------------|
| ::Get*           | All public functions having a name beginning with 'Get' from the recording session (for example, GetClientRect in Windows API). |
| *::Get*          | All methods beginning with 'Get' in any Class.                                                                                  |
| CClass::Get*     | All methods beginning with Get for the CClass Class.                                                                            |
| CClass::*        | All methods for CClass Class.                                                                                                   |
| ATL*<br>std*     | All methods for Classes belonging to Standard Template and Active Template Libraries.                                           |
| CClass::GetName  | The specific method(s) GetName for the CClass Class.                                                                            |

## **Build Application**

This topic explains how to execute a Build script on your application, within Enterprise Architect.

#### Access

| Ribbon             | Code > Build and Run > Build > Build<br>Execute > Run > Build > Build |
|--------------------|-----------------------------------------------------------------------|
| Menu               | Analyzer   Build                                                      |
| Keyboard Shortcuts | Ctrl + Shift + F12                                                    |
| Other              | 'Build' toolbar > 🕮<br>'Execution Analyzer' window   🔛                |

### Action

When you select the 'Build' option, it executes the 'Build' command in the script selected in the **Execution Analyzer** window. The progress and outcome of the build operation are displayed in the 'Build' tab of the **System Output** window. You can quickly visit the line of code for any compilation error appearing by double-clicking the error.

# Locate Compiler Errors in Code

When you build an application using an Analyzer Script, compiler output is logged in the **System Output** window. You can double-click on any error message that appears here and be taken to the source code. When you do, the cursor is positioned on the line containing the error.

| 61<br>62             | <pre>if(PeopleOFF &gt; 0)</pre>                                                                                         |
|----------------------|----------------------------------------------------------------------------------------------------|
| 63                   | re turn PeopleOFF * 20;                                                                                                 |
| 64<br>65             | return 0;                                                                                                    |
| 66<br>67             | Output                                                                                                    |
| 68                   | Running Analyzer Script - CityLoop                                                                                      |
| 69                   | Microsoft (R) Visual Studio Version 10.0.30319.1.                                                                       |
| 70<br>71<br>72<br>73 | Copyright (C) Microsoft Corp. All rights reserved.                                                                      |
| 71                   | 1> Build started: Project: CityLoop, Configuration: Debug Win32                                                         |
| 73                   | 1> Train.cpp                                                                                                    |
| 74                   | 1>c:\data\vea\microsoft native\cityloop\train.cpp(63): error C2065: 're' : undeclared identifier                        |
| 75                   | 1>c:\data\vea\microsoft native\cityloop\train.cpp(63): error C2146: syntax error : missing ';' before identifier 'turn' |
| 76                   | 1>c:\data\vea\microsoft native\cityloop\train.cpp(63): error C2065: 'turn' : undeclared identifier                      |

## Тір

If output is missing, check that a language parser is mentioned in the Analyzer Script (Shift+F12).

| Parse Output: | Java SDK | + |
|---------------|----------|---|
|               |          |   |

#### Access

| Ribbon             | Show > Window > System Output |
|--------------------|-------------------------------|
| Menu               | View   System Output          |
| Keyboard Shortcuts | Ctrl + Shift + 8              |

# Debugging

| iemo - Enterprise Architect              |                                                          |                           |                  |                                                      |                                                               |                            |                                       | -        |
|------------------------------------------|----------------------------------------------------------|---------------------------|------------------|------------------------------------------------------|---------------------------------------------------------------|----------------------------|---------------------------------------|----------|
|                                          | RAM ELEMENT TOOLS ANALYZER EXTENSIONS WI                 | NDOW HELP                 |                  |                                                      |                                                               |                            |                                       |          |
| - 🖬 🗴 🗿 🖏 🗠 (🖉 🗋 🦷                       |                                                          |                           |                  |                                                      |                                                               |                            |                                       |          |
|                                          | ua Me «derault» * W +                                    |                           |                  |                                                      |                                                               |                            |                                       |          |
| ► / ► Model                              |                                                          |                           |                  |                                                      |                                                               | Rind Package               |                                       | <i>P</i> |
| C:\VEA\CityLoop\Microsoft Native\Ci      | /Loop\Train.cpp                                          |                           | × × ×            | System Output                                        |                                                               |                            |                                       |          |
| IStart Page 🗄 Train.cpp 🛛 🛛              |                                                          |                           | d b              | 1>Build Time 0:02                                    |                                                               |                            |                                       |          |
| E 🖀 - 🕞 - 💷 🐑 🗞 🚱 🥵                      | On an III Chain                                          | Disembark(int)            |                  | 1>Build log was sav                                  | ed at "file://c:\VEA\CityLoop                                 | Microsoft Native\CityLoc   | p\Debug\BuildLog.hti                  | m"       |
|                                          |                                                          | Cisemban(int)             | ¢                | 1>CityLoop - 0 error                                 | (s), 0 warning(s)                                             |                            |                                       |          |
| CTrain                                   | 41<br>42 DWORD CTrain::Embark(int PeopleON)              |                           | <b>^</b>         |                                                      | d: 1 succeeded, 0 failed, 0 up                                |                            |                                       |          |
| OTrain(CNetwork*, TTrainID, int, C       | 43 {                                                     |                           |                  | C:\VEA\CityLoop\M                                    | icrosoft Native\CityLoop Bu                                   | ild completed with exit co | de 0                                  |          |
| -9 Create()                              | 44 → if(Passengers + PeopleON > Cap                      | acity)                    |                  |                                                      |                                                               |                            |                                       |          |
| <ul> <li>Disembark(int)</li> </ul>       | 45 →→ PeopleON = Capacity - Pass                         | engers;                   |                  | IA A > H \ System                                    | Script Build                                                  | [] 4                       |                                       |          |
| - Embark(int)                            | 46<br>47 →if(PeopleON > 0)                               |                           |                  | Call Stack                                           |                                                               |                            |                                       |          |
| Execute(CTrain*)                         | 48 →{                                                    |                           |                  | 🖬 🛱 🛍 🔍 🖬                                            | 0                                                             |                            |                                       |          |
| - Exit()                                 | 49 → Passengers += PeopleON;                             |                           |                  | Thread 1984                                          |                                                               |                            |                                       |          |
| <ul> <li>GetRandom(int, int)</li> </ul>  | 50 →→ return PeopleON * 20;<br>51 →>}                    |                           |                  | Thread 1524                                          |                                                               |                            |                                       |          |
| InStation()                              | 51 → }<br>52 → return 0;                                 |                           |                  |                                                      | el CTrain.Execute, c:\vea\cit                                 | yloop\microsoft native\cit | yloop\train.cpp::40                   |          |
| <ul> <li>OnArrival(CStation*)</li> </ul> | 53 }                                                     |                           |                  |                                                      | CTrain.Run, c:\vea\citylo                                     |                            |                                       |          |
| <ul> <li>Run()</li> </ul>                | 54                                                       |                           |                  |                                                      | el CTrain.OnArrival, c:\vea\                                  |                            |                                       |          |
| Start()                                  | 55 DWORD CTrain::Disembark(int People<br>56 {            | OFF)                      |                  |                                                      | ! CTrain.Disembark, c:\vea                                    | \cityloop\microsoft native | \cityloop\train.cpp::62               | 1        |
| - Stop()                                 | 57                                                       | N .                       |                  | <ul> <li>Thread 5788</li> <li>Thread 5384</li> </ul> |                                                               |                            |                                       |          |
| ୍ଡ ~CTrain()                             | 58                                                       | <i>*</i>                  |                  | Inread 5564                                          |                                                               |                            |                                       |          |
|                                          | 59 →else                                                 |                           |                  |                                                      |                                                               |                            |                                       |          |
|                                          | 60 →→ Passengers = 0;<br>61 →→                           |                           |                  | Locals                                               |                                                               |                            |                                       |          |
|                                          | € 62 →if(PeopleOFF > 0)                                  |                           |                  | Variable                                             | Value                                                         | Type                       | Address                               |          |
|                                          | 63 → → return PeopleOFF * 20;                            |                           |                  | E & CTrain                                           | Value                                                         | CTrain                     | 0x007dfef0                            |          |
|                                          | 64                                                       |                           |                  | E 🍐 TObje                                            | ~                                                             | Criain                     | 0x007dfef0                            |          |
|                                          | 65 →return 0;<br>66 }                                    |                           |                  |                                                      | a 0x00000104                                                  | void*                      | 0x007dff08                            |          |
|                                          | 67                                                       |                           |                  | m_tid                                                | 0x5f4 (1524)                                                  | unsigned long              | 0x007dff0c                            |          |
|                                          | 68 DWORD · → CTrain::OnArrival( ·CStatio                 | n* S)                     |                  | 🗉 🧄 Netwo                                            | or 0x0018F78C                                                 | CNetwork*                  | 0x007dff10                            |          |
|                                          | 69 {                                                     |                           |                  |                                                      | 1c 0x007DFB80                                                 | CStation*                  | 0x007dff14                            |          |
|                                          | 70 → Departing = S;<br>71 → Location = 0;                |                           |                  | Ø Distar                                             |                                                               | float                      | 0x007dff18                            |          |
|                                          | 72 Delay = (Disembark(GetRandom()                        | ) + Embark(GetRandom())); |                  |                                                      | it 0x1f4 (500)                                                | int                        | 0x007dff20<br>0x007dff24              |          |
|                                          | 73 → DWORD ScheduleTime = Network->                      | TimeAtStation(Departing); |                  |                                                      | ni 0x17 (23)<br>ne 0x1 (1)                                    | int<br>unsigned long       | 0x007dff28                            |          |
|                                          | 74 → if(Delay > (int)ScheduleTime)<br>75 → return Delay: |                           |                  |                                                      | ti 0x007DFB80                                                 | CStation*                  | 0x007dff2c                            |          |
|                                          | 75 → return Delay;<br>76 → return ScheduleTime;          |                           |                  |                                                      |                                                               | CStation                   | 0x007dfb80                            |          |
|                                          | 77 }                                                     |                           |                  |                                                      |                                                               |                            | 0x007dfb80                            |          |
|                                          | 78                                                       |                           |                  | 86                                                   | 0x007DFBE0, "Flinders"                                        | wchar*                     | 0x007dfb98                            |          |
|                                          | 79 DWORD CTrain::Run()<br>80 {                           |                           |                  |                                                      | Flinders"                                                     | wchar                      | 0x007dfbe0                            |          |
|                                          | 81 →if(Network->Stations.size() <                        | 2)                        |                  | •                                                    |                                                               | unsigned int               | 0x007dfb9c                            |          |
|                                          | 82                                                       | -,                        |                  | 6 Locati                                             | o 0x0 (0)                                                     | unsigned int               | 0x007dff30                            |          |
|                                          | 83                                                       |                           | v                | Memory Viewer                                        |                                                               |                            |                                       |          |
|                                          | 4                                                        |                           |                  | 0x7dfbe0                                             | Q, @                                                          |                            |                                       |          |
| kpoints & Markers                        |                                                          |                           | ▼ <sup>1</sup> × |                                                      | 6C 00 69 00 6E 00 64 00 65 0                                  | 0 72 00 73 00 00 00 FD     | F. 1. i. n. d. e.                     | 1.1      |
| 🔬 🕘 3 🗘 Default                          | • = • = • @                                              |                           |                  |                                                      | FD AB AB AB AB AB AB AB AB AB                                 |                            |                                       |          |
| oled Line Source                         |                                                          | Details                   |                  |                                                      | 9D C9 D0 58 5D F0 00 1C C0 F                                  |                            | X]                                    |          |
|                                          | crosoft Native\CityLoop\Train.cpp                        | 0.000                     |                  |                                                      | 00 69 00 00 00 20 00 00 00 0<br>FD FD 8C 40 43 00 04 00 00 0  |                            | C. i                                  |          |
|                                          | crosoft Native (CityLoop ControlPanel.cpp                |                           |                  |                                                      | PD PD 8C 40 43 00 04 00 00 0<br>00 00 00 58 F0 7D 00 90 FC 1  |                            |                                       |          |
| Q                                        | crosoft Native \CityLoop \Network.cpp                    |                           |                  | 0x007DFC52 FD FD                                     | AB AB AB AB AB AB AB AB EE I                                  | E EE FE 00 00 00 00 00     |                                       |          |
|                                          |                                                          |                           |                  |                                                      | 00 9B C9 D0 5E 5B F0 00 1C 1                                  |                            | · · · · · ^ [ · · · ·                 |          |
|                                          |                                                          |                           |                  |                                                      | 43 00 10 00 00 00 10 00 00 0<br>FD FD FD 53 00 70 00 65 00 6  |                            | H@C.                                  |          |
|                                          |                                                          |                           |                  |                                                      | FD FD FD 53 00 70 00 65 00 6<br>FD FD FD FD AB AB AB AB AB AB |                            | \$.p.e.s                              |          |
|                                          |                                                          |                           |                  |                                                      | 00 00 00 00 00 9D C9 D0 58 5                                  |                            |                                       |          |
|                                          |                                                          |                           |                  | 0x007DFCC4 20 FD                                     | 7D 00 B8 20 43 00 6A 00 00 0                                  | 0 20 00 00 00 01 00 00     | . } C. j                              |          |
|                                          |                                                          |                           |                  |                                                      | 01 00 00 FD FD FD FD 8C 40 4                                  |                            | · · · · · · · · · · · · · · · · · · · | C        |
|                                          |                                                          |                           |                  |                                                      | E3 00 00 00 01 00 00 00 58 F                                  |                            | x.                                    |          |
|                                          |                                                          |                           |                  |                                                      |                                                               |                            |                                       |          |
| Debug Breakpoints / Simulati             |                                                          | 4                         |                  |                                                      | 00 00 00 00 00 00 9B C9 D0                                    |                            |                                       | 1        |

Enterprise Architect is more than a drawing tool. Every feature that you might expect in an IDE is also available. Comprehensive debugging environments and tools for many major platforms are provided. By integrating debugging capability within the modeling tool allows code to be developed, built and managed by its authors, working and collaborating in an integrated model has made actions count and every action accountable in ways that are just not possible using other tool chains.

#### **Features**

#### Speed

Debuggers in Enterprise Architect are quick! Stepping through programs won't take all day.

The Recording program execution can be done without manual stepping.

#### Support

- C++, C and Visual Basic
- Microsoft .NET, ASP.NET WCF
- Java, using socket transport (JDWP) or in memory model (JVMIT)
- Android on an emulator or device
- Javascript, VBScript and JScript
- PHP scripts on Apache web servers
- Remote Linux GDB processes using Enterprise Architect on Windows; how's that for interopability?
- Simulation debug simulations in UML and BPMN
- Executable State Machines debug an executing State Machine

#### Isolation

The debuggers operate out of process from Enterprise Architect, isolating it from side effects. (Your artifact is safe!)

#### Efficiency

Starting and stopping the debugger is quick and painless. It does not hold you back. Designed to be a responsive UI, the main UI thread is isolated from duties that are not its responsibility.

#### Productivity

Switch from modeling to requirements, from raising a change request to tracking code changes in the a model shared across an organization, to profiling recent code changes. All in the one tool.

#### Notes

• The debug and record features of the Visual Execution Analyzer are not supported for the Java server platform 'Weblogic' from Oracle

# **Run the Debugger**

Enterprise Architect provides a number of ways to start and control a debug session. There is the main 'Debug' window, as well as a Debug toolbar and the 'Run' panel in the 'Execute' ribbon. It is always best to display the 'Debug' window whenever you are running a debug session, as this is where all debug output is captured.

#### Access

| Ribbon             | Execute > Analyze > <b>Debugger</b> > Open Debugger<br>Execute > Run                     |
|--------------------|------------------------------------------------------------------------------------------|
| Menu               | Analyzer   Debug   Debug Run                                                             |
| Keyboard Shortcuts | Alt + 8(displays the Debug window)F6(begins execution of the application being debugged) |
| Other              | Right-click on Project Browser caption bar menu   Analyzer Toolbars   Debugging          |

## Using the Debug window

| Detail                                                                                                    |
|----------------------------------------------------------------------------------------------------|
| When an Analyzer script has been configured to support debugging, you can start the debugger in these ways:                                                |
| • From the ribbon, select 'Execute > Run > Start'                                                                                                    |
| <ul> <li>From the ribbon, select 'Execute &gt; Analyze &gt; Debugger &gt; Start Debugging'</li> <li>On the 'Debug' toolbar, click on the button</li> </ul> |
| • Press F6, or                                                                                                    |
| • Select the 'Analyzer   Debug   Debug Run' menu option                                                                                                    |
| You can also launch the debugger for any script through its context menu in the 'Analyzer Script Window', or press Shift+F12                               |
| If you have no Analyzer Script, it is still possible to debug a running application by attaching to that process directly:                                 |
| <ul> <li>From the ribbon, select 'Execute &gt; Analyze &gt; Debugger &gt; Attach to Process',<br/>or</li> </ul>                                            |
| • On the 'Debug' toolbar, click on the <sup>*</sup> (Attach) button and choose the debugging platform manually                                             |
| You can pause a debugging session, or resume the session after pausing, in these ways:                                                                     |
| • From the ribbon, select 'Execute > Run > Pause'                                                                                                    |
| • On the 'Debug' toolbar, click on the <sup>10</sup> button                                                                                                |
|                                                                                                    |

| To stop delugating aithout                                                                                                    |
|----------------------------------------------------------------------------------------------------|
| To stop debugging, either:                                                                                                    |
| • From the ribbon, select 'Execute > Run > Stop'                                                                                         |
| • On the 'Debug' toolbar, click on the 📃 (Stop) button                                                                                   |
| • Press Ctrl+Alt+F6, or                                                                                                    |
| • Select the 'Analyzer   Debug   Debug Stop' menu option                                                                                 |
| The debugger normally ends when the current debug process terminates; however,                                                           |
| some applications and services (such as Java Virtual Machine) might require the debugger to be manually stopped.                         |
| To step over the next line of code:                                                                                                    |
| • From the ribbon, select 'Execute > Run > Step Over'                                                                                    |
| • On the 'Debug' toolbar, click on the (Step Over) button                                                                                |
| • Press Alt+F6, or                                                                                                    |
| Select the 'Analyzer   Debug   Step Over' menu option                                                                                    |
| To step into a function call:                                                                                                    |
| • From the ribbon, select 'Execute > Run > Step In'                                                                                      |
| • On the 'Debug' toolbar, click on the (Step In) button                                                                                  |
| • Press <b>Shift+F6</b> , or                                                                                                    |
| • Select the 'Analyzer   Debug   Step In' menu option                                                                                    |
| If no source is available for the target function then the debugger returns immediately to the caller.                                   |
| To step out of a function:                                                                                                    |
| • From the ribbon, select 'Execute > Run > Step Out'                                                                                     |
| • On the 'Debug' toolbar, click on the (Step Out) button                                                                                 |
| • Press Ctrl+F6, or                                                                                                    |
| • Select the 'Analyzer   Debug   Step Out' menu option                                                                                   |
| If the debugger steps out into a function with no source code, it will continue to step out until a point is found that has source code. |
| While the debugger is paused, to return to the source file and line of code that the debugger is about to execute:                       |
| <ul> <li>From the ribbon, select 'Execute &gt; Run &gt; Start &gt; Show Execution Point'</li> </ul>                                      |
| • On the 'Debug' toolbar, click on the $\stackrel{\clubsuit}{\rightarrow}$ (Show Execution Point) button.                                |
| The appropriate line is highlighted, with a pink arrow in the left margin of the                                                         |
| screen.                                                                                                    |
| During a debug session, messages display in the Debug window detailing:                                                                  |
| • Startup of session                                                                                                    |
| Termination of session                                                                                                    |
| • Exceptions                                                                                                    |
| • Errors                                                                                                    |
| • Trace messages, such as those output using Java System.out or .NET System.Diagnostics.Debug                                            |
|                                                                                                    |

|                                   | If you double-click on a debug message, either:                                                                                                    |
|-----------------------------------|----------------------------------------------------------------------------------------------------|
|                                   | • A pop-up displays with more complete message text, or                                                                                                    |
|                                   | • If there has been a memory leak, the file is displayed at the point at which the error occurred                                                                    |
| Save Output (and Clear<br>Output) | You can save the entire contents of the Debug output to an external .txt file, or you can save selected lines from the output to the Enterprise Architect clipboard. |
|                                   | To save all of the output to file, click on the 😡 (Save output to file) button.                                                                                      |
|                                   | To save selected lines to the clipboard, right-click on the selection and select the 'Copy Selected to Clipboard' option.                                            |
|                                   | When you have saved the output or otherwise do not want to display it any more, right-click on the current output and select the 'Clear Results' option.             |
| Switch to Profiler                | If you are running a debug session on code, you can stop the debug session and immediately switch to a <b>Profiling</b> session.                                     |
|                                   | To switch from the Debugger to the Profiler:                                                                                                    |
|                                   | • From the ribbon, select 'Execute > Analyze > Debugger > Switch to Profiler'                                                                                        |
|                                   | • On the 'Debug' window, click on the Key Switch to Profiler' option, or                                                                                             |
|                                   | • On the 'Debug' toolbar, click on the '*   Switch to Profiler' option.                                                                                              |
|                                   | The Profiler attaches to the currently-running process.                                                                                                    |
|                                   | This facility is not available for the Java debuggers.                                                                                                    |

## **Breakpoint and Marker Management**

Breakpoints work in Enterprise Architect much like in any other debugger. Markers are like breakpoints, but in Enterprise Architect they have special powers. You set any marker or breakpoint in the Source Code editor. They are visible in the left margin, and clicking in this margin will add a breakpoint at that line. Breakpoints and markers are interchangeable. You can change a breakpoint into a marker and vice versa using its 'Properties' dialog. Simply put, markers perform actions such as recording execution and analysis, that breakpoints do not. The action of a breakpoint is always to stop the program. You can quickly view and edit a breakpoint or marker's properties using **Ctrl+click** on its icon in the editor margin or in the **Breakpoints and Markers window**.

Breakpoints are maintained in sets. There is a default set for each model and each breakpoint typically resides there, but you can save the current breakpoint configuration as a named set, create a new set and switch between them. Breakpoint sets are shared; that is, they are available to the model community. The exception is the Default set which is a personal set allocated to each user of any model. It is private.

#### Access

| Ribbon | Execute > Windows > Breakpoints  |
|--------|----------------------------------|
| Menu   | Analyzer   Breakpoints & Markers |

## **Breakpoint and Marker Options**

| Option                        | Detail                                                                                                    |
|-------------------------------|----------------------------------------------------------------------------------------------------|
| Delete a breakpoint or marker | <ul> <li>To delete a specific breakpoint:</li> <li>If the breakpoint is enabled, click on the red breakpoint circle in the left margin of the Source Code Editor, or</li> </ul>                                                                                                    |
|                               | • Right-click on the breakpoint or marker in the Source Code Editor, the<br><i>Breakpoints</i> folder or the Breakpoints & Events window and select the 'Delete' option, or                                                                                                    |
|                               | • Select the breakpoint in the 'Debug Breakpoints' tab and press the Delete key                                                                                                    |
| Delete all breakpoints        | Click on the <b>Delete all breakpoints button</b> on the Breakpoints & <b>Events window</b> toolbar (                                                                                                    |
| Breakpoint properties         | In the <b>Breakpoints window</b> or code editor, use the marker's context menu to bring<br>up the properties. Here you can change the marker type, add or modify constraints<br>and enter trace statements. (Useful shortcut: hold the <b>Ctrl key</b> while clicking the<br>marker, to quickly show its properties.) |
| Disable a breakpoint          | Deselect the checkbox against the breakpoint or marker, on the Breakpoints & Events window.                                                                                                    |
|                               | The breakpoint is then shown as an empty gray circle.                                                                                                    |
| Enable a breakpoint or marker | Select the checkbox against the breakpoint or marker, on the <b>Breakpoints &amp; Events window</b> .                                                                                                    |

| Disable all breakpoints                                                                    | Click on the Disable all breakpoints button in the Breakpoints & Events window toolbar (                                                                                                    |
|--------------------------------------------------------------------------------------------|----------------------------------------------------------------------------------------------------|
| Enable all breakpoints                                                                     | Click on the Enable all breakpoints button in the Breakpoints & Events window toolbar (                                                                                                    |
| Use a Breakpoint as an Actionpoint                                                         | An <b>Actionpoint</b> is a Breakpoint that performs one of several specific actions.                                                                                                    |
| Change the stack depth                                                                     | Used with recording markers. Sets the number of stack levels to record to, relative to the level at which recording starts.                                                                                                    |
| Identify or change the marker set                                                          | Check the <b>Default</b> field in the <b>Breakpoints &amp; Events window</b> toolbar.<br>If necessary, click on the drop down arrow and select a different marker set.<br>The Default set is normally used for debugging and is personal to your user ID; other marker sets are shared between all users within the model.                |
| Change how breakpoints<br>and markers are grouped<br>on the Breakpoints &<br>Events window | The breakpoints and markers can be grouped by Class or by code file. To group the items, click on the down arrow on the items, click on the toolbar, and click on the appropriate option. If you do not want to group the items, click on the selected option to deselect it; the breakpoints and markers are then listed by line number. |

## **Breakpoint States**

| State | Remarks                                                                                                    |
|-------|----------------------------------------------------------------------------------------------------|
| •     | Debug Running: Bound                                                                                                    |
|       | Debug Not Running: Enabled                                                                                                    |
|       | Debug Running: Disabled                                                                                                    |
|       | Debug Not Running: Disabled                                                                                                    |
| 0     | <i>Debug Running:</i> Not bound - this usually means that a module is yet to be loaded. Also, dlls are unloaded from time to time.                                                                                                    |
|       | Debug Not Running: N/a                                                                                                    |
| 0     | <i>Debug Running:</i> Failed - this means the debugger was unable to a match this line of code to an instruction in any of the loaded modules. Perhaps the source is from another project or the project configuration is out of date. Note, that if the module date is earlier than the breakpoint's source code date you will see a notification in the debugger window. The text is red in color so they will stand out. This is clear sign that the project requires building. |
|       | Debug Not Running: N/a                                                                                                    |

# **Setting Code Breakpoints**

Normal Breakpoints are typically set on a line of source code. When the **Debugger** hits the indicated line during normal execution, the Debugger halts execution and displays the local variables, call stack, threads and other run-time information.

## Set a breakpoint on a line of code

| Step | Action                                                                                                    |  |  |
|------|----------------------------------------------------------------------------------------------------|--|--|
| 1    | Open the source code to debug in the integrated source code editor.                                                                                                    |  |  |
| 2    | Find the appropriate code line and click in the left margin column - a solid red circle in the margin indicates that a breakpoint has been set at that position.                                                 |  |  |
|      | <pre>12 CTest::CTest(LPCTSTR name, TTestType type) 13 □ { 14</pre>                                                                                                    |  |  |
|      | If the code is currently halted at a breakpoint, that point is indicated by a blue arrow next to the marker.<br>6 int _tmain(int argc, _TCHAR* argv[])<br>7 🖓 {                                                  |  |  |
|      | <pre>CTest Test(_T("Model"), CTest::Regression); return Test.Run(); }</pre>                                                                                                    |  |  |
|      | Alternatively, you can set the Breakpoint marker (or other marker) by right-clicking on the left margin on the required line, to display the breakpoint/marker context menu; select the appropriate marker type. |  |  |

## Learning Center topics

• Alt+F1 | Enterprise Architect | Build and Debug | Debug | Add Breakpoint

## **Trace Statements**

A Trace Statement is a message that is output during execution of a debug session. Trace statements can be defined in Enterprise Architect without requiring any changes to your application source code.

**Tracepoint** Markers are set in the code editor. Like breakpoints, they are placed on a line of code. When that line of code executes, the debugger evaluates the statement, the result of which is logged to the **Debug window**. (*or to file if overridden by the Analyzer script*)

#### Access

Any existing Trace statements can be viewed and managed in the 'Breakpoints & Markers' window. The 'Breakpoints & Markers' window can be displayed using either of the methods outlined below.

| Ribbon | Execute > Windows > Breakpoints    |
|--------|------------------------------------|
| Menu   | Analyzer   Breakpoints and Markers |

### Add a Tracepoint Marker

| Step | Action                                                                                                    |  |  |
|------|----------------------------------------------------------------------------------------------------|--|--|
| 1    | Open the source code to debug in the source code editor.                                                                                                    |  |  |
| 2    | Find the appropriate code line, right-click in the left margin and select the 'Add <b>Tracepoint</b> Marker' option.                                                                                                    |  |  |
|      | If a marker is already there, press Ctrl+click to show the Breakpoint Properties window.                                                                                                    |  |  |
| 3    | Ensure the 'Trace statement' checkbox is selected.                                                                                                    |  |  |
| 4    | In the text field below the 'Trace statement' checkbox, type the required Trace statement.                                                                                                    |  |  |
| 5    | In the text field below the 'Trace statement' checkbox, type the required Trace statement.<br>Click on the OK button. A Tracepoint Marker is shown in the left margin of the code editor.<br>55 DWORD CTrain::Disembark(int PeopleOFF)<br>56 {<br>57 if(Passengers - PeopleOFF > -1)<br>58 Passengers -= PeopleOFF;<br>59 else<br>60 Passengers = 0;<br>61<br>62 if(PeopleOFF > 0)<br>63 return PeopleOFF * 20;<br>64<br>65 return 0;<br>66 } |  |  |

## **Specifying a Trace Statement**

A trace statement can be any freeform text. The value of any variables currently in scope can also be included in a trace statement by prefixing the variable name with a special token. The available tokens are:

- \$ when the variable is to be interpreted as a string
- *@* when the variable is a primitive type (int, double, char)

Using the example in the image above, we could output the number of people getting off a train by using this statement: There were @Passengers before @PeopleOFF got off the train at \$Arriving.Name Station

#### Notes

• Trace statements can be included on any type of breakpoint or marker.

### Learning Center topics

• Alt+F1 | Enterprise Architect | Build and Debug | Debug | Add Tracepoint

## **Break When a Variable Changes Value**

Data breakpoints can be set on a pre-determined memory variable to cause the debugger to halt execution at the line of code that has just caused the value of the variable to change. This can be useful when trying to track down the point at which a variable is modified during program execution, especially if it is not clear how program execution is affecting a particular object state.

### Access

| Ribbon | Execute > Windows > Local Variables : Right-click on variable > Break When Variable is Modified or                                                                 |  |
|--------|----------------------------------------------------------------------------------------------------|--|
|        | Execute > Windows > Watches : Right-click on variable > Break When Variable is<br>Modified                                                                         |  |
| Menu   | Analyzer   Locals : Right-click on variable   Break When Variable is Modified or<br>Analyzer   Watches : Right-click on variable   Break When Variable is Modified |  |
| Other  | In a code editor window: Right-click on the variable of interest   Break when item modified                                                                        |  |

## Capture changes to a variable using data breakpoints

| Steps | Detail                                                                                                    |  |
|-------|----------------------------------------------------------------------------------------------------|--|
| 1     | Set a normal breakpoint in the code so you can choose a variable. Then run the debugger (F6).                                                            |  |
| 2     | When the program has hit the breakpoint, select the variable of interest and from its context menu, select the 'Break When Variable is Modified' option. |  |

|   | Locals                                                                                                    |                     |                                 | <b>ч</b> ×                                    |
|---|----------------------------------------------------------------------------------------------------|---------------------|---------------------------------|-----------------------------------------------|
|   | Variable                                                                                                    |                     | Value                           |                                               |
|   |                                                                                                    |                     | 0x008efd10                      |                                               |
|   | 🔄 🧄 🖕 CTrain                                                                                                  |                     |                                 |                                               |
|   | 🕀 🧄 TObject                                                                                                   |                     |                                 |                                               |
|   | h_thread     m_tid     Network                                                                                |                     | 0x000000e0                      |                                               |
|   |                                                                                                    |                     | 2864                            |                                               |
|   |                                                                                                    |                     | 0x0012f78c                      |                                               |
|   | E Arriving                                                                                                    |                     | 0x008ef9a0                      |                                               |
|   | Distance                                                                                                    |                     | 0.000000                        |                                               |
|   | Gapacity                                                                                                    | ,                   | 500                             |                                               |
|   | Passence                                                                                                    |                     | 1                               |                                               |
|   | Numbe                                                                                                    |                     | /ariable is Modified            |                                               |
|   | 🕀 🧄 Departi                                                                                                   | View Memor          | v at Address                    |                                               |
|   | Locatio                                                                                                    |                     | ·                               |                                               |
|   | Delay                                                                                                    | View in Edito       |                                 |                                               |
|   | PeopleON                                                                                                    | Dump Variab         | le Members to File              |                                               |
|   |                                                                                                    | Save Snapsho        | ot of Variable                  |                                               |
|   | •                                                                                                    | Compare Var         | iable Snapshots                 | •                                             |
|   | 💀 Watches 🛛 👼 Local                                                                                           | compare var         | Cel.                            |                                               |
|   |                                                                                                    | 002BBEE4 int        |                                 |                                               |
| 4 |                                                                                                    | t set, you can disa |                                 | may have. The program will stop               |
| 5 | When this variable is mo<br>event is logged to the de                                                         | , U                 | ger halts and displays the caus | ing line of code in the editor. The           |
|   | Debug                                                                                                    |                     |                                 |                                               |
|   | 🔆 - 🗱 🕨 🗊 🖓 🐨 🖓 🐨 🖓 🐨                                                                                         |                     |                                 |                                               |
|   |                                                                                                    |                     | SysWOW64\ole32.dll no symbols   |                                               |
|   |                                                                                                    |                     | SysWOW64\6Ie32.dll no symbols   |                                               |
|   |                                                                                                    |                     |                                 | nois<br>mples\vea\microsoft native\cityloop\; |
|   |                                                                                                    |                     |                                 | les\vea\microsoft native\cityloop\trai        |
|   |                                                                                                    |                     |                                 | mples\vea\microsoft native\cityloop\tai       |
|   |                                                                                                    | -                   |                                 | les\vea\microsoft native\cityloop\trai        |
|   |                                                                                                    | -                   |                                 | mples\vea\microsoft native\cityloop\trai      |
|   |                                                                                                    |                     |                                 | les\vea\microsoft native\cityloop\trai        |
|   |                                                                                                    | -                   |                                 |                                               |
|   | [1650274759] Data breakpoint hit at CTrain.Disembark, c:\ea\ea750\code samples\vea\microsoft native\cityloop\ |                     |                                 |                                               |
|   | Debug Execution                                                                                               | A                   |                                 |                                               |
|   |                                                                                                    | Anaivzer            |                                 |                                               |
|   | Execution                                                                                                    | Analyzer            |                                 |                                               |

Now we know how and where this value (its State) has changed. For example, the statement at line 58 has just updated the number of Passengers:

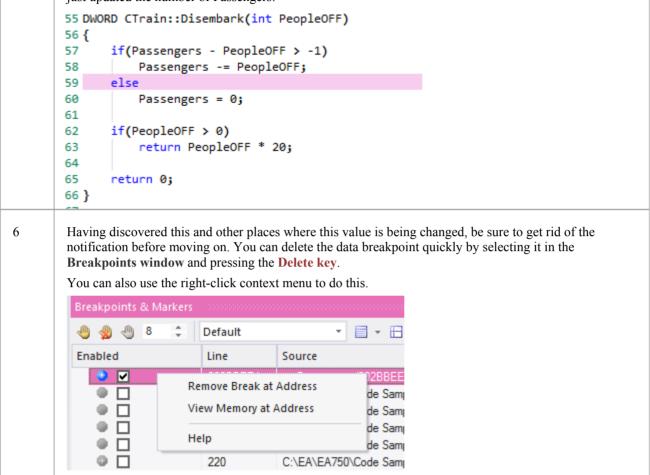

#### Notes

• This feature is not presently supported by the Microsoft .NET platform

## Learning Center topics

• Alt+F1 | Enterprise Architect | Build and Debug | Debug | Add Data Breakpoint

## **Trace When Variable Changes Value**

When your code executes, it might change the value of a variable. It is possible to capture such changes and the variable's new value, on the **Debug window**. You can then double-click on the change record to display the line of code that caused the change, in the Code Editor.

#### Access

| Ribbon | Execute > Windows > Local Variables : Right-click on variable > Trace When<br>Variable is Modified or<br>Execute > Windows > Watches : Right-click on variable > Trace When Variable is<br>Modified |
|--------|----------------------------------------------------------------------------------------------------|
| Menu   | Analyzer   Locals : Right-click on variable   Trace When Variable is Modified or<br>Analyzer   Watches : Right-click on variable   Trace When Variable is Modified                                  |
| Other  | In Code Editor   Right-click on variable   Trace When Variable Modified                                                                                                    |

### Set up Trace

The variable you are tracing must be in scope, so to identify and select it, set a normal breakpoint on the line of code where you know that the variable will exist. When the debugger reaches this breakpoint, locate the variable and use its context menu to enable the trace.

To locate a variable:

- If you see the variable in the source code, hover over it, right-click and select the 'Display variable' option; Enterprise Architect will locate it
- If the variable is in scope (a local, or 'this' or a member of 'this'), look for it in the Locals Window ('Analyzer | Locals')
- If the variable is global (C, C++), display the Watches window ('Analyzer | Watches') and search for it by name
- If the variable is a Class static member, display the Watches window ('Analyzer | Watches') and enter its fully qualified name

Once trace is enabled, you can disable all other breakpoints and let the program run. Each time the variable changes value, it will be logged to the 'Output' tab of the debugger. Check the change in value and double-click on the line to display the code in the Code Editor.

#### Notes

- The debugger does not halt when the change event occurs, it only logs the change
- This facility is available on the Microsoft Native and Java platforms
- Microsoft .NET does not support breakpoints on values

## **Breakpoint Properties**

Breakpoints have a number of additional properties that determine what occurs when executing the line of code that the breakpoint applies to.

These properties define:

- The action to be performed
- The line of code that the breakpoint applies to
- Constraints that determine whether or not the action is performed when the breakpoint is hit
- Trace information to be output when the breakpoint is hit

| Breakpoint Properties                                                      |                    |          |
|----------------------------------------------------------------------------|--------------------|----------|
| Action:<br>● Break Execution ▼<br>✓ Constraints:<br>n_secClosingVolume < 0 | Line number:<br>62 |          |
| ✓ Trace statement<br>Closing Volume @m_secCl                               | osingVolume is Neg | ative !! |
| ОК                                                                         | Cancel             | Help     |

#### Access

There are several ways of displaying the 'Breakpoint Properties' dialog, as follows;

In Code Editor:

- Right-click on breakpoint marker | Properties or
- Ctrl + Click on breakpoint marker or
- Right-click on code that has a breakpoint marker | Breakpoint | Properties

In 'Breakpoints & Markers' window:

• Right-click on breakpoint | Properties

## Options

| Field | Details |
|-------|---------|
|       |         |

| Action          | The behavior when the breakpoint is hit.                                                                                                    |  |
|-----------------|----------------------------------------------------------------------------------------------------|--|
| Line            | The line of source code that this breakpoint applies to.                                                                                                    |  |
| Stack Height    | For Stack Capture markers, the number of caller frames to record. To record the entire Stack, set the value to 0.                                                                                                    |  |
| Constraints     | Defines the condition under which the breakpoint action will be taken. For normal breakpoints this would be the condition that halts execution. In this example, for a normal breakpoint, execution would stop at this line when the condition evaluates to <b>True</b> . Constraints are evaluated each time the line of code is executed. (this.m_FirstName=='Joe') AND (this.m_LastName='Smith') |  |
| Trace statement | A message output to the <b>Debug window</b> when the breakpoint is hit. Variables currently in scope can be included in a trace statement output by prefixing the variable name with a \$ token for string variables, or an @ token for primitive types such as int or long. For example:                                                                                                    |  |
|                 | Account \$pAccount->m_sName has a balance of @pAccount->m_fBalance                                                                                                    |  |

## **Learning Center topics**

• Alt+F1 | Enterprise Architect | Build and Debug | Debug | Breakpoint Properties

## Failure to Bind Breakpoint

A breakpoint failure occurs if there is a problem in binding the breakpoint. Breakpoint failures are most often caused by source files being changed without the application being rebuilt. Breakpoints can sometimes bind to a different line, causing them to be moved. If a breakpoint cannot be bound to the binary at this line or the three lines following it, it is displayed with a question mark.

A warning message displays in the 'Details' column of the Breakpoints & Events window, identifying the type of problem:

- The source file for the breakpoint does not match the source file used to build the application image
- The time date stamp on the file is greater than that of the image

A warning message is also output to the Debug window.

## Debug a Running Application

Rather than starting a process explicitly from within Enterprise Architect, you may want to debug an application (process) that is already running on your system.

In this case you can use the debugging capability to attach to the process that is already running. Provided you have the appropriate debug information written into the running process, and/or associated debug files (such as .PDB files), the debugger binds to that process and initiates a debug session.

You can also 'detach' from the process after you have completed your inspection and leave the process to run as normal.

#### Access

| Ribbon | Execute > Run > Start > Attach to Process or<br>Execute > Analyze > <b>Debugger</b> > Attach to Process |
|--------|----------------------------------------------------------------------------------------------------|
| Menu   | Analyzer   Debugger > Debug window toolbar :                                                            |
| Other  | Debug window toolbar :                                                                                  |

## Topics

| Торіс               | Detail                                                                                                    |
|---------------------|----------------------------------------------------------------------------------------------------|
| Show Processes      | When you select to debug another process, the 'Attach To Process' dialog displays.                                                                                                    |
|                     | You can limit the processes displayed using the radio buttons at the top of the dialog; to find a service such as Apache Tomcat or ASP.NET, select the System radio button.                                                                                |
| Select Debugger     | When you select a process, you may need to choose the debugger from the <b>Debugger</b> dropdown list; however, if the selected Package has already been configured in an Analyzer Script, then the debugger listed in the script is preset on the dialog. |
| Process Selection   | Once you double-click on a process containing debug information, and Enterprise Architect is attached to the process:                                                                                                    |
|                     | • Any breakpoints encountered are detected by the debugger                                                                                                    |
|                     | • The process is halted when a breakpoint is encountered, and                                                                                                    |
|                     | • The information is available in the <b>Debug window</b>                                                                                                    |
| Detach From Process | To detach from a process, click on the (Debug Stop) button.                                                                                                    |

## **View the Local Variables**

The **Locals window** displays variables of the executing system. Whether you are recording C#, debugging Java, C++ or VBScript, debugging an Executable State Machine, or running a simulation, this window is where the system's variables are located. Current values are only displayed when a program is halted. This occurs when a breakpoint is encountered during debugging, when you step over a line of code or when you step between States in a simulation.

#### Access

| Ribbon       | Execute > Windows > Local Variables<br>Simulate > Dynamic Simulation > Local Variables |
|--------------|----------------------------------------------------------------------------------------|
| Menu         | Analyzer   Locals                                                                      |
| Context Menu | In Code Editor   Right-click on any variable identifier > Display Variable             |

#### lcons

The value and type of any in-scope variable is displayed in a tree; each variable has a colored box icon that identifies the type of variable:

- Blue Object with members
- Green Arrays
- Pink Elemental types
- Yellow Parameters
- Red Workbench instance

## **Finding variables**

The easiest way to find a variable is to first locate it in the code editor and use the right-click context menu on the variable, selecting 'Display Variable'. Enterprise Architect will find and reveal any variable in scope, including deeply nested members. If the variable is found in a different scope (global, file, module, static), it will be displayed in the **Watches window** (see *View Variables in Other Scopes*).

|              | Go to Declaration                |
|--------------|----------------------------------|
|              | Go to Definition                 |
|              | Synchronize Tree to Editor       |
| $\checkmark$ | Auto Synchronize Tree and Editor |
|              | Search for 'x'                   |
|              | Search Intelli-sense             |
|              | Set Debugger to Line             |
|              | Run to Cursor                    |
|              | Display Variable                 |
|              | Show in String Viewer            |
|              | Break when item modified         |
|              | Trace when item modified         |
|              | Create Use Case for 'Run'        |
|              | Breakpoint •                     |
|              | Testpoints                       |

### **Persistent View**

The examination of variables usually involves digging around in the tree to expose the values of interest. It can be annoying then, having gone through that trouble, to step to the next line of code, only to have those variables buried from sight again due to a change in context. The **Locals window** has a persistent view that lingers for a while after a run or step command. When you step through a function in Enterprise Architect, the variables structure persists line after line. This makes stepping through a function quick and easy.

#### What changed

As part of the persistent view, the Locals window tracks changes to values and highlights them.

| ariable                | Value                    | Туре                                                     | Address    |
|------------------------|--------------------------|----------------------------------------------------------|------------|
| 🗉 🧅 this               | 0x02BD0AA0               | Exchange::Account*                                       | 0x00c8f6d0 |
| 🖃 🧅 Exchange::Account  |                          | Exchange::Account                                        | 0x02bd0aa0 |
| 🗉 🧅 Exchange::IAccount |                          |                                                          | 0x02bd0aa0 |
| 🗉 🧅 m_pExchange        | 0x00C8FB44               | Exchange::IExchange*                                     | 0x02bd0aa4 |
| 🗉 🧅 m_acctName         | "Its not broken Pty Ltd" | ATL::CStringT <wchar< td=""><td>0x02bd0aa8</td></wchar<> | 0x02bd0aa8 |
| m_acctBalance          | 0x98a877 (10004599)      | int                                                      | 0x02bd0aac |
| 🖕 m_acctID             | 0x1 (1)                  | unsigned int                                             | 0x02bd0ab0 |
| 🖕 sid                  | 0x2 (2)                  | unsigned int                                             | 0x00c8f6e0 |
| 🖕 amount               | 0хба (106)               | unsigned int                                             | 0x00c8f6e4 |
| debitPurchaseCost      | 0xfffffec2 (-318)        | int                                                      | 0x00c8f6e8 |

## **Context Menu**

| Facility                           | Detail                                                                                                    |
|------------------------------------|----------------------------------------------------------------------------------------------------|
| Break When Variable is<br>Modified | Set data breakpoints on the selected memory variable to halt debugger execution at the line of code that has just caused the value of the variable to change.                                                 |
| View Memory at Address             | Display the raw values in memory at the selected address, in hex and ASCII.                                                                                                    |
| Show in String Viewer              | Display the variable string in the 'String Viewer' dialog.                                                                                                    |
| Dump Variable Members to File      | Capture and store the selected variables to a separate location; a browser displays to select the appropriate .txt file name and file path.                                                                   |
| Save Snapshot of Variable          | Capture the value of a variable at a specific point in the life of that variable.                                                                                                    |
| Compare Variable<br>Snapshots      | Compare the values of a variable at different points in the life of that variable.                                                                                                    |
| Сору                               | Copy the selected variable to the Enterprise Architect clipboard.                                                                                                    |
| Add Instance Run State to Diagram  | If you have opened a model diagram containing an Object of the Class for which<br>the source code is being debugged, this option updates that Object with the Run<br>State represented by the variable value. |
| Set Conditional Breakpoint         | Add a breakpoint at the current execution position with a constraint for this variable matching its current value.                                                                                            |

## Learning Center topics

• Alt+F1 | Enterprise Architect | Build and Debug | Debug

# **View Content Of Long Strings**

For efficiency, the Locals window only shows partial strings. However, you can display the entire contents of a string variable using the 'String Viewer'.

| Locals               |                                             |                                                            |            |
|----------------------|---------------------------------------------|------------------------------------------------------------|------------|
| Variable             | Value                                       | Туре                                                       | Address    |
| 🗉 🧅 this             | 0x25604E00                                  | CContextHandler*                                           | 0x0887efb8 |
| 🗄 🖕 grammar          | "// XML nBNF Grammar caseSensitive(); delin | ATL::CStringT <unsigi< th=""><th>0x0887f0b4</th></unsigi<> | 0x0887f0b4 |
| 🖃 🖕 data             | " xml version="1.0" encoding="UTF-8"? <     | ATL::CStringT <unsigi< th=""><th>0x0887f0e4</th></unsigi<> | 0x0887f0e4 |
| 🖃 🧅 ATL::CSimpleStri | -                                           |                                                            | 0x0887f0e4 |
| 🖃 🧅 m_pszData        | " xml version="1.0" encoding="UTF-8"? <     |                                                            | 0x0887f0e4 |
| 🔷 wchar              | " xml version="1.0" encoding="UTF-8"? <     |                                                            | 0x296c3050 |
| 🗄 🖕 macros           | Break When Variable is Modified             | ATL::CStringT <unsigi< td=""><td></td></unsigi<>           |            |
| 🧅 ret                | Trace When Variable is Modified             | bool                                                       | 0x0887efbf |
|                      | View Memory at Address                      |                                                            |            |
|                      | Show in String Viewer                       |                                                            |            |
|                      | Dump Variable Members to File               |                                                            |            |
|                      | Save Snapshot of Variable                   |                                                            |            |
|                      | Compare Variable Snapshots                  |                                                            |            |
|                      | Сору                                        |                                                            |            |
|                      | Add Instance Run State to Diagram           |                                                            |            |
|                      | Set Conditional Breakpoint                  |                                                            |            |
|                      | Help                                        |                                                            |            |

This example shows the value of a variable holding the contents of an xml schema file.

| String Viewer                                                                                                    | × |
|----------------------------------------------------------------------------------------------------|---|
| <br><xsd:enumeration value="204143"><br/><xsd:enumeration value="204143"><br/><xsd:annotation><br/><xsd:documentation xml:lang="en"><br/><ccts:name>Discharging chassis in overtime </ccts:name><br/></xsd:documentation></xsd:annotation></xsd:enumeration><br/></xsd:enumeration><br><xsd:enumeration><br/><xsd:enumeration xml:lang="en"><br/><xsd:enumeration xml:lang="en"><br/><xsd:annotation><br/><br/><xsd:documentation xml:lang="en"><br/></xsd:documentation><br/></xsd:annotation><br/><br/><br/></xsd:enumeration><br/></xsd:enumeration></xsd:enumeration> |   |
| Close Save Help                                                                                                    |   |

#### Access

From Code Editor or 'Locals' window: Right-click on string variable | Show in String Viewer

## **View Debug Variables in Code Editors**

When a breakpoint occurs, you will see all the local variables in that window. You can also inspect variables in the **Source Code Editor** by hovering your mouse over the reference. Here are some examples.

```
public void Print()
ł
     int n = 0;
     while (names[n], Length > 0)
          names = {[4] names[0]=book, names[0]=book, names[1]=novel, names[2]=film}, ...}
Document d = new Document(names[n++]);
     ł
          d.Print();
     ł
}
    public void Print()
    ł
         int n = 0;
         while 32-bit signed integer n=0
                                        0
         ł
              Document d = new Document(names[n++]);
              d.Print();
         3
    }
```

Note: The variable does not have to be one of the local variables. It can have a file or module scope.

## Variable Snapshots

It is possible to take a 'snapshot' of a variable when your program hits a breakpoint and use this snapshot to see how the value of the variable changes at different points in it's life. The debugger does not copy the value of the selected variable only; for complex variables it copies the values of the selected variable and of each of it's hierarchy of members until it can no longer find any more debug information for a member or no more members can be found.

## **Capture Variable Snapshot**

| Step | p Action                                                                                                    |                                                                                                    |  |  |
|------|----------------------------------------------------------------------------------------------------|----------------------------------------------------------------------------------------------------|--|--|
| 1    | In the Code Editor, set two breakpoints: one at the start of a function and another at the end of the function.                                                                                                    |                                                                                                    |  |  |
| 2    | At the start breakpoint, right-click on a variable in the Locals windo<br>Snapshot' menu option.                                                                                                    | At the start breakpoint, right-click on a variable in the Locals window and select the 'Save Variable Snapshot' menu option. |  |  |
| 3    | Run the application.                                                                                                    |                                                                                                    |  |  |
| 4    | <ul><li>When the end breakpoint is reached, right-click on the variable in the 'Compare Variable Snapshots' option.</li><li>A dialog displays that shows the original value from the first snapshot second snapshot as illustrated in this diagram taken from the EA.Exa</li></ul> | ot and the current value from the                                                                                            |  |  |
|      | CTrain* this                                                                                                    | ×                                                                                                    |  |  |
|      | Name Address Value1 Value2                                                                                                    |                                                                                                    |  |  |
|      | int::Passengers 0x0003BEE4 0xb1 (177) 0xd6 (21<br>int::Delay 0x0003BEF4 0x3c (60) 0x28 (40                                                                                                    | -                                                                                                    |  |  |
|      | Close Save                                                                                                    | Help                                                                                                    |  |  |

## Save Variable Snapshot to File

You can save the state of a variable to file using its right-click context menu.

| Locals 000     |                            |         |
|----------------|----------------------------|---------|
| Variable Value |                            |         |
| #stopped 0x3   |                            | 0x3 (3) |
| 🕀 🔶 Tra        | Break When Variable is Mo  | odified |
|                | Trace When Variable is Mo  | dified  |
|                | View Memory at Address     |         |
|                | Show in String Viewer      |         |
|                | Dump Variable Members to   | File    |
|                | Save Snapshot of Variable  |         |
|                | Compare Variable Snapsho   | ots     |
|                | Сору                       |         |
|                | Add Instance Run State to  | Diagram |
|                | Set Conditional Breakpoint | t       |

This is an excerpt of the file contents.

```
      73 0000006 0x00731F00 | name | TObjectType::Type
      |value | TypeIsStation |

      74 0000005 0x00731F08 | name | wchar::Name
      |value | "Treasury" |

      75 0000005 0x00731F0C | name | unsigned::Location
      |value | 0x40 (64) |

      76 0000003 0x0003BED8 | name | float::Distance
      |value | 0|

      77 00000003 0x0003BEE0 | name | int::Capacity
      |value | 0x1f4 (500) |

      78 0000003 0x0003BEE4 | name | int::Passengers
      |value | 0xd6 (214) |

      79 0000003 0x0003BEE8 | name | unsigned::Number
      |value | 0x3 (3) |

      80 0000003 0x0003BEF0 | name | unsigned::Location
      |value | 0x0 (0) |

      81 00000003 0x0003BEF4 | name | int::Delay
      |value | 0x28 (40) |
```

## Actionpoints

Actionpoints are breakpoints that can perform actions. When a breakpoint is hit, the actionpoint script is invoked by the debugger, and the process continues to run. Actionpoints are sophisticated debugging tools, and provide expert developers with an additional command suite. With them, a developer can alter the behavior of a function, capture the point at which a behavior changes, and modify/detect an object's state. To support these features, Actionpoints can alter the value of primitive local and member variables, can define their own 'user-defined-variables' and alter program execution.

## **User-Defined Variables in Actionpoints and Breakpoints**

User Defined Variables (UDVs):

- Provide the means for setting a UDV primitive or string in Actionpoint statements
- Can be used in condition statements of multiple markers/breakpoints
- Can be seen easily in the same Local Variables window
- The final values of all UDVs are logged when debugging ends.

In the UDV syntax, the UDV name:

- Must be preceded by a # (hash) character
- Is case-insensitive

#### **Actionpoint Statements**

Actionpoint statements can contain set commands and goto commands.

set command - sets variable values. An Actionpoint statement can contain multiple set commands. They should precede any goto command.

The set command syntax is: set LHS = RHS

Where:

**LHS** = the name of the variable as a:

- user defined variable (UDV) such as #myval

- local or member variable such as strName or this.m\_strName

#### **RHS** = the value to assign:

- As a literal or local variable

- If a literal, as one of: integer, boolean, floating point, char or string

| UDV Examples            | Local Variable Examples |
|-------------------------|-------------------------|
| set #mychar = 'a'       | set this.m_nCount=0     |
| set #mystr = "a string" | set bSuccess=false      |
| set #myint = 10         |                         |

| set #myfloat = 0.5 |  |
|--------------------|--|
| set #mytrue = true |  |

#### goto command

goto command - switches execution to a different line number in a function. An **Actionpoint** statement can contain only one goto command, as the final command in the statement.

The goto command syntax is:

goto L

Where L is a line number in the current function.

#### **Integer operators**

Where a **UDV** exists and is of type int, it can be incremented and decremented using the ++ and -- operators. For example:

- 1. Create a UDV and set its value and type to a local integer variable. AP1: set #myint = nTotalSoFar
- 2. Increment the UDV. AP2: #myint++
- 3. Decrement the UDV. AP3: #myint--

#### **Timer operations**

Actionpoints can report elapsed time between two points. There is only one timer available, which is reset or started with the startTimer command. The current elapsed time can then be printed with the printTimer command. Finally, the total elapsed time is printed and the timer ended with the endTimer command.

#### **Example Actionpoint Conditions**

With Literals and constants:

(#mychar='a')

(#mystr <> "")

(#myint > 10)

(#myfloat > 0.0)

With Local Variables: (#myval == this.m\_strValue) (#myint <> this->m\_nCount) (#myint != this->m\_nCount)

#### **Instruction Recording**

Instruction recording can be useful for detecting changes to a known behavior; the point in execution (B) that diverges from a previous execution(s) (A). The commands are:

- recStart starts recording or starts comparing if a previous recording exists
- recStop ends recording
- recPause pause recording
- recResume resumes recording

The **recStart** command begins recording instructions. Executed instructions are then stored. When a **recStop** command is encountered, the recording is saved. There can only be one saved recording at any one time between two **Actionpoints**. When a **recStart** is encountered and a previous recording exists, the debugger will begin comparing each subsequent instruction with its recording. It could perform many comparisons. If and when a difference is detected, the debugger will break and the line of code where the behavior changed will be displayed in the code editor. The iteration of the comparison is also printed.

The recording is stored in memory by default, but it can also be stored to a file with the command syntax:

recStart filesspec

For example:

recStart c:\mylogs\onclickbutton.dat

When a **recStart** command is encountered that specifies a file, and that file exists, it is loaded into memory and the debugger will immediately enter comparison mode.

#### **Expressions**

There is no implicit precedence in Breakpoint, **Actionpoint** and **Testpoint** conditional expressions. In complex expressions, the use of parentheses is mandatory. See these examples:

## **Actionpoint UDV example**

(#myint=1) AND (#mystr="Germany")

#### Local variables example

(this.m\_nCount > 10) OR (nCount%1) (this.m\_nCount > 10) OR (bForce)

#### Equality operators in conditional expressions

- Not Equal
- != Not Equal
- == Equal

= Equal

### Assignment operator in Actionpoint

= Assigns RHS to LHS

### Arithmetic operators in conditional expressions

- / division
- + plus
- minus
- \* multiplication
- % modulus

## Logical operators in conditional expressions

- AND both must be true
- OR one must be true
- && both must be true
- || one must be true
- Exclusive OR (only one must be true)

# **View Variables in Other Scopes**

### Access

| Ribbon | Execute > Windows > Watches                 |
|--------|---------------------------------------------|
| Menu   | Analyzer   Watches                          |
| Other  | Execution Analyzer window toolbar : Watches |

## Topics

| Торіс   | Detail                                                                                                    |
|---------|----------------------------------------------------------------------------------------------------|
| Watches | The <b>Watches window</b> is most useful for native code (C, C++, VB) where it can be used to evaluate data items that are not available as Local Variables - data items with module or file scope and static Class member items.                                          |
|         | You can also use the window to evaluate static Class member items in Java and .NET                                                                                                    |
|         | To add a watch, type the name of the variable to watch in the toolbar, and press the <b>Enter key</b> .                                                                                                    |
|         | To examine a static Class member variable in C++, Java or Microsoft .NET, enter its fully qualified name:                                                                                                    |
|         | CMyClass::MyStaticVar                                                                                                    |
|         | To examine a C++ data symbol with module or file scope, just enter its name.                                                                                                    |
|         | Variables are evaluated by looking at the current scope; that is, the module of the current stack frame (you can change the scope at a breakpoint by double-clicking the frame in the <b>Call Stack</b> ).                                                                 |
|         | If the global variable exists in a different module, you can examine the variable by prefixing the module name to the variable                                                                                                    |
|         | modulename!variable_name                                                                                                    |
| History | The history of items entered is maintained. Previously entered names or expressions can be selected again using the up and down arrow keys inside the toolbar text box. The history will also persist for the user across any instance of EA or model on the same machine. |

## **Learning Center topics**

• Alt+F1 | Enterprise Architect | Build and Debug | Debug | View Global Variable

## **View Elements of Array**

You can use the Watches window to inspect one or more specific elements of an array.

In the field to the left of the Watches window toolbar, type the variable name of the array followed by the start element and the number of elements to display. The start element is enclosed in square brackets and the count of elements is enclosed in parentheses; that is:

variable[start\_element](count\_of\_elements)

For example, Points[3](2) displays the fourth and fifth elements of the Points array, as illustrated.

| Watches                            |       | Ψ×          |
|------------------------------------|-------|-------------|
| Points[3](2)                       | 1 😨 💿 |             |
| Variable                           | Value | Туре        |
| ⊡                                  |       | CPoint[100] |
| 🖨 🧄 Points[3]                      |       | CPoint      |
| 🖃 🧅 tagPOINT                       |       |             |
| - 🧄 X                              | 610   | long        |
| 🧄 у                                | 35    | long        |
| 🛓 🧄 Points[4]                      |       | CPoint      |
| 📥 🧄 tagPOINT                       |       |             |
| 🧄 X                                | 45    | long        |
| у                                  | 35    | long        |
| < III                              |       | ۱.          |
| 👦 Watches 👼 Locals 🔟 Memory Viewer |       |             |

If you entered Points[3] the Watches window would show the third array element only.

#### Access

| Ribbon | Execute > Windows > Watches                 |
|--------|---------------------------------------------|
| Menu   | Analyzer   Watches                          |
| Other  | Execution Analyzer window toolbar : Watches |

## **View the Call Stack**

The **Call Stack** window is used to display all currently running threads in a process. It can be used to identify which thread is operational, immediately before program failure occurs.

When a Simulation is active, the Call Stack will show the current execution context for the running simulation. This will include a separate context stack for each concurrent simulation "thread".

A stack trace is displayed whenever a thread is suspended, through one of the step actions or through encountering a breakpoint. The Call Stack window can record a history of stack changes, and enables you to generate Sequence diagrams from this history.

#### Access

| Ribbon | Execute > Windows > Call Stack                 |
|--------|------------------------------------------------|
| Menu   | Analyzer   Call Stack                          |
| Other  | Execution Analyzer window toolbar : Call Stack |

#### Use to

- View stack history to understand the execution of a process
- View threads
- Save a call stack for later use
- Record call stack changes for Sequence diagram generation
- Generate a Sequence diagram from the call stack
- View the related code line in the Source Code Editor

## **Topics**

| Торіс                              | Detail                                                                                                    |
|------------------------------------|----------------------------------------------------------------------------------------------------|
| Indicators                         | <ul> <li>A pink arrow highlights the current stack frame</li> <li>A blue arrow indicates a thread that is running</li> <li>A red arrow indicates a thread for which a stack trace history is being recorded</li> </ul> |
| Save a Call Stack to a .TXT File   | Not currently available.                                                                                                    |
| Record a Thread in a Debug Session | To record the execution of a thread and direct the recording to the Record & Analyze window, right-click on the thread in the Call Stack and select the appropriate context menu option:                               |
|                                    | • 'Record' - to manually record the current thread during the debug session                                                                                                    |

|                                                       | Used in conjunction with the 'step' buttons of the debugger; each function that is called due to a step command is logged to the Record & Analyze window                                                                                    |
|-------------------------------------------------------|----------------------------------------------------------------------------------------------------|
|                                                       | • 'Auto-Record' - to perform auto-recording during a debug session<br>When you select this icon, the Analyzer begins recording and does not stop<br>until either the program ends, you stop the debugger or you click on the 'Stop'<br>icon |
| Stop Recording                                        | If you have started a manual or automatic recording of a thread you can stop it before completion; select the thread (indicated by a red arrow) and either:                                                                                 |
|                                                       | • Click on the 🦲 (Stop Recording) button in the toolbar or                                                                                                    |
|                                                       | Right-click and select the 'Stop' option                                                                                                    |
| Generate a Sequence<br>Diagram from the Call<br>Stack | <ul> <li>To generate Sequence diagram from the Call Stack trace, either:</li> <li>Click on the <sup>III</sup> (Generate Sequence Diagram of Stack) button, or</li> </ul>                                                                    |
|                                                       | Right-click and select the 'Generate Sequence Diagram' option                                                                                                    |
| Copy Stack to Recording<br>History                    | To add the stack details immediately to the Record & Analyze window (for later generation of Sequence diagrams) either:                                                                                                    |
|                                                       | • Click on the button, or                                                                                                    |
|                                                       | • Right-click and select the 'Copy Stack to Record History' option                                                                                                    |
| Toggle Stack Depth                                    | To toggle between showing the full stack and showing only frames with source,                                                                                                    |
|                                                       | click on the (Toggle Stack Depth) button.                                                                                                    |
| Display Related Code in<br>Source Code Editor         | Double-click on a thread/frame to display the related line of code in the <b>Source</b><br><b>Code Editor</b> ; local variables are also refreshed for the selected frame.                                                                  |

# **Create Sequence Diagram of Call Stack**

The Call Stack window records a history of stack changes from which you can generate Sequence diagrams.

### Access

| Ribbon | Execute > Windows > Call Stack                     |
|--------|----------------------------------------------------|
| Menu   | Analyzer   Call Stack                              |
| Other  | Execution Analyzer window toolbar : 🖾 🔪 Call Stack |

### Use to

- Record Call Stack changes for Sequence Diagram generation
- Generate a Sequence Diagram from the Call Stack

# Topics

| Торіс | Detail                                                                                                    |
|-------|----------------------------------------------------------------------------------------------------|
| Usage | To generate a Sequence diagram from the current Stack, click on the<br>(Generate <b>Sequence Diagram</b> of Stack) button on the <b>Call Stack</b> window toolbar.<br>This immediately generates a Sequence diagram in the <b>Diagram View</b> . |

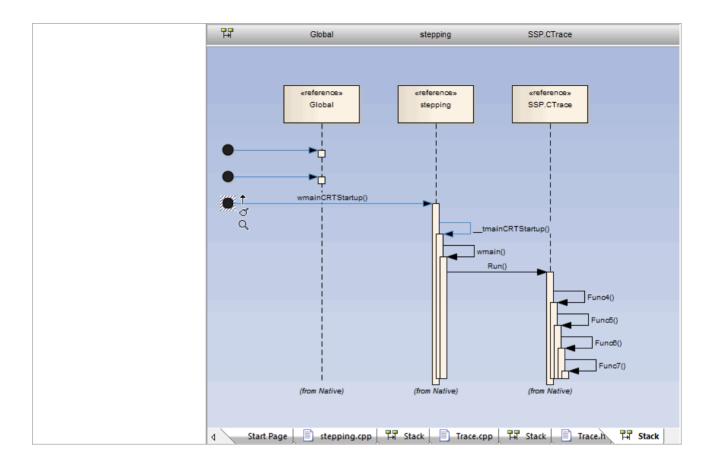

# **Inspect Process Memory**

Using the Memory Viewer, you can display the raw values of memory in hex and ASCII. You can manually define the memory address in the 'Address' field (top right), or right-click on a variable in the Locals window or Watches window and select the 'View Memory at Address' option.

### Access

| Ribbon | Execute > Windows > Memory Viewer                                                         |
|--------|-------------------------------------------------------------------------------------------|
| Menu   | Analyzer   Memory Viewer                                                                  |
| Other  | Execution Analyzer window toolbar : Memory Viewer                                         |
|        | From Locals window or Watches window : Right-click on a variable   View Memory at Address |

### Notes

• The Memory Viewer is available for debugging Microsoft Native Code Applications (C, C++, VB) running on Windows or within WINE on Linux

### **Learning Center topics**

• Alt+F1 | Enterprise Architect | Build and Debug | Debug | View Memory

# **Show Loaded Modules**

For .NET and native Windows applications, you can list the DLL's loaded by the debugged process, using the **Modules window**. This list can also include associated symbolic files (PDB files) used by the debugger.

### Access

| Ribbon | Execute > Windows > Modules |  |  |
|--------|-----------------------------|--|--|
| Menu   | Analyzer   Modules          |  |  |

# Modules Window display

| Column            | Description                                                                                                    |
|-------------------|----------------------------------------------------------------------------------------------------|
| Path              | Shows the file path of the loaded module.                                                                                                    |
| Load Address      | Shows the base memory address of the loaded module.                                                                                                    |
| Modified Date     | Shows the local file date and the time the module was modified.                                                                                                    |
| Debug Symbols     | <ul> <li>Shows:</li> <li>The debug symbols type</li> <li>Whether debug information is present in the module, and</li> <li>Whether line information is present for the module (required for debugging)</li> </ul> |
| Symbol File Match | Indicates the validity of the symbol file; if the value is false, the symbol file is out of date.                                                                                                    |
| Symbol Path       | Shows the file path of the symbol file, which must be present for debugging to work.                                                                                                    |
| Modified Date     | Shows the local file date and time the symbol file was created.                                                                                                    |

# **Process First Chance Exceptions**

### Access

| Ribbon | Execute > Analyze > Debugger > Process First Chance Exceptions |
|--------|----------------------------------------------------------------|
| Other  | Debug window toolbar : Process First Chance Exceptions         |

# Topics

| Торіс                    | Detail                                                                                                    |
|--------------------------|----------------------------------------------------------------------------------------------------|
| Debug Process            | When an application is being debugged and the debugger is notified of an exception, the application is paused and the debugger responds in the way it is configured to do; it either:                                                                                                    |
|                          | • Resumes the application and leaves the exception to the application to manage, or                                                                                                    |
|                          | • Keeps the application suspended and passes the exception to the appropriate routines for automatic resolution or manual intervention                                                                                                    |
| Second Chance Exceptions | The Enterprise Architect debugger defaults to the first behavior, above.                                                                                                    |
|                          | If the application can handle the exception, it continues to process; if it cannot handle the exception, the debugger is notified again and this time it must suspend the application and resolve the exception condition.                                                                  |
|                          | In this behavior, because the debugger has encountered the exception twice, it is known as a second-chance exception; in this case, if the exception does not halt execution, it is ignored and you avoid spending time on conditions that do not impact the overall outcome of processing. |
|                          | You might work this way on large or complex systems that invariably involve exception conditions somewhere in the processing paths.                                                                                                    |
| First Chance Exceptions  | However, if you want to examine every exception that occurs as soon as it occurs, you can set the debugger to adopt the second behavior.                                                                                                    |
|                          | Because the debugger responds to the exception on first contact, it is known as a first-chance exception.                                                                                                    |
|                          | You might work this way with individual functions or routines that must work cleanly or not at all.                                                                                                    |
| Selection                | Select the 'Process First Chance Exceptions' option to debug exceptions on first contact.                                                                                                    |
|                          | Deselect the option to process exceptions only if the application fails when they occur.                                                                                                    |

# Just-in-time Debuger

You can register the Enterprise Architect debugger as the operating system Just-in-time debugger, to be invoked when an application running outside Enterprise Architect on the system either encounters an exception or crashes. When you do so, an application crash will cause Enterprise Architect to be opened, and the source and reason for the crash displayed.

### Access

| Ribbon | Execute > Analyze > Debugger > Set as JIT Debugger   |
|--------|------------------------------------------------------|
| Menu   | Analyzer   Debug   Register As Just in time Debugger |

# Profiling

| 8                                                                                                    |                                                                                                    | Xero                                                                                                    | es - Briten             | prise Architect      |          |                                                                                                    |                              | - 8                                                                                                    |
|----------------------------------------------------------------------------------------------------|----------------------------------------------------------------------------------------------------|----------------------------------------------------------------------------------------------------|-------------------------|----------------------|----------|----------------------------------------------------------------------------------------------------|------------------------------|----------------------------------------------------------------------------------------------------|
| Pile Edit View Pagiot Robuge Diagram                                                                                                    | Barnord Taulo Analgerer Enternisions Winstein Relp                                                                                                    |                                                                                                    |                         |                      |          | Lange and the second second se   |                              |                                                                                                    |
|                                                                                                    | <ul> <li>Eller in constraints in and in constraints</li> </ul>                                                                                                    |                                                                                                    |                         |                      | A. 4     |                                                                                                    |                              |                                                                                                    |
| 1291 (B) (B) (B) (B) (B) (B) (B) (B) (B) (B)                                                                                                    |                                                                                                    | arverounget x                                                                                                    |                         |                      | 4        |                                                                                                    |                              | Delan enanci                                                                                                    |
| 11 💊 Apoche                                                                                                    | ^ 글 돈 ㅋㅋ ㅎ ㅋ 눈 비 것 ㅎ                                                                                                    |                                                                                                    |                         |                      |          | and a first the second second second                                                                                                    | 1108                         | 1                                                                                                    |
| 😳 🔛 salar                                                                                                    | Call Stark                                                                                                    | Inclusive M                                                                                                    | in His                  | Indukets, HBN        | Dech     | second_1/16M4.Sommer:sanDecoment                                                                                                    | 4017                         | 1                                                                                                    |
| atypedel- ChatterierType                                                                                                    | D. Interaction and CITRATES                                                                                                    | 4117                                                                                                    |                         | 100%                 |          | secord, 1, 100M Joanner wardsefert                                                                                                    | 4011                         | 1                                                                                                    |
| 😥 📓 -struct=30M9tringEqualsFunctio                                                                                                    | IIimainCETDarkap                                                                                                    | 4017                                                                                                    |                         | 100%                 | 4        | man.                                                                                                    | 4011                         | 1                                                                                                    |
| 10 📓 värust- BOMStringHaltiFunction                                                                                                    | a main                                                                                                    | 4007                                                                                                    |                         | 100%                 | \$       | _trainCETSarbup                                                                                                    | 4017                         | 1                                                                                                    |
| 8 📓 retracto DOMBringLess/TherPure                                                                                                    | annes, 1, 1-520 Passerpara                                                                                                    | 4017                                                                                                    |                         | 100%                 | 4        | anosci, histolianorgani                                                                                                    | 4017                         | 1                                                                                                    |
| 🔅 📓 rahvata DOMBningNatilipashifan                                                                                                    | III second 1.1MCicamerocardocument                                                                                                    | 4017                                                                                                    |                         | 100%                 | т        | served,1,1084Ekoneki soktokunett                                                                                                    | 4011                         | 1                                                                                                    |
| 😥 📓 -struct- 10M9cingRointeEpuelT                                                                                                    | in second, hitMcConversionBoouwert                                                                                                    | 4017                                                                                                    |                         | 100%                 | 8        | amore 1,1.000 emails formality                                                                                                    | 1948                         | 11                                                                                                    |
| III arus- 2049tingform/4atik                                                                                                    |                                                                                                    | 4017                                                                                                    |                         | 100%                 |          | aware, 1, 1:000 a matter special senat                                                                                                    | 1942                         | 1                                                                                                    |
| iii and the DOM Bring Patrice Let Ch.                                                                                                    | w sansec,3,1u60045carverupperCentert                                                                                                    | 400                                                                                                    | 1                       | 100%                 | 10       | serose,1,10040*ematten handidinEscapedOvers                                                                                                    | 5025                         | 4                                                                                                    |
| () Salar/Denote-Data                                                                                                    | array_l_initialities conversion/hatTag                                                                                                    |                                                                                                    | 1                       | 795.                 | 11       | SARRING Innotective Rectains                                                                                                    | 2990                         | 3                                                                                                    |
| iii KalanComment                                                                                                    | 8 second 11:00 even shellower.                                                                                                    | 3014                                                                                                    |                         | 12.0                 | 11       | served 1 1000MJ served cardiarding                                                                                                    | 1008                         | 1                                                                                                    |
| -coadd- tabel/04/DaVector                                                                                                    | a StiftlanderstarDenet                                                                                                    | 3473                                                                                                    | 1                       | 425                  | 0        | swares 1 hold/for provided lineared                                                                                                    | 3014                         | 1                                                                                                    |
| a Sala-20Min ration                                                                                                    | a server 11-000 formation up                                                                                                    |                                                                                                    | 1                       | I.I.E.               | 14       | annes 1. http://www.figmaport.com                                                                                                    | 2090                         | 1                                                                                                    |
| E ZakoźCM-spiercetation                                                                                                    | a second LOM Femaleuspe                                                                                                    |                                                                                                    |                         | 10%                  | 14<br>14 | SARANG BARRIE BARDING                                                                                                    | 2962                         | 1                                                                                                    |
| D Kalendröhlere                                                                                                    | seres_L1:0M/temeterspe                                                                                                    | even he                                                                                                    |                         |                      |          | 1ACT advanders in diseased                                                                                                    | 110                          |                                                                                                    |
| to Xaland OMString                                                                                                    | <ul> <li>NOP deliverally confidence<br/>server-c.3.0</li> </ul>                                                                                                    | Hes                                                                                                    |                         | 119.                 | 1        | even 11-004 lance archefels                                                                                                    | 798                          | 1                                                                                                    |
|                                                                                                    | E strate 1.1 (2006 losser souldful                                                                                                    | -                                                                                                    |                         |                      | 1        | annes 1 in 284 Gamer and Carlate                                                                                                    | 740                          |                                                                                                    |
| III Zalandhoournend                                                                                                    | a reveal 1 treate Managethere                                                                                                    |                                                                                                    |                         |                      | u        | SARAH AND AND AND AND AND AND AND AND AND AND                                                                                                    | Date:                        | 1                                                                                                    |
| 🕖 📓 Xalandia sumanif segment                                                                                                    | <ul> <li>array_1/10M_Attraction</li> </ul>                                                                                                    | 1                                                                                                    |                         |                      | 2        |                                                                                                    |                              | 1                                                                                                    |
| ii) III XalandiocumentType                                                                                                    | il arcra 11/004/denari                                                                                                    |                                                                                                    |                         |                      |          | secsed_1_tLBA0%sec.doc0harader                                                                                                    | 191                          | 1                                                                                                    |
| 10 📓 XalanDament                                                                                                    | <ul> <li>server, 1.1. RedeMptubipPathpace</li> </ul>                                                                                                    |                                                                                                    |                         |                      | 11       | and an U.S. State and an appealance                                                                                                    | 481                          | 1                                                                                                    |
| 🗉 🧱 XalaniineptyNamedRockeMap                                                                                                    | sense: 1. InflamSperimetricand                                                                                                    | 1                                                                                                    | 1                       |                      | 12       | errors, 1, in 204 Summer cardinality                                                                                                    | 260                          | 1                                                                                                    |
| (i) 📓 Xalandinity                                                                                                    | K seven 1 1/2006 harvevalue Challele                                                                                                    | 111                                                                                                    |                         | 195                  | 11       | server_1.1:SAResectedDenant                                                                                                    | 290                          | 1                                                                                                    |
| 🗊 📓 Xələrifətiyifi distance                                                                                                    | <ul> <li>versac_1.ht/G004ScennerscenEndTeg</li> </ul>                                                                                                    | 142                                                                                                    |                         | 4%                   | 11       | secsec,1,1.054880978arcodec/harcode/b                                                                                                    |                              | 3                                                                                                    |
| H and A the state of the state of the sta | E. annual, M.M. Source canadiant size                                                                                                    | 1                                                                                                    |                         |                      | 11       | envires_1_hu/2014_lagence: user/all/allog                                                                                                    |                              | 1                                                                                                    |
| The Review Polyation Concerna-                                                                                                    | * served, 1 /uRederMgrupetCurrentReader                                                                                                    | than 1                                                                                                    | 1                       |                      | 11       | 4                                                                                                    |                              |                                                                                                    |
|                                                                                                    | Call Tree Report / Summery Report / Removed, 5, 10 seron                                                                                                    | sec. 5, 1 Kilds Scaner acertitet ag                                                                                                    |                         |                      |          | Call Tree Report                                                                                                    | 10120-0,3,70 Hold            | ex. 3,1 8205,3 arrent scattlering                                                                                                    |
| ofer + 4                                                                                                    | CIBA 13 Change History/Profiling emor/secon.com                                                                                                    |                                                                                                    |                         |                      | - 1      | × Find to Film.                                                                                                    |                              | +                                                                                                    |
| 1 * 2 × 3 12 10 2 X @                                                                                                    | 2.418                                                                                                    |                                                                                                    |                         |                      |          | TANKS AN TUNCANNESS IN SAPARE                                                                                                    | 1 1708                       | 19.4 + 5 = 4                                                                                                    |
| an.                                                                                                    | Manufragers, 110                                                                                                    |                                                                                                    |                         |                      |          | Chipadoriadae inditionene on Thurbanovskie                                                                                                    | in set if and all the later. |                                                                                                    |
| Summary                                                                                                    | Function Description of the second second se |                                                                                                    |                         |                      |          | C/Apachelasian-build/itence-on-Titurc/aeropolis                                                                                                    |                              |                                                                                                    |
| Target: ChApechelasier                                                                                                    | by author ineagher                                                                                                    |                                                                                                    |                         |                      |          | C/Apsch-tuster-build/tuerog-arc-Thardveroentin                                                                                                    |                              |                                                                                                    |
| PD 280                                                                                                    | Newtone 380                                                                                                    |                                                                                                    |                         |                      |          | C/Apachetasian Installational and Therefore and the<br>C/Apachetasian Installation and Therefore and Installation and Installation and Installat |                              |                                                                                                    |
| Section 3                                                                                                    |                                                                                                    |                                                                                                    |                         |                      |          |                                                                                                    |                              |                                                                                                    |
| Functiona 34                                                                                                    | Linefor Mits                                                                                                    | Code                                                                                                    |                         |                      |          | <ul> <li>D/Jpacks/palar-ballet/press-sec-Thur/pressalin</li> </ul>                                                                                                    |                              | (10) while (while (whil |
| Modules 10                                                                                                    | 1210 2007                                                                                                    | 6                                                                                                    |                         |                      |          | Search Completel S-matches in 1 file, total files search                                                                                                    | hed 484 in Onv Dr            |                                                                                                    |
| Current sampling time 2,1990                                                                                                    | 1011                                                                                                    | 2 An other are will shill have slate a                                                                                                    | etil protesta           | distant in will only |          |                                                                                                    |                              |                                                                                                    |
| Macumping time 1.708                                                                                                    | 110                                                                                                    | 21 eventse false if this is the root of                                                                                                    | and its empty           | A                    |          |                                                                                                    |                              |                                                                                                    |
|                                                                                                    | 100 900                                                                                                    |                                                                                                    |                         |                      |          |                                                                                                    |                              |                                                                                                    |
| Maaridetime 4400                                                                                                    |                                                                                                    | cometa - hus                                                                                                    |                         |                      |          |                                                                                                    |                              |                                                                                                    |
| Entrypoints Sampled                                                                                                    | 1214                                                                                                    | gottera - trus                                                                                                    |                         |                      |          |                                                                                                    |                              |                                                                                                    |
|                                                                                                    |                                                                                                    |                                                                                                    |                         | ins names as so lar  |          |                                                                                                    |                              |                                                                                                    |
| Entrypoints Sampled                                                                                                    | 1214                                                                                                    | 2 Gel Die Qilano, in Dis ana, un                                                                                                    |                         |                      |          |                                                                                                    |                              |                                                                                                    |
| Entrypoints Sampled                                                                                                    | 1234<br>1880<br>1886                                                                                                    | $\beta$ - Gold Har Qilamo, in this range of $\beta$ - one if as is and don't have to be                                                                                                    | nak Kintop              |                      |          |                                                                                                    |                              |                                                                                                    |
| Entrypoints Sampled                                                                                                    | 1334<br>1989<br>1984<br>1967 3867                                                                                                    | 2 Gel Die Qilano, in Dis ana, un                                                                                                    | nak Kintop              |                      |          |                                                                                                    |                              |                                                                                                    |
| Entrypoints Sampled                                                                                                    | 1134<br>1188<br>1180<br>1177<br>1177<br>1177<br>1177                                                                                                    | 2 Set the Qiano, in this analyse<br>2 set if as is and don't have to in<br>a strategy of the set of the set<br>1                                                                                                    | navit il info p<br>DVAI |                      |          |                                                                                                    |                              |                                                                                                    |
| Entrypoints Sampled                                                                                                    | 1334<br>1989<br>1984<br>1967 3867                                                                                                    | $\beta$ - Gold Har Qilamo, in this range of $\beta$ - one if as is and don't have to be                                                                                                    | navit il info p<br>DVAI |                      |          | *                                                                                                    |                              |                                                                                                    |
| Entrypoints Sampled                                                                                                    | 1134<br>1188<br>1180<br>1177<br>1177<br>1177<br>1177                                                                                                    | D Gel Bra Qiano, In Bro and so<br>D gel R as is and don't have to b<br>it (Discounting optimized inter-<br>tion)<br>and Provide Provident Computing<br>International Computing States (Computing<br>International Computing States) | nad i integ<br>Sviti    |                      |          | V<br>//ir lasvb / stillanss lasvb                                                                                                    |                              |                                                                                                    |

During the lifetime of software applications, it is not uncommon to investigate application tasks that are determined to be performing slower than expected. You might also simply want to know what is going on when you '*press this button*'! You can work this out quite quickly in Enterprise Architect by using its **Profiler**. Results can usually be produced in a few seconds and you will quickly be able to see the actions that are consuming the application and the functions involved. In the Execution Analyzer, **Profiling** is the process by which the stacks of threads are sampled at regular intervals over a period of time to produce a data collection. The data is then analyzed to produce a weighted call graph. Behaviors are usually identifiable as root nodes (entrypoints) in the graph, or branches near these points. When viewed the report can be stored as a file, in either a binary or an XML format. They can also be stored within the model as Artifact elements, and as **Team Review** posts.

This image is an excerpt of a program that was profiled from startup. Although there are four concurrent threads running (not shown here), it is plain from the report that, other than the startup task, one or all threads are involved in a single behavior CTrain::Execute.

### Access

| Ribbon | Code > Analyzer > Profile<br>Execute > Analyze > <b>Profiler</b> > Open Profiler |
|--------|----------------------------------------------------------------------------------|
| Menu   | Analyzer   Profiler                                                              |
| Other  | Execution Analyzer toolbar : Analyzer Windows   Profiler                         |

## Capture

| tem                   |              |           |             |
|-----------------------|--------------|-----------|-------------|
| Summary               |              |           |             |
| Target                | CityLoop.exe |           |             |
| PID                   | 2216         |           |             |
| Session               | 1            |           |             |
| Functions             | 46           |           |             |
| Modules               | 27           |           |             |
| Current sampling time | 1.1592       |           |             |
| Max sampling time     | 83.0000      |           |             |
| Mean idle time        | 2.9201       |           |             |
| Entrypoints           | Sampled      | Processed | Time        |
| 1 wWinMainCRTStartup  | 331          | 331       | 00:00:00.00 |
| 2 CTrain::Execute     |              |           |             |

The **Profiler** is controlled using its toolbar buttons. Here you can attach the Profiler to an existing process (or JVM), or launch the process for the active Analyzer Script. The Profiler window displays the details of the target process as it is profiled. These details provide some feedback, letting you see the samples which are (or are not) being taken. You also have a number of toolbar options for pausing and resuming capture, clearing captured data, and generating reports. You can get access to the reporting feature by pausing the capture. The reporting feature is disabled whilst data capture is in progress.

# Weighted Call Graph

| 🛃 🚾   ← →   品 🚧   웜 肖   🗃   ⑧                                                     |                |      |
|-----------------------------------------------------------------------------------|----------------|------|
| Call Stack                                                                        | Inclusive Hits | Hits |
| xercesc_3_1::SAX2XMLReaderImpl::parse                                             | 16051          |      |
| xercesc_3_1::XMLScanner::scanDocument                                             | 16051          |      |
| xercesc_3_1::IGXMLScanner::scanDocument                                           | 16051          |      |
| xercesc_3_1::IGXMLScanner::scanContent                                            | 16051          |      |
| xercesc_3_1::IGXMLScanner::scanStartTagNS                                         | 16051          |      |
| xercesc_3_1::IGXMLScanner::resolveSchemaGrammar                                   | 16051          |      |
| xercesc_3_1::SchemaValidator::preContentValidation                                | 16049          |      |
| xercesc_3_1::ComplexTypeInfo::checkUniqueParticleAttribution                      | 16049          |      |
| xercesc_3_1::ComplexTypeInfo::makeContentModel                                    | 16049          |      |
| xercesc_3_1::DFAContentModel::DFAContentModel                                     | 16047          |      |
| xercesc_3_1::DFAContentModel::buildDFA                                            | 15998          | 515  |
| xercesc_3_1::CMStateSet::operator =                                               | 8174           | 8093 |
| memcpy                                                                            | 32             | 32   |
|                                                                                   | 27             | 1    |
| security_check_cookie                                                             | 21             | 21   |
| TrailUpVec                                                                        | 1              | 1    |
|                                                                                   | 3573           | 4    |
| xercesc_3_1::XMemory::operator delete                                             | 841            | 2    |
| xerces-c_3_1D                                                                     | 4416           | 2    |
| xercesc_3_1::CMStateSet::getBit                                                   | 1036           | 1036 |
| xercesc_3_1::DFAContentModel::buildSyntaxTree                                     | 528            | 3    |
|                                                                                   | 373            | 3    |
| xercesc_3_1::CMStateSet::getBitCountInRange                                       | 285            | 285  |
| xercesc_3_1::XMemory::operator new                                                | 211            | 2    |
|                                                                                   | 154            |      |
| xercesc_3_1::CMStateSetEnumerator::nextElement                                    | 153            | 136  |
| xercesc_3_1::RefHashTableOf <xercesc_3_1::xmlinteger,></xercesc_3_1::xmlinteger,> | 59             | 2    |
|                                                                                   | 28             | 2    |
|                                                                                   | 25             |      |
| xercesc_3_1::DFAContentModel::makeDefStateList                                    | 25             | 2    |

This detailed report shows the unique set of call stacks/behaviors as a weighted call graph.

The weight of each branch is depicted by a hit count. The weight of each branch is the total hits of that branch plus all branches from this point. By following the hit trail, a user can quickly identify the areas of code that occupied the program the most during the period captured. To understand the hit count consider this example of a profile where these three call stacks were detected.

| A.B.C                                                      |
|------------------------------------------------------------|
| A.B.D                                                      |
| A.B.D.E                                                    |
| The call stack A (implied) will have a hit count of 3      |
| The call stack A.B (implied) will have a hit count of 3 $$ |
| The call stack A.B.D will have a hit count of 2            |
| The call stack A.B.C will have a hit count of 1            |
|                                                            |

The call stack A.B.D.E will have a hit count of 1

## **Function Summary Report**

| Name                             | Inclusive | e Hits |
|----------------------------------|-----------|--------|
|                                  | -         |        |
|                                  | Q         | Q      |
| profiler/Example.Run             | 156       |        |
| profiler/Example.main            | 156       |        |
| java/io/FileOutputStream.write   | 154       |        |
| java/io/PrintStream.printIn      | 154       |        |
| profiler/Example.Print           | 154       |        |
| profiler/Example.MakeltalianCars | 2         |        |
| profiler/Example.NewCar          | 2         |        |

This summary report lists the functions and only those functions executed during the sample period. Functions are listed by total invocations, with a function presenting twice in separate call stacks appearing before a function that appears just the once.

# **Function Line Report**

| LineNo | Hits   | Code                                   |
|--------|--------|----------------------------------------|
| 54     | 1      | for(int n = 0; n < 10000; n++)         |
| 55     |        | {                                      |
| 56     | 1408   | m_Cars = new Collection <car>();</car> |
| 57     | 1408   | if((n % 3)>0)                          |
| 58     |        | {                                      |
| 59     | 938    | for(int i = 0; i < 1000; i++)          |
| 60     |        | {                                      |
| 61     | 938000 | MakeltalianCars();                     |
| 62     |        | 3                                      |

This detailed report shows the source code for a function line by line displaying beside it the total times each was executed. We uncovered code using this report, that exposed case statements in code that never appeared to be executed.

## Support

The Profiler is supported for programs written in C, C++, Visual Basic, Java and the Microsoft .NET languages.

## Notes

- The **Profiler** is available in Enterprise Architect Professional editions and above.
- The Profiler can also be used under WINE (Linux and Mac) for **Profiling** standard Windows applications deployed in a WINE environment

## Learning Center topics

Alt+F1 | Enterprise Architect | Execution Analysis | Profiling Native Code | Introducing the Profiler

# **System Requirements**

Using the **Profiler**, you can analyze applications built for these platforms:

- Microsoft <sup>TM</sup> Native (C++, C, Visual basic)
- Microsoft .NET (supporting a mix of managed and unmanaged code)
- Java

## **Microsoft Native applications**

For C, C++ or Visual Basic applications, the **Profiler** requires that the applications are compiled with the Microsoft <sup>TM</sup> Native compiler and that for each or module of interest, a PDB file is available. The Profiler can sample both debug and release configurations of an application, provided that the PDB file for each executable exists and is up to date.

## **Microsoft** .NET applications

For Microsoft .NET applications, the **Profiler** requires that the appropriate Microsoft .NET framework is installed, and that for each application or module to be analyzed, a PDB file is available.

### Java

For Java, the **Profiler** requires that the appropriate JDK from Oracle is installed.

The classes of interest should also have been compiled with debug information. For example: "java -g \*.java"

- New instance of application VM is launched from Enterprise Architect no other action is required
- Existing application VM is attached to from within Enterprise Architect the target Java Virtual Machine needs to have been launched with the Enterprise Architect profiling agent

Examples of command lines to create a Java VM with a specific **JVMTI** agent are:

- 1. java.exe -cp "%classpath%;.\" -agentpath:"C:\Program Files (x86)\Sparx Systems\EA\vea\x86\ssamplerlib32" myapp
- 2. java.exe -cp "%classpath%;.\" -agentpath:"C:\Program Files (x86)\Sparx Systems\EA\vea\x64\ssamplerlib64" myapp

(Refer to the JDK documentation for details of the -agentpath VM startup option.)

## **Learning Center topics**

• Alt+F1 | Enterprise Architect | Execution Analysis | Profiling Native Code

# **Profiler Operation**

**Profiling** is most usually controlled through the **Profiler** toolbar but similar options can be found easily in the Profile drop-down menu, on the Execute ribbon. Profiling is a two stage process of data collection and reporting. In Enterprise Architect the data collection has the advantage of being a background task - so you are free to do other things while at the same time monitoring the profile and seeing how many samples have been captured. The information sent back to Enterprise Architect is stored until you generate a report. To view a report, the capture must be turned off. After the report is produced you can resume capture with the click of a button. If for some reason, you wish to scrap your data and start again, you can do so easily and without having to stop and start the program again.

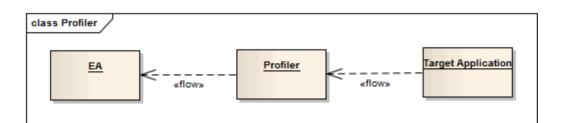

## Access

| Ribbon | Code > Analyzer > Profile<br>Execute > Analyze > <b>Profiler</b> > Open Profiler |
|--------|----------------------------------------------------------------------------------|
| Menu   | Analyzer   Profiler                                                              |
| Other  | Execution Analyzer toolbar : Analyzer Windows   Profiler                         |

# Actions

| Action                   | Detail                                                                                                    |
|--------------------------|----------------------------------------------------------------------------------------------------|
| Start the Profiler       | Click the <b>Run button</b> on the <b>Profiler</b> window                                                                                                    |
| Stop the Profiler        | <ul> <li>The process exits if:</li> <li>You click on the Stop button</li> <li>The target application terminates, or</li> <li>You close the current model</li> <li>If you stop the Profiler and the process is still running, you can quickly attach to it again.</li> </ul>                   |
| Pause and Resume Capture | You can pause and resume sample collection at any time during a session.<br>When capture is turned on, samples are collected from the target. When paused, the profiler enters and remains idle.<br>No samples are taken and nothing is transmitted. In short, the target is not interrupted. |

| Generate Reports      | The report button is enabled whenever samples are collected and 1) capture is paused, 2) the <b>Profiler</b> process is stopped or 3) the Application ends.                                                                                                    |
|-----------------------|----------------------------------------------------------------------------------------------------|
| Clear Data Collection | You can clear any data samples collected and resume at any time. First disable suspend capture by clicking the pause button. The <b>Discard button</b> , like the <b>Report button</b> is enabled whenever capture is turned off. In clicking the discard button you will be asked to confirm the operation. This action can not be undone. |

# Getting Started

When you run a **Profiling** session, almost every option you might need is available from the **Profiler** window toolbar. You can, for example, initiate the profiling session, attach to an already-running process, pause and resume profiling, stop the session, generate and view the Profile report or load a previously-generated report. You can also set Profiler options to modify the operation of the Profiler.

## Access

| Ribbon | Code > Analyzer > Profile<br>Execute > Analyze > <b>Profiler</b> > Open Profiler |
|--------|----------------------------------------------------------------------------------|
| Menu   | Analyzer   Profiler                                                              |
| Other  | Execution Analyzer toolbar : Analyzer Windows   Profiler                         |

# **Toolbar Buttons**

| Button | Action                                                                                                    |
|--------|----------------------------------------------------------------------------------------------------|
|        | <ul> <li>Set Profiler options, using a drop-down menu; the options are:</li> <li>'Attach to Running Process' - attach to and profile a process that is already running</li> <li>'Switch to debugger' - (enabled when you are running the Profiler) end the profiling session and attach the debugger to the running process; available on Microsoft Native and Microsoft .NET platforms</li> <li>'Load Report' - load and display a previously-generated report from an XML disk file</li> <li>'Analyzer Scripts' (Shift+F12) - display the Execution Analyzer window to create or edit scripts and configure the debugger</li> <li>'Start Sampling Immediately' - begin sample collection immediately upon either process start (main thread entry point executed) or attachment of process by the Profiler</li> <li>'Capture Debug Output' - capture any appropriate debug output and redirect it to the System Output window</li> <li>'Stop Process on Exit' - select to terminate the target process when the Profiler is stopped</li> </ul> |
|        | (When an application is configured for the Package) create the <b>Profiler</b> process, which launches the configured application.                                                                                                    |
| н      | When the application is running, pause and resume sample capture.<br>Pausing sampling activates the Report and Discard Data buttons.                                                                                                    |
| -      | Stop the <b>Profiler</b> process; if any samples have been collected, the <b>Report button</b> is enabled.                                                                                                    |

|     | Generate a report on the current number of samples collected.                                                                 |
|-----|----------------------------------------------------------------------------------------------------|
| 5 💭 | Set the interval, in milliseconds, at which samples are taken of the target process; the range of possible values is 1 - 250. |
| ×   | Discard the collected data. You are prompted to confirm the discard.                                                          |
| 0   | Display the Help topic for this window.                                                                                       |

## Learning Center topics

- Alt+F1 | Enterprise Architect | Execution Analysis | Profiling Native Code | Profile Application Startup
- Alt+F1 | Enterprise Architect | Execution Analysis | Profiling Native Code | Profile Running Application
- Alt+F1 | Enterprise Architect | Execution Analysis | Profiling Native Code | Introducing the **Profiler** | Set Capture Options

# Generate, Save and Load Profile Reports

Once you have collected some samples you can prepare a report at any time. To enable the reporting button, you need to suspend active sampling. You can do this by toggling the **Pause/Resume button**, or by terminating the **Profiler** with the **Stop button**. You have some options for reviewing and sharing the results.

- View the report
- File the report in binary or XML format
- Distribute the report as a **Team Review** resource
- Attach the report as a document to an Artifact element
- Synchronize the model by reverse engineering the source code that participated in the profile.

### Access

| Ribbon | Execute > Analyze > <b>Profiler</b> > Create Report from Current Data  |
|--------|------------------------------------------------------------------------|
| Menu   | Analyzer   Profile   Display Profiler Report                           |
| Other  | From the ' <b>Profiler</b> ' window, click on the icon in the toolbar. |

# Options

| Action         | Detail                                                                                               |
|----------------|----------------------------------------------------------------------------------------------------|
| Display Report | Click on the <b>Profiler</b> toolbar. The generated report displays two views; a weighted call graph |

|                                                                                                    | 🛃 🚾   ← →   器 🐓   陰 肖   🗃   🕲                                                                                                    |                     |                |          |
|----------------------------------------------------------------------------------------------------|----------------------------------------------------------------------------------------------------|---------------------|----------------|----------|
|                                                                                                    | Call Stack                                                                                                    |                     | Inclusive Hits | Hits     |
|                                                                                                    | xercesc_3_1::SAX2XMLReaderImpl::parse                                                                                                    |                     | 16051          |          |
|                                                                                                    | xercesc_3_1::XMLScanner::scanDocument                                                                                                    |                     | 16051          |          |
|                                                                                                    | <ul> <li>xercesc_3_1::IGXMLScanner::scanDocument</li> <li>xercesc_3_1::IGXMLScanner::scanContent</li> </ul>                                         |                     | 16051<br>16051 |          |
|                                                                                                    | xercesc_3_1::IGXMLScanner::scanContent                                                                                                    |                     | 16051          |          |
|                                                                                                    | ■ xercesc_3_1::IGXMLScanner::resolveSchemaGrammar                                                                                                   |                     | 16051          |          |
|                                                                                                    | xercesc_3_1::SchemaValidator::preContentValidation                                                                                                  |                     | 16049          |          |
|                                                                                                    | xercesc_3_1::ComplexTypeInfo::checkUniqueP                                                                                                    |                     | 16049          |          |
|                                                                                                    | xercesc_3_1::ComplexTypeInfo::makeCont                                                                                                    |                     | 16049          |          |
|                                                                                                    |                                                                                                    |                     | 16047<br>15998 | 515      |
|                                                                                                    | xercesc_3_1::CMStateSet::operat                                                                                                    |                     | 8174           | 8093     |
|                                                                                                    | тетсру                                                                                                    |                     | 32             | 32       |
|                                                                                                    |                                                                                                    | ocateChunk          | 27             | 1        |
|                                                                                                    | security_check_cookie                                                                                                    |                     | 21             | 21       |
|                                                                                                    | TrailUpVec<br>■ xercesc 3_1::CMStateSet::~CMS                                                                                                    | tateSet             | 1<br>3573      | 1<br>4   |
|                                                                                                    | xercesc_3_1::XMemory::operato     xercesc_3_1::XMemory::operato                                                                                     |                     | 841            | 2        |
|                                                                                                    | xerces-c_3_1D                                                                                                    |                     | 4416           | 2        |
|                                                                                                    | xercesc_3_1::CMStateSet::getBit                                                                                                    |                     | 1036           | 1036     |
|                                                                                                    | xercesc_3_1::DFAContentModel                                                                                                    |                     | 528            | 3        |
|                                                                                                    | xercesc_3_1::CMStateSet::CMState     vercesc_3_1::CMStateSet::cestPit                                                                               |                     | 373            | 3<br>285 |
|                                                                                                    | xercesc_3_1::CMStateSet::getBit                                                                                                    | -                   | 285<br>211     | 285      |
|                                                                                                    | xercesc_5_1xmemoryoperato     xercesc_3_1::CMStateSet::zeroBi                                                                                       |                     | 154            | -        |
|                                                                                                    | xercesc_3_1::CMStateSetEnume                                                                                                    |                     | 153            | 136      |
|                                                                                                    |                                                                                                    | -                   | 59             | 2        |
|                                                                                                    | xercesc_3_1::RefHashTableOf <x< td=""><td></td><td>28</td><td>2</td></x<>                                                                           |                     | 28             | 2        |
|                                                                                                    |                                                                                                    | -                   | 25<br>25       | 2        |
|                                                                                                    | and a summary view:                                                                                                    |                     |                |          |
|                                                                                                    | Name                                                                                                    | Inclusive Hits      | Occurrence     | es       |
|                                                                                                    | wWinMainCRTStartup                                                                                                    | 1258                | 1              |          |
|                                                                                                    | wWinMain                                                                                                    | 1258                | 1              |          |
|                                                                                                    | tmainCRTStartup                                                                                                    | 1258                | 1              |          |
|                                                                                                    | CNetwork::WindowProc                                                                                                    | 24                  | 3              |          |
|                                                                                                    | CNetwork::IsRunning                                                                                                    | 10                  | 1              |          |
|                                                                                                    | std::_Vector_const_iterator <ctrain *,std::allocator<ctr<="" td=""><td>4</td><td>2</td><td></td></ctrain>                                           | 4                   | 2              |          |
|                                                                                                    | std::_Vector_iterator <ctrain *="" *,std::allocator<ctrain=""></ctrain>                                                                             | 4                   | 2              |          |
|                                                                                                    | std::vector <ctrain *="" *,std::allocator<ctrain=""> &gt;::begin</ctrain>                                                                           | 3                   | 1              |          |
|                                                                                                    | CControlPanel::UpdateTimeTable                                                                                                    | 2                   | 1              |          |
|                                                                                                    | CCityLoopDlg::WindowProc                                                                                                    | 2                   | 1              |          |
|                                                                                                    | CTrain::Run                                                                                                    | 2                   | 1              |          |
|                                                                                                    | CTrain::Execute                                                                                                    | 2                   | 1              |          |
|                                                                                                    | std::_Ranit <ctrain *="" *,ctrain="" *,int,ctrain="" const="" const<="" td=""><td>2</td><td>1</td><td></td></ctrain>                                | 2                   | 1              |          |
|                                                                                                    | You can filter and reorganize the information in the do for the results of a <b>Model Search</b> .                                                  | e report, in the sa | me way as      | s you    |
| show or hide unknown rames                                                                                              | By default the report excludes unknown function calls and frames in the call tree.<br>Click on the toolbar button to show or hide these frames.     |                     |                |          |
| Display the previous or<br>next incidence of a When you select a function, and a call to that function is present in mo |                                                                                                    |                     |                |          |
| unction                                                                                                    | stack, you can click on the and and buttons to navigate between all stacks in which the function appears. Navigation is from highest use to lowest. |                     |                |          |

| Set a Node as the root                  | If you want to examine a deeply-nested branch, you can make it the root node of the                                                                                                    |
|-----------------------------------------|----------------------------------------------------------------------------------------------------|
|                                         | report. To do this, click on the node and click on the button. Only function calls emanating from the selected branch will be displayed.                                                                                                 |
| Reset the Root Node                     | To reset the report to normal click on the button.                                                                                                    |
| Generate a Sequence<br>Diagram          | You can generate a Sequence diagram from any node in the <b>Profiler</b> report. To do this, either:                                                                                                    |
|                                         | • Right-click on the node and select the 'Create Sequence Diagram' option                                                                                                    |
|                                         | • Click on the node and click the <sup>th</sup> button in the toolbar                                                                                                    |
|                                         | The generated Sequence diagram reflects all activity resulting from the selected node. It is created as a child diagram of the Interaction corresponding to the node, and is displayed immediately.                                      |
| Save Report to File                     | Either:                                                                                                    |
|                                         | • Click on the 📕 button                                                                                                    |
|                                         | <ul> <li>Select the 'Save Report to File' context menu option</li> </ul>                                                                                                    |
|                                         | The 'Save As' dialog displays. Type the file name of the report and choose whether to export as a binary or a text file.                                                                                                    |
|                                         | If you use the binary format the file is smaller, but can only be viewed through an edition of Enterprise Architect.                                                                                                    |
|                                         | If you choose the XML format the file might be very large, but of course can be viewed in many text editors.                                                                                                    |
| Load a Saved Report                     | Click on the <b>button</b> or the 'Load Report' context menu option.                                                                                                    |
|                                         | The 'Open' dialog displays, on which you browse for and select the report file.                                                                                                    |
|                                         | Click on the <b>Open button</b> ; the <b>Call Stack</b> opens or refreshes with the loaded report.                                                                                                    |
| Generate a Function Line report         | In the Sampler report, right-click on the name of the function to analyze, and select the 'Create Line report for function' option.                                                                                                    |
|                                         | Once the <b>Profiler</b> binds the method, the line report is opened as an additional tab to the current report View.                                                                                                    |
|                                         | Function Line reports are saved together with the sample data and will be displayed whenever the file or element is reloaded.                                                                                                    |
| Make Report a Team<br>Review Resource   | You can save any current report as a resource for a Category, Topic or Post in the <b>Team Review</b> to share and review at any time, as it is saved with the model. The report can also be compared with future runs.                  |
|                                         | To begin this process, select the menu option 'Team Review Context Menu   Share Resource   Add Active <b>Profiler</b> Report'.                                                                                                    |
| Attach Report to an<br>Artifact Element | In the <b>Project Browser</b> , select the Package or element under which to create the Artifact element.                                                                                                    |
|                                         | On the <b>Call Stack</b> window showing the report, right-click and select the 'Save<br>Report to Artifact' option. You are prompted to provide a name for the report (and<br>element); type this in and click on the <b>OK button</b> . |
|                                         | The Artifact element is created in the Project Browser, underneath the selected                                                                                                    |

|                                | Package or element.If you add the Artifact to a diagram as a simple link, when you double-click on the<br>element the Call Stack window displays, showing the saved report.                              |
|--------------------------------|----------------------------------------------------------------------------------------------------|
| Synchronize Code with<br>Model | During its operation, the <b>Profiler</b> generates a collection of relevant code files, which you can reverse-engineer to the current model in a single operation using the 'Synchronize Model' dialog. |
|                                | Click the button on the toolbar to use this feature.                                                                                                    |

## Notes

• If you add the **Profiler** report to an Artifact element and also attach a linked document, the Profiler report takes precedence and is displayed when you double-click on the element; you can display the linked document using the 'Edit Linked Document' context menu option

# **Learning Center topics**

- Alt+F1 | Enterprise Architect | Execution Analysis | Profiling Native Code | View Report
- Alt+F1 | Enterprise Architect | Execution Analysis | Profiling Native Code | Load Report from Disk

# **Setting Options**

# Topics

| Торіс           | Icon                                                                                                    |  |
|-----------------|----------------------------------------------------------------------------------------------------|--|
| Interval        | 5<br>Detail: Set the interval, in milliseconds, at which samples are taken of the target process; the range of possible values is 1 - 250.                                                                                                    |  |
| Profile Options | <ul> <li>Detail: Set Profiler options, using a drop-down menu; the options include:</li> <li>'Start Sampling Immediately' - begin sample collection immediately upon either process start (main thread entry point executed) or attachment of process by Profiler</li> </ul> |  |
|                 | <ul> <li>'Capture Debug output' - capture any appropriate debug output and redirect it to the System Output window</li> <li>'Stop Process on Exit' - select to terminate the target process when the Profiler is stopped</li> </ul>                                          |  |

# Learning Center topics

• Alt+F1 | Enterprise Architect | Execution Analysis | Profiling Native Code | Introducing the Profiler | Set Capture Options

# **Function Line Reports**

After you have run the **Profiler** on an executing application and generated a Sampler report, you can further analyze the activity of a specific function listed in the Sampler report by generating a function line report from that report item. A function line report shows the number of times each line of the function was executed. You produce one function line report at a time, on any method in the Sampler report that has a valid source file. The line report is particularly useful for functions that perform loops containing conditional branching; the coverage can provide a picture of the most frequently and least frequently executed portions of code within a single method.

The line report you generate is saved when you save the Sampler report. The body of the function is also saved with the line report to preserve the function state at that time.

## **Platforms supported**

Java, Microsoft .NET and Microsoft native code

### **Create a Line Report**

In the Sampler report, right-click on the name of the function to analyze, and select the 'Create Line report for function' option.

Once the **Profiler** binds the method, the line report is opened on the **Sampler Report window** The report shows the body of the function, including line numbers and text. As each line is executed a hit value will accumulate against that line. A timer will update the report approximately once every second.

|               | Call Tree Report 🔨 Sum | mary Report ConsoleApplication::CQuickSort::Quicksort |
|---------------|------------------------|-------------------------------------------------------|
| • 🔒 🕐         |                        |                                                       |
| Function: CQu |                        |                                                       |
| LineNo        | Hits                   | Code                                                  |
| 21            | 28645                  | {                                                     |
| 22            | 28644                  | if (r <= 1)                                           |
| 23            | 14460                  | retum;                                                |
| 24            | 14184                  | int i = l-1, j = r, p = l-1, q = r;                   |
| 25            |                        | for (::)                                              |
| 26            |                        | {                                                     |
| 27            | 439580                 | while (a[++i] < a[r]) ;                               |
| 28            | 14185                  | while (a[-j] > a[r])                                  |
| 29            |                        | if (j == l)                                           |
| 30            |                        | break;                                                |
| 31            |                        | if (i >= j)                                           |
| 32            | 14185                  | break;                                                |
| 33            |                        |                                                       |
| 34            |                        | Exchange(a, i, j);                                    |
| 35            |                        | if ( a[i] ==a[r])                                     |
| 36            |                        | Exchange(a, ++p, i);                                  |
| 37            |                        |                                                       |
| 38            |                        | if ( a[j] == a[r])                                    |
| 39            |                        | Exchange(a, j,q);                                     |
| 40            |                        |                                                       |
| 41            |                        | }                                                     |
| 42            | 14185                  | Exchange(a, i, r);                                    |
| 43            | 14185                  | j = i-1; i = i+1;                                     |
| 44            | 14185                  | for (int k = I; k < p; k++, j)                        |
| AE            |                        | E. C. C. C. S                                         |

### **End Line Report Capture**

Once enough information is captured, or the function has ended, click on the **Profiler** toolbar **Stop button** to stop recording the capture.

### **Save Reports**

Use the Save button on the Call Stack toolbar to save the Sampler report and any function line reports to a file.

### **Delete Line Reports**

Closing the line report tab will close that report but the report data will only be deleted when the report is saved.

# **Start & Stop the Profiler**

For most debugging operations it is necessary to have first configured an Execution Analyzer Script that typically defines the application to build, test and debug, and any sequence recording options. It is possible to use the **Profiler** without doing any of this by using the Attach to Process option in the drop-down option list.

If the application to profile is the one defined in the current Package, use the Run Profiler button.

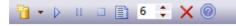

- (When an application is configured for the Package) create the Profiler process, which launches the configured application
- - Stop the Profiler process

## Learning Center topics

• Alt+F1 | Enterprise Architect | Execution Analysis | Profiling Native Code | Profile Running Application

# Save Report in Team Review

You can save any current report as a resource for a Category, Topic or Document in the **Team Review**. The report can then be shared and reviewed at any time as it is saved with the model. This helps you to:

- Preserve a profiler report to compare against future runs
- Allow other people to investigate the profile

### Access

| Context Menu Right-click in Team Review window   Share Resource   A | ctive Profiler Report |
|---------------------------------------------------------------------|-----------------------|
|---------------------------------------------------------------------|-----------------------|

# Recording

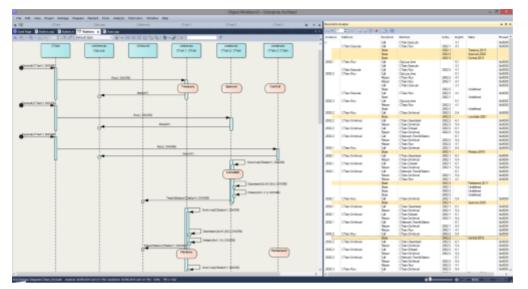

Sequence diagrams are a superb aid to understanding behavior. Class collaboration diagrams also can be helpful. In addition to these sometimes a call graph is just what we need. Then again, if you have this information available, you could use it to document a Use Case and why not build a Test domain while you are at it. The Enterprise Architect Analyzer can generate all of these for you and from a single recording. It does this by recording a running program, and it works on all of the most popular platforms.

## Access

| Ribbon | Execute > Analyze > Recorder > Open Recorder |
|--------|----------------------------------------------|
| Menu   | Analyzer   Recorder                          |

## Overview

At its simplest, a **Sequence Diagram** can be produced in very few steps using even a brand new model. You do not even have to configure an Analyzer Script. Open the Enterprise Architect code editor (**Ctrl+Shift+O**), place a recording marker in a function of your choice, and then attach the Enterprise Architect debugger to a program running that code. Any time that function is called, its behavior will be captured to form a recording history. From this history these diagrams can be easily created.

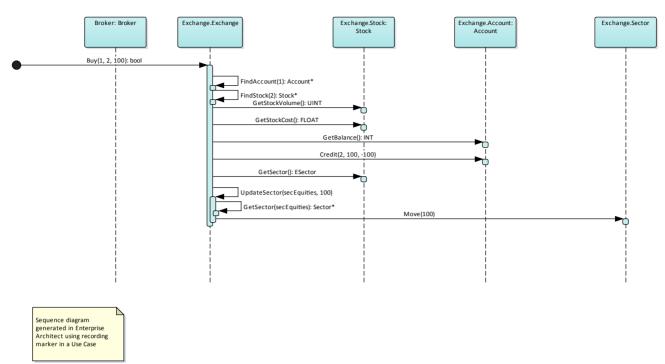

#### The Sequence diagram from the Example Model recording.

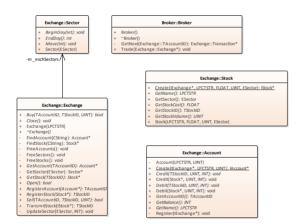

The Class collaboration diagram from the same recording.

|   | Exchange::Transaction                  |
|---|----------------------------------------|
| + | GetAmount(): INT                       |
| + | GetStock(): TStockID                   |
| + | Transaction(TAccountID, TStockID, INT) |

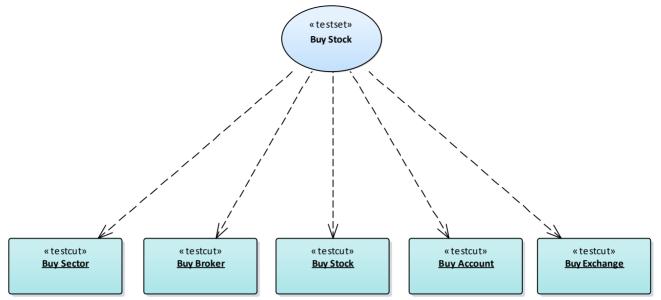

The Test Domain diagram from the same recording.

Of course an Analyzer Script is still the best idea, and opens up an incredibly rich development environment, but it is worth noting that significant results can be obtained without one. This is also true of the Enterprise Architect Debugger and **Profiler** tools.

A point of interest: you can view a thread's behavior while it is recorded. Showing the call stack during a recording will show updates to a thread's stack in real-time, much like an animation. It is a good feedback tool and in some circumstances it might be all that is required.

Call Stack

| 🚽 🋱 🖻 🍯 🔳 🞯                                                                                      |
|--------------------------------------------------------------------------------------------------|
| Thread 4184                                                                                      |
| Broker.exe! wmain, c:\ea\vea\projects\c++\stockexchange\brok                                     |
| Broker.exe! Trade, c:\ea\vea\projects\c++\stockexchange\broke                                    |
| Broker.exe! GetNext, c:\ea\vea\projects\c++\stockexchange\bro                                    |
| Broker.exe! CArray <exchange.transaction *,exchange.transactio<="" td=""></exchange.transaction> |
| Broker.exe! CArray <exchange.transaction *,exchange.transactio<="" td=""></exchange.transaction> |
| Broker.exe! CArray <exchange.transaction *,exchange.transactio<="" p=""></exchange.transaction>  |

### Features at a glance:

#### **Diagram Generation**

- Sequence Diagram
- Class collaboration diagram
- Test domain diagram
- State Transition capture
- Call graph

#### Control

- Support multi-threaded and single-threaded models
- Support stack depth control
- Support filters to restrict capture

- Filter wildcard support
- Real-time stack update

#### Integration

- Class Model
- Test Domain
- State Machine
- Executable State Machines
- Unit Tests

## Platforms

- Microsoft .NET
- Microsoft Native
- Java
- PHP
- GDB
- Android

### **Requirements**

• Recording is available to users of all editions of Enterprise Architect except the Desktop edition

### Notes

• The debug and record features of the Visual Execution Analyzer are not supported for the Java server platform 'Weblogic' from Oracle

## Learning Center topics

- Alt+F1 | Enterprise Architect | Execution Analysis | C++/Native Samples | C++ Recording 1
- Alt+F1 | Enterprise Architect | Execution Analysis | C++/Native Samples | C++ Recording 2
- Alt+F1 | Enterprise Architect | Execution Analysis | C++/Native Samples | C++ Recording 3

# How it Works

This topic explains how the Visual Execution Analyzer generates Sequence diagrams.

# Topics

| Торіс               | Detail                                                                                                    |
|---------------------|----------------------------------------------------------------------------------------------------|
| Usage               | The Visual Execution Analyzer enables you to generate a Sequence Diagram by recording the live execution of an application. As the application runs, the history of each thread is recorded. This history can be used to generate Sequence Diagrams.                                                                                                    |
|                     | A sequence diagram generated from a program that calculates the price of books.                                                                                                    |
|                     | How does the recorder know what to record?<br>The recorder works off recording markers. These are placed by you in the functions of interest.                                                                                                    |
|                     | Call stacks in Java can stretch further than the eye can see. How can we restrict the recording to just ten frames?                                                                                                    |
|                     | The recorder is controlled by the depth set either on the recorder toolbar or associated with a markers set stored in the model.                                                                                                    |
| Its the real thing. | In recording, the target application is not modified; no instrumentation of any image or module occurs at all. A recording produced using a 'Release' build of a program is as trustworthy a document as any of what a program did.                                                                                                    |
| Where do you start  | So we have a very large server application. Where do we start. If you have little or no understanding of the program you wish to record and little or no model to speak off, you might be best starting with the <b>Profiler</b> . Running the Profiler whilst using a program in a specific manner can quickly identify Use Cases from the entry points |

|           | and call graphs presented. Having that knowledge can enable you to focus in on areas that are uncovered and record those functions.                                                                                                    |
|-----------|----------------------------------------------------------------------------------------------------|
|           | If you have the source code, all you need to do is place a recording marker in a function that interests you. We recommend against placing multiple recording markers in multiple functions at the same time. In practice this has shown to be less helpful. Where do you place a recording marker? For windows UI programs, and in relation to some business use case, You might start by placing one in the event handlers for a message that seems most pertinent. If you are investigating a utility function just set an method recording marker, at or somewhere near the start. |
|           | For services, demons and batch processes you might want to profile the program<br>once for each behavior of interest and use the report to explore those areas<br>uncovered.                                                                                                    |
| Тір       | Its a good idea to have a quick glance at the <b>Breakpoints and Markers window</b> before debugging and check the markers listed here are what you are expecting.                                                                                                    |
| Scenarios | • Microsoft Native C and C++, VB                                                                                                    |
|           | (Windows programs, Window Services, Console programs, COM servers, IIS ISAPI modules, Legacy)                                                                                                    |
|           | • Microsoft .NET                                                                                                    |
|           | (ASP.NET, Windows Presentation Foundation (WPF), Windows Forms, Workflow Services, devices, emulators)                                                                                                    |
|           | • Java                                                                                                    |
|           | (Apps, Applets, Servlets, Beans)                                                                                                    |
|           | Android                                                                                                    |
|           | (using Android debug bridge for devices and emulators)                                                                                                    |
|           | • PHP                                                                                                    |
|           | (Web site scripts)                                                                                                    |
|           | • GDB                                                                                                    |
|           | (Windows / Linux interopability)                                                                                                    |

# The Recording History

All information recorded when the execution analysis of an application encounters user-defined recording markers is held in the **Record & Analyze window**.

### Access

| Ribbon | Execute > Analyze > Recorder > Open Recorder |
|--------|----------------------------------------------|
| Menu   | Analyzer   Recorder                          |

## Facilities

| Facility                  | Information/Options                                                                                                    |
|---------------------------|----------------------------------------------------------------------------------------------------|
| Information Display       | The columns in the 'Record & Analyze' window are:                                                                                                    |
|                           | • Sequence - The unique sequence number                                                                                                    |
|                           | • Threads - The operating system thread ID                                                                                                    |
|                           | • Delta - The elapsed thread CPU time since the start of the sequence                                                                                                    |
|                           | • Method - There are two Method columns: the first shows the caller for a call or for a current frame if a return; the second shows the function called or the function it is returning to                                                                                                    |
|                           | • Direction - Stack Frame Movement, can be Call, Return, State, Breakpoint or Escape (Escape is used internally when producing a Sequence diagram, to mark the end of an iteration)                                                                                                    |
|                           | • Depth - The stack depth at the time of a call; used in the generation of Sequence diagrams                                                                                                    |
|                           | • State - The state between sequences                                                                                                    |
|                           | • Source - There are two Source columns: the first shows the source filename and line number of the caller for a call or, if a return, for a current frame; the second shows the source filename and line number of the function called or function returning                                                                   |
|                           | • Instance - There are two Instance columns, which only have values when the Sequence diagram produced contains State Transitions; the values consist of two items separated by a comma - the first item is a unique number for the instance of the Class that was captured, and the second is the actual instance of the Class |
|                           | For example: supposing a Class CName has an internal value of 4567 and the program created two instances of that Class; the values might be:<br>- 4567,1<br>- 4567,2                                                                                                    |
|                           | The first entry shows the first instance of the Class and the second entry shows the second instance                                                                                                    |
| Operations on Information | The <b>Record &amp; Analyze window</b> toolbar provides a range of facilities for controlling the recording of the execution of an Analyzer script.                                                                                                    |
|                           | You can perform a number of operations on the results of a recording, using the                                                                                                    |

Record & Analyze window context menu, once the recording is complete.

### Notes

- The checkbox against each operation is used to control whether or not this call can be used to create a Sequence, Test Domain Class or Collaborative Class diagram from this history
- In addition to enabling or disabling the call using the checkbox, you can use context menu options to enable or disable an entire call, all calls to a given method, or all calls to a given Class

# **Diagram Features**

When you generate a Sequence diagram, it includes these features:

## **Features**

| Feature    | Detail                                                                                                    |
|------------|----------------------------------------------------------------------------------------------------|
| References | When the <b>Visual Execution Analyzer</b> cannot match a function call to an operation within the model, it still creates the sequence but also creates a reference for any Class that it cannot locate.<br>It does this for all languages. |
| Fragments  | Fragments displayed in the Sequence diagram represent loops or iterations of a section(s) of code.                                                                                                    |
|            | The <b>Visual Execution Analyzer</b> attempts to match function scope with method calls to as accurately as possible represent the execution visually.                                                                                      |
| States     | If a State Machine has been used during the recording process, any transitions in State are presented after the method call that caused the transition to occur.                                                                            |
|            | States are calculated on the return of every method to its caller.                                                                                                    |

# **Setup for Recording**

This section explains how to prepare to record execution of the application.

## Steps

|                                                                                     | Step                                                                                                    |
|-------------------------------------------------------------------------------------|----------------------------------------------------------------------------------------------------|
| Prerequisites - To set up the environment for recording Sequence diagrams you must: |                                                                                                    |
|                                                                                     | • Have completed the basic setup for Build & Debug and created Execution Analysis scripts for the Package |

• Be able to successfully debug the application

Narrow the focus of a recording by applying filters.

Control the detail of a recording by adjusting the stack depth.

# **Control Stack Depth**

When recording particularly high-level points in an application, the stack frame count can result in a lot of information being collected; to achieve a quicker and clearer picture, it is better to limit the stack depth on the toolbar of either:

- The Breakpoint and Markers window or
- The Record & Analyze window

### Access

| Ribbon | Execute > Analyze > Recorder > Open Recorder |
|--------|----------------------------------------------|
| Menu   | Analyzer   Recorder                          |

## Set the recording stack depth

You set the recording stack depth in the numerical field on the toolbar of the Breakpoints & Markers window or the Record & Analyze window:

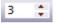

By default, the stack depth is set to three frames. The maximum depth that can be entered is 30 frames.

The depth is relative to the stack frame where a recording marker is encountered; so, when recording begins, if the stack frame is 6 and the stack depth is set to 3, the **Debugger** records the frames 6 through 8.

For situations where the stack is very large, it is recommended that you first use a low stack depth of 2 or 3. From there you can gradually increase the stack recording depth and insert additional recording markers to expand the picture so that all the necessary information is displayed.

# **Place Recording Markers**

This section explains how to place recording markers, which enable you to silently record code execution between two points. The recording can be used to generate a Sequence diagram.

As this process records the execution of multiple threads, it can be particularly useful in capturing event driven sequences (such as mouse and timer events).

### Access

| Ribbon | Execute > Windows > Breakpoints  |
|--------|----------------------------------|
| Menu   | Analyzer   Breakpoints & Markers |

## Actions

### Topic

Different recording markers can be used for recording the execution flow; see the related links for information on the properties and usage of these markers.

Manage breakpoints in the Breakpoint & Markers window.

Activate and deactivate markers.

Working with Marker Sets - when you create a breakpoint or marker, it is automatically added to a marker set, either the Default set or a set that you create for a specific purpose.

### Notes

• The Breakpoint and Marker Management topic (Software Engineering) covers a different perspective

## **Learning Center topics**

• Alt+F1 | Enterprise Architect | Execution Analysis | Recording Execution

# Set Record Markers

Markers are set in the source code editor. They are placed on a line of code; when that line of code executes, the Execution Analyzer performs the recording action appropriate to the marker.

### Access

Use one of the methods outlined below, to display the Code Editor window and load the source code associated with the selected Class.

| Ribbon             | Code > Source Code > Edit Code > Edit Element Source                                                                           |
|--------------------|----------------------------------------------------------------------------------------------------|
| Menu               | Package   Code Engineering   Open Source in External Editor                                                                    |
| Context Menu       | Right-click on Element   Code Engineering   View Source Code<br>Right-click on Operation   Code Engineering   View Source Code |
| Keyboard Shortcuts | F12                                                                                                    |

## Set a recording marker

| Step | Action  |                                                                                                    |                                                                     |
|------|---------|----------------------------------------------------------------------------------------------------|---------------------------------------------------------------------|
| 1    | Open th | e source code to debug, in the integrat                                                                                                    | ted source code editor.                                             |
| 2    |         | appropriate code line and right-click<br>int/marker context menu; select the re                                                                 | in the left (Breakpoint) margin to bring up the quired marker type: |
|      |         | 12 Passengers = GetRar<br>13 Number = number;                                                                                                   | ndom(0,200);                                                        |
|      |         | <ul> <li>Add Breakpoint</li> <li>Add Start Recording Marker</li> <li>Add End Recording Marker</li> <li>Add Stack Auto Capture Marker</li> </ul> | tation(Station);                                                    |
|      |         | <ul> <li>Add Method Auto Record Marker</li> <li>Add Tracepoint Marker</li> <li>Help</li> </ul>                                                  | ):                                                                  |

# **Marker Types**

Markers are really fantastic. Unusual by their very light footprint when used with care, their impact on the performance of the programs being recorded can be neglible. Markers come in several flavors (well colors actually) and more are always being added. They are placed and are visible in the left margin of the editor, so you will need to have some source code.

### Use to

- Record a single function
- Record parts of a function
- Use Cases spanning multiple functions
- Record call stacks
- Generate Sequence Diagram.
- Generate Test Domain diagram
- Generate Class Collaboration Diagram

### Reference

| Marker                        | Detail                                                                                                    |
|-------------------------------|----------------------------------------------------------------------------------------------------|
| Start / End Recording markers | Place the markers at the start and ending lines of the code you wish to record. These do not need to be within the same function.                                                                                                    |
| markers                       | <pre>do not need to be within the same function.</pre>                                                                                                    |
|                               | be initiated. Each recording is kept on a stack. When one ends, it is removed. This technique can be used in Enterprise Architect to record and render scenes in very complex systems. It is rather like splicing short scenes from a video to create a |

|                           | trailer. If you only want to record a single function, you should use an Auto record marker.                                                                                                    |
|---------------------------|----------------------------------------------------------------------------------------------------|
| Method Auto Record marker | A Method Auto Record marker enables you to record a particular function. The debugger will automatically end the recording when the function completes. This is good because recording is an intensive operation. It is due to the                                                                                                    |
|                           | executed after the marker point, and always stops recording when this function exits.                                                                                                    |
|                           | The function marker combines a Start Recording marker and an End Recording marker in one.                                                                                                    |
|                           | <pre>185 ////////////////////////////////////</pre>                                                                                                    |
|                           | <pre>CBCGPDialog::OnInitDialog();<br/>191 192 UINT nMask = 193 CBCGPDateTimeCtrl::DTM_SPIN   194 CBCGPDateTimeCtrl::DTM_DATE   195 CBCGPDateTimeCtrl::DTM_TIME   196 CBCGPDateTimeCtrl::DTM_CHECKBOX   197 CBCGPDateTimeCtrl::DTM_CHECKEDX   198 CBCGPDateTimeCtrl::DTM_CHECKED; 199 200 UINT nFlags = CBCGPDateTimeCtrl::DTM_CHECKED   CBCGPDateTimeCtrl::DT 201 // 202 // Setup date fields:</pre> |
|                           | Recording markers can be nested. When a new Method Auto Record marker is hit while recording the stack depth to record to will be extended to cover the current method and the required depth from that function.                                                                                                    |
| Stack Auto-Capture marker | <pre>76 /* End - EA generated code for Parts and Ports */ 77 /* Begin - EA generated code for Activities and I 78 public void ClassLib_ActivityGraphWithActionPin() 79 日 {</pre>                                                                                                    |
|                           | Stack markers enable you to capture any unique stack traces that occur at a point in an application; they provide a quick and useful picture of where a point in an application is being called from.                                                                                                    |
|                           | To insert a marker at the required point in code, right-click on the line and select the 'Add Stack Auto Capture Marker' option.                                                                                                    |
|                           | Each time the debugger encounters the marker it performs a stack trace; if the stack trace is not in the recording history, it is copied, and the application continues running.                                                                                                    |
| Limiting the recording    | You can limit the depth of frames in any recording using the stack depth control on either the recorder and breakpoints toolbars.                                                                                                    |

## Learning Center topics

• Alt+F1 | Enterprise Architect | Execution Analysis | Recording Execution | Method Record Marker

# The Breakpoints & Markers Window

Using the **Breakpoints & Markers window**, you can apply control to Visual Execution Analysis when recording execution to generate Sequence diagrams; for example, you can:

- Enable, disable and delete markers
- Manage markers as sets
- Organize how markers are displayed, either in list view or grouped by file or Class

### Access

| Ribbon | Execute > Windows > Breakpoints  |
|--------|----------------------------------|
| Menu   | Analyzer   Breakpoints & Markers |

## Learning Center topics

• Alt+F1 | Enterprise Architect | Execution Analysis | Recording Execution

# Working with Marker Sets

Marker sets enable you to create markers as a named group, which you can reapply to a code file for specific purposes.

You can perform certain operations from the Breakpoints & Markers window alone, but to understand and use markers and marker sets you should also display the appropriate code file in the 'Source Code Viewer' (click on the Class element and press F12).

### Access

| Ribbon | Execute > Windows > Breakpoints : Set Options toolbar icon  |
|--------|-------------------------------------------------------------|
| Menu   | Analyzer   Breakpoints & Markers : Est Options toolbar icon |

### **Topics**

| Торіс               | Detail                                                                                                    |
|---------------------|----------------------------------------------------------------------------------------------------|
| Example of Use      | You might create a set of Method Auto Record markers to record the action of various functions in the code, and a set of Stack Capture markers to record the sequence of calls that cause those functions to be called.                      |
|                     | You could then create Sequence diagrams from the recordings under each set.                                                                                                    |
| Create a Marker Set | To create a marker set from the Breakpoints & Markers window, click on the drop-down arrow on the icon and select the 'New Set' option.                                                                                                    |
|                     | The 'New Breakpoint Marker Set' dialog displays; in the 'Enter New Set Name' field, type a name for the set, and click on the <b>Save button</b> .                                                                                           |
|                     | The set name displays in the text field to the left of the 'Set Options' icon.                                                                                                    |
|                     | Alternatively, you can either:                                                                                                    |
|                     | • Create a Class Activity marker set or                                                                                                    |
|                     | • Select the 'Save as Set' option from the 'Set Options' drop-down, to make an exact copy of the currently-selected set, which you can then edit                                                                                             |
| Accessing Sets      | To access a marker set, click on the drop-down arrow on the text field to the left of the 'Set Options' icon, and select the required set from the list.                                                                                     |
|                     | The markers in the set are listed in the Breakpoints & Markers window.                                                                                                    |
|                     | You would normally load a marker set prior to the point at which an action is to be captured.                                                                                                    |
|                     | For example, to record a sequence involving a particular dialog, when you begin debugging you would load the set prior to invoking the dialog; once you bring up the dialog in the application, the operations you have marked are recorded. |
| Add Markers to Set  | To add markers to a marker set, add each required marker to the appropriate line of code in the 'Source Code Viewer'.                                                                                                    |
|                     | The marker is immediately added to whichever set is currently listed in the                                                                                                    |

|                            | Breakpoints & Markers window.                                                                                                    |
|----------------------------|----------------------------------------------------------------------------------------------------|
|                            | Each marker listed on the dialog has a checkbox in the 'Enabled' column;<br>newly-added markers are automatically enabled, but you can disable and re-enable<br>the markers quickly as you check the code. |
| Storage of Sets            | When you create a marker set it is immediately saved within the model; any user using the model has access to that set.                                                                                    |
|                            | However, the Default set, which always exists for a model, is a personal workspace, is not shared and is stored external to the model.                                                                     |
| Delete a Marker from a Set | Right-click on the marker and select the 'Delete Breakpoint' option.                                                                                                    |
| Delete a Set               | If you no longer require a marker set, access it on the Breakpoints & Markers window and select the 'Delete Selected Set' option from the 'Set Options' drop-down list.                                    |
|                            | You can also clear all user-defined marker sets by selecting the 'Delete all sets' option; a prompt displays to confirm the deletion.                                                                      |

### Notes

• Marker Sets are very simple and flexible but, as they are available for use by any user of the model, they can be easily corrupted; consider these guidelines:

- When naming a set, use your initials in the name and try to indicate its use, so that other model users can recognize its owner

and purpose

- When using a set other than Default, avoid excessive experimentation so that you don't add lots of ad-hoc markers to the set

- Make sure you are aware of which marker set is exposed in the Breakpoints & Markers window, as you can easily inadvertently add

markers to the set that are not relevant to the code file the set was created for

- In any set, if you have added markers that don't have to be kept, delete them to maintain the purpose of the set; this is especially

true of the Default set, which can quickly accumulate redundant ad-hoc markers

## Learning Center topics

- Alt+F1 | Enterprise Architect | Execution Analysis | Recording Execution | Creating a Marker Set
- Alt+F1 | Enterprise Architect | Execution Analysis | Recording Execution | Enable a Marker Set

# **Recording Activity For a Class**

In addition to setting breakpoints and markers in the code editor, or creating a marker set through the **Breakpoints and Markers window**, you can record all the operations of a Class or a subset using the 'Class Markup Selection' dialog to create a marker set of record markers for those operations. These marker sets are also available to all users of the model. Note when you do this, the debugger takes no notice of the filename or line of code. This information is obtained by the debugger at runtime. So you will see these types of markers in the Breakpoint window as fully qualified method names rather than file paths. This makes these markers tolerant to code changes unlike normal breakpoints which can shift all over the place as code is edited.

#### Access

| Context Menu | In <b>Project Browser</b> , right-click on Class   Execution Analyzer   Markup Class For Recording |
|--------------|----------------------------------------------------------------------------------------------------|
|--------------|----------------------------------------------------------------------------------------------------|

### Reference

| Field                       | Action                                                                                                    |
|-----------------------------|----------------------------------------------------------------------------------------------------|
| Existing marker set         | Select to change the operations, marker types or stack depth of an existing marker set.                                                                                                    |
| New marker set              | Select to create a new marker set.                                                                                                    |
| Name                        | Type the name of the marker set to create or edit.                                                                                                    |
| Operation check boxes       | All checkboxes default to selected; click on the checkbox against each operation that you do not want to record.                                                                                                    |
|                             | Click again on the checkbox against any excluded operation that you do now want to record, to re-select it.                                                                                                    |
| Include disabled operations | Select this option to set a recording marker against all operations, but disable all those that you have not specifically selected above. In the Breakpoints & Markers window, you can then enable these markers individually or as a whole, rather than enabling them by editing the marker set. |
| Marker Type                 | Click on the drop-down arrow and select the type of marker to set against each of the selected operations.                                                                                                    |
|                             | The marker type specifies the action to take when the process encounters that marker on each operation:                                                                                                    |
|                             | Record function                                                                                                    |
|                             | Record stack trace                                                                                                    |
|                             | Break execution                                                                                                    |
|                             | Actionpoint                                                                                                    |
|                             | • Tracepoint                                                                                                    |

| Limit recording frame depth | For recording markers, sets the stack depth to limit recording. The recording depth ensures the maximum depth of any recording to be the current depth at time marker encountered plus this value. |
|-----------------------------|----------------------------------------------------------------------------------------------------|
| ОК                          | Click to store the marker set under the name you have specified; the set can then be loaded either before or during a session, from the Breakpoint & Markers window toolbar.                       |

## Learning Center topics

• Alt+F1 | Enterprise Architect | Execution Analysis | Recording Execution | Automated Set Creation

# **Control the Recording Session**

The **Record & Analyze window** enables you to control a recording session. The control has a toolbar, and a history window that displays the recording history as it is captured. Each entry in this window represents a call sequence made up of one or more function calls.

### Access

Open the 'Record and Analyze' window using one of the methods outlined below.

You must also open the Execution Analyzer window (Analyzer | Execution Analyzer), which lists all the scripts in the model; you must select and activate the appropriate script for the recording.

| Ribbon | Execute > Windows > Recorder > Open Recorder |
|--------|----------------------------------------------|
| Menu   | Analyzer   Record   Recorder                 |

# **Recorder Toolbar**

You can access facilities for starting, stopping and moderating an execution analysis recording session through the **Record & Analyze window** toolbar.

### Access

| Ribbon | Execute > Windows > Recorder > Open Recorder > Toolbar |
|--------|--------------------------------------------------------|
| Menu   | Analyzer   Record   Recorder > Toolbar                 |

## Buttons

| Button | Description                                                                                                    |
|--------|----------------------------------------------------------------------------------------------------|
| Button | <ul> <li>Display a menu of options for defining what the recording session operates on.</li> <li>'Attach to Process' - enabled even if no Analyzer Script exists, this option displays a dialog through which you select a process to record and a debugging platform to use; you can also optionally select a record marker set and/or a State Machine to use during the recording</li> <li>'Generate Sequence Diagram from Recording' - generate a Sequence/State diagram from the Execution Analyzer trace</li> <li>'Generate Testpoint Diagram from History' - generate a Test Domain diagram from the Execution Analyzer trace, that can be used with the Testpoint facility</li> <li>'Generate Class Diagram from History' - generate a Collaboration Class diagram from the Execution Analyzer trace, depicting only those Classes and operations involved in the recorded action (use case)</li> <li>'Generate Call Graph from History' - generate a dynamic call graph from the recording history, as you might see in the VEA Profile workspace execution analysis layout; this can be more useful than the Sequence diagram in identifying the unique call stacks involved</li> <li>'Generate All' - generate the Sequence, Testpoint and Collaboration Class</li> </ul> |
|        | <ul> <li>diagrams together from the Execution Analyzer trace</li> <li>'Save as Artifact' - create an Artifact element that contains the current recording history, under the currently-selected Package in the Project Browser; if you subsequently drag this Artifact element onto a Class diagram and double-click on it, the history recorded in the Artifact is copied back into the Record &amp; Analyze window</li> </ul>                                                                                                    |
|        | <ul> <li>'Load Sequence History from file' - select an XML file from which to restore a previously-saved recording history</li> <li>'Save Sequence History to file' - save the recording history to an XML file</li> </ul>                                                                                                    |
| 7 🔺    | Select the recording stack depth for the marker set; that is, the number of frames from the point at which recording began.                                                                                                    |
| Þ      | Launch and record the application described in the script; you can optionally select                                                                                                    |

|              | a record marker set and/or a State Machine to use during the recording.                                                                                          |
|--------------|----------------------------------------------------------------------------------------------------|
|              | The icon is enabled when the active Analyzer Script is configured for debugging.                                                                                 |
| 2.2          | Perform ad-hoc manual recording of the current thread during a debug session.                                                                                    |
| ~ <b>b</b> , | Use this function with the 'step' buttons of the debugger; each function that is called due to a step command is logged to the history window.                   |
|              | The icon is enabled if no recording is taking place and you are currently at a breakpoint (that is, debugging).                                                  |
|              | Perform ad-hoc auto-recording during a debug session.                                                                                                    |
|              | When you click on this icon, the Analyzer begins recording and does not stop until either the program ends, you stop the debugger or you click on the Stop icon. |
|              | This icon is enabled if no recording is taking place and you are currently at a breakpoint (that is, debugging).                                                 |
|              | Step into a function, record the function call in the <b>History window</b> , and step back out.                                                                 |
|              | Enabled for manual recording only.                                                                                                    |
|              | Stop recording the execution trace.                                                                                                    |
| đ            | Display the 'Synchronize Model' dialog through which you can synchronize the model with the code files generated during a Record Profile operation.              |

# Working With Recording History

You can perform a number of operations on or from the results of a recording session, using the **Record & Analyze window** context menu.

## Options

| Option                                    | Action                                                                                                   |  |
|-------------------------------------------|----------------------------------------------------------------------------------------------------|--|
| Show Source for Caller                    | Display the source code, in the Source Code Viewer, for the method calling the sequence.                 |  |
| Show Source for Callee                    | Display the source code, in the <b>Source Code Viewer</b> , for the method being called by the sequence. |  |
| Generate Diagram for<br>Selected Sequence | Generate a Sequence diagram for a single sequence selected in the recording history.                     |  |
| Generate Sequence<br>Diagram              | Generate a Sequence diagram including all sequences in the recording history.                            |  |
| Clear                                     | Clear the recording history currently displayed in the Record & Analyze window.                          |  |
| Save Recording History to                 | Save the recording history to an XML file.                                                               |  |
| File                                      | A browser window displays, on which you specify the file path and name for the XML file.                 |  |
| Load Recording History                    | Load a previously saved recording history from an XML file.                                              |  |
| From File                                 | A browser window displays, on which you specify the file path and name for the XML file to load.         |  |
| Disable All Calls                         | Disable every call listed in the Record & Analyze window.                                                |  |
| Disable This Call                         | Disable the selected call.                                                                               |  |
| Disable This Method                       | Disable the selected method.                                                                             |  |
| Disable This Class                        | Disable the selected Class.                                                                              |  |
| Disable All Calls Outside<br>This Call    | Disable every call listed in the <b>Record &amp; Analyze window</b> except for the selected call.        |  |
| Enable All Calls                          | Enable every call listed in the Record & Analyze window.                                                 |  |
| Enable This Call                          | Enable the selected call.                                                                                |  |
| Enable This Method                        | Enable the selected method.                                                                              |  |
| Enable This Class                         | Enable the selected Class.                                                                               |  |

Help

Display the Help topic for the **Record & Analyze window**.

# Start Recording

When you are recording execution flow as a Sequence diagram, you start the recording by selecting the 'Recording' icon on the Record & Analyze window toolbar. The 'Record' dialog displays with the recording options set to the defaults; that is, the current Breakpoint and Markers Set, the filters defined in the current Analyzer Script and the recording mode as basic.

### Access

| Ribbon | Execute > Windows > Recorder > Open Recorder : |
|--------|------------------------------------------------|
| Menu   | Analyzer   Record   Recorder :                 |

## **Record Dialog Options**

| Field/Button                        | Detail                                                                                                    |
|-------------------------------------|----------------------------------------------------------------------------------------------------|
| Recording Set                       | Recording markers determine what is recorded.                                                                                                    |
| C                                   | If you have a recording set to use, click on the drop-down arrow and select it.                                                                                                    |
| Additional Filters                  | Filters are used by the debugger to exclude matching function calls from the recording history. Recording filters are defined in the Analyzer Script.                                                                                                    |
|                                     | In the 'Additional Filters' field you can add other filters for this specific run. if you specify more than one filter, separate them with a semi-colon.                                                                                                    |
| Basic Recording Mode                | In basic mode the debugger records a history of the function calls made by the program whenever it encounters an appropriate recording marker.                                                                                                    |
| Track Instances of Named<br>Classes | In Track Instances mode the debugger also captures the creation of instances of the Classes you specify. It then includes that information in the history. The resulting Sequence diagram can then show lifelines for each instance of that Class with, where appropriate, function calls linked to the lifeline. |
| Track State Transitions             | The recording can also capture changes in State using a specified State Machine diagram. The State Machine diagram must exist as a child of a Class.                                                                                                    |
|                                     | The Execution Analyzer captures instances of that Class and calculates the State of each instance whenever a function in the current recording sequence returns.                                                                                                    |
| ОК                                  | Click on this button to start the debugger.                                                                                                    |

# Step Through Function Calls

# Topics

| Торіс            | Detail                                                                                                    |
|------------------|----------------------------------------------------------------------------------------------------|
| Stepping Through | The 'Step Through' command can be executed by clicking on the <b>Step Through button</b> on the Record & Analyze window toolbar.                                        |
|                  | Alternatively, press <b>Shift+F6</b> or select the 'Analyzer   Debug   Step Into' menu option.                                                                          |
|                  | The 'Step Through' command causes a 'Step Into' command to be executed; if any function is detected, then that function call is recorded in the <b>History window</b> . |
|                  | The debugger then steps out, and the process can be repeated.                                                                                                    |
|                  | This button enables you to record a call without having to actually step into a function; the button is only enabled when at a breakpoint and in manual recording mode. |

# **Nested Recording Markers**

When a recording marker is first encountered, recording starts at the current stack frame and continues until the frame pops, recording additional frames up to the depth defined on the Recording toolbar. Consider this call sequence:

A -> B -> C -> D -> E -> F -> G -> H -> I -> J -> K -> L -> M -> N -> O -> P -> Q -> R -> S -> T -> U -> V -> W -> X -> Y -> Z

If you set a recording marker at K and set the recording depth to 3, this would record the call sequence:

K -> L -> M

If you also wanted to record the calls X, Y and Z as part of the Sequence diagram, you would place another recording marker at X and the analyzer would record:

$$K \to L \to M \to X \to Y \to Z$$

However, when recording ends for the X-Y-Z component (frame X is popped), recording will resume when frame M of the K-L-M sequence is re-entered. Using this technique can help where information from the recorded diagram would be excluded due to the stack depth, and it lets you focus on the particular areas to be captured.

# **Generating Sequence Diagrams**

This topic describes what you might do with the recording of an execution analysis session.

### Access

| Ribbon | Execute > Analyze > Recorder > Open Recorder |
|--------|----------------------------------------------|
| Menu   | Analyzer   Recorder                          |

### Reference

| Action                                  | Detail                                                                                                    |
|-----------------------------------------|----------------------------------------------------------------------------------------------------|
| Generate a diagram                      | Select the appropriate Package in the <b>Project Browser</b> , in which to store the Sequence diagram.                                                      |
|                                         | To create the diagram from all recorded sequences, either:                                                                                                  |
|                                         | • Click on the 'Recorder Menu' icon ( ) in the Record & Analyze window toolbar, and select the 'Generate <b>Sequence Diagram</b> from Recording' option, or |
|                                         | • Right-click on the body of the window and select the 'Generate Sequence Diagram' option                                                                   |
|                                         | To create the diagram from a single sequence, either:                                                                                                    |
|                                         | • Click on the 'Recorder Menu' icon ( ) in the Record & Analyze window toolbar, and select the 'Generate Sequence Diagram from Recording' option, or        |
|                                         | • Right-click on the sequence and select the 'Generate Diagram from Selected Sequence' option                                                               |
| Save a recorded sequence to an XML file | Click on the sequence, click on the 'Recorder Menu' icon ( ) in the Record & Analyze window toolbar, and select the 'Save Sequence History to File' option. |
| Access an existing sequence XML file    | <ul> <li>Either:</li> <li>Click on the in the Record &amp; Analyze window toolbar, and select the 'Load Sequence History from File' option, or</li> </ul>   |
|                                         | • Right-click on a blank area of the screen and click on the 'Load Sequence From File' option                                                               |
|                                         | The 'Windows Open' dialog displays, from which you select the file to open.                                                                                 |

### Use to

- Generate a Sequence diagram from a recorded execution analysis session, for:
- all recorded sequences or
- a single sequence in the session
- Save the recorded sequence to file
- Retrieve the saved recording and load it into the Record & Analyze window

# **Reporting State Transitions**

This section describes how you can generate Sequence diagrams that show transitions in state as a program executes.

### Use to

• Generate Sequence diagrams that report user-defined transitions in state as a program executes (as shown in the example generated diagram)

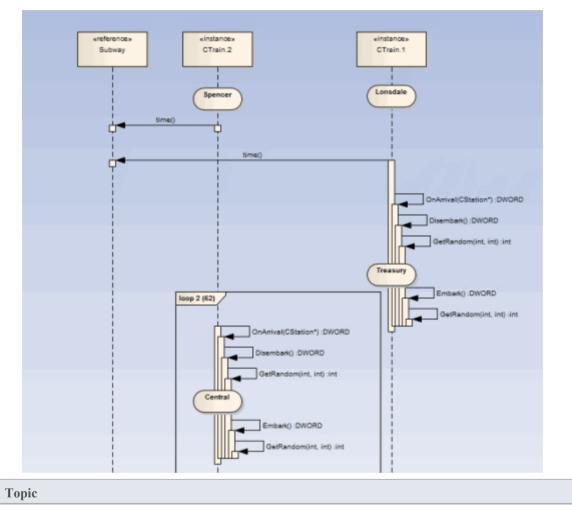

Create a State Machine under the Class to be reported.

Set the constraints against each State to define the change in state to be reported.

# **Reporting a State Machine**

The Execution Analyzer can record a sequence diagram, we know that. What you might not know, is that it can use a State Machine at the same time to detect State transitions that may occur along the way. These States are represented at the point in time on the lifeline of the object. The transitions also are apparent from the lifelines. Any invalid or illegal transition will be highlighted with a red border.have a look.

### Process

Firstly you model a State Machine for the appropriate Class element.

You then compose the expressions that define each State using the 'Constraints' tab of each State.

These simple expressions are formed using attribute names from Class model and actual code base. They are not OCL statements. Each expression should appear on a separate line.

m\_strColour == "Blue"

You then use the Recorder window to launch the debugger.

The Recorder window **Run button** is different from the button on other debugger toolbars.

The Recorder window will allow you to browse for a State Machine if you do not know the State Machine name. The 'State Transition' dialog presents a list of State Machines for the entire model, in which you locate and select the appropriate diagram (see the example).

When you generate the Sequence diagram, it depicts not only the sequence but changes in State at the various points in the sequence; each Class instance participating in the detection process is displayed with its own lifeline.

### Example

The Stations State Machine shows the different States within the Melbourne Underground Loop subway system.

A train traveling on the subway network can be stopped at any of the stations represented on the State Machine.

The Stations State Machine is a child of the CTrain Class.

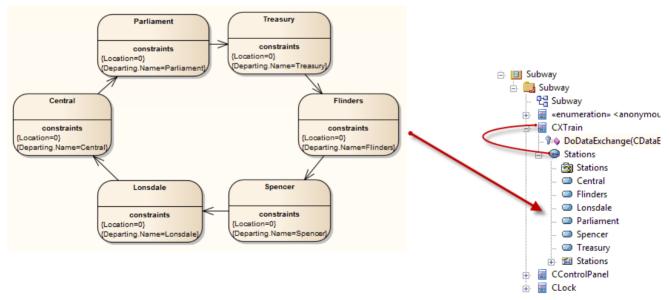

When you browse for the diagram in the 'State Transition Recorder' dialog, the hierarchy shows only the root Package, parent Class and child Sub Machine and diagram; no other model components are listed.

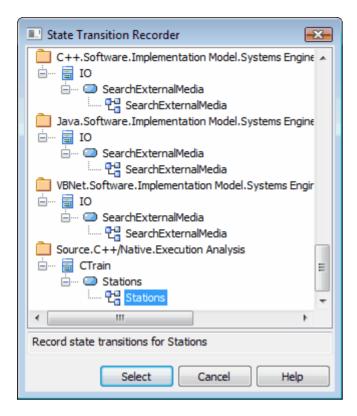

# **Recording and Mapping State Changes**

This topic discusses how to set constraints against each State in the State Machine under a Class, to define the change in state to be recorded.

## Topics

| Торіс                    | Detail                                                                                                    |                        |                      |  |
|--------------------------|----------------------------------------------------------------------------------------------------|------------------------|----------------------|--|
| Example                  | This example of a 'State Properties' dialog is<br>'Constraints' tab is open to show how the Sta<br>A State can be defined by a single constrain<br>Parliament has two constraints:                | ate is linked to the C | Class CXTrain.       |  |
|                          | Defined Constraints 📓 👼                                                                                                    | New                    | Save Delete          |  |
|                          | Constraint                                                                                                    | Туре                   | Status               |  |
|                          | Location=0<br>Departing.Name=Parliament                                                                                                    | Invariant<br>Invariant | Approved<br>Approved |  |
|                          | The values of constraints can only be compa-<br>types<br>The CXTrain Class has a member called Lo<br>Departing.Name of type CString; what this of                                                 | cation of type int, an | nd a member called   |  |
|                          | <ul> <li>evaluated to True when:</li> <li>an instance of the CXTrain Class exists and</li> </ul>                                                                                                  |                        |                      |  |
|                          | <ul> <li>an instance of the CX Frain Class exists and</li> <li>its member variable Location has the value 0 and</li> </ul>                                                                        |                        |                      |  |
|                          | <ul> <li>Its member variable Location has the value 0 and</li> <li>the member variable Departing.Name has the value Parliament</li> </ul>                                                         |                        |                      |  |
| Operators in Constraints | <ul> <li>There are two types of operators you can use</li> <li>Logical operators AND and OR can be</li> <li>Equivalence operators {= and !=} can be constraint</li> </ul>                         | used to combine con    | nstraints            |  |
|                          | All the constraints for a State are subject to an AND operation unless otherwise specified; you can use the OR operation on them instead, so you could rewrite the constraints in the example as: |                        |                      |  |
|                          | Location=0 OR                                                                                                    |                        |                      |  |
|                          | Location=1 AND                                                                                                    |                        |                      |  |
|                          | Departing.Name!=Central                                                                                                    |                        |                      |  |
|                          | Here are some examples of using the equivalence operators:                                                                                                    |                        |                      |  |
|                          | Departing.Name!=Central AND                                                                                                    |                        |                      |  |
|                          | Location!=1                                                                                                    |                        |                      |  |

### Notes

• Quotes around strings are optional; the comparison for strings is always case-sensitive in determining the truth of a constraint

# Synchronization

The recording produces a number of assets, the recording history being the main one. Recording also identifies a set of source code files. This set can be used to produce class and test domain diagrams, but can also be used to synchronize your model.

A synchronized model provides quick and accurate navigation between diagram elements and the Class model.

#### Access

| Ribbon       | Execute > Analyze > Recorder > Open Recorder > Toolbar button                 |
|--------------|-------------------------------------------------------------------------------|
| Menu         | Analyzer   Recorder   Toolbar 📴 button                                        |
| Context Menu | Right-click on 'Record & Analyze' window   Synchronize Model with Source Code |

## Synchronize Model

| Synchronize Model                                                | ×      |
|------------------------------------------------------------------|--------|
| Synchronize Package from selected source code files below:       |        |
| Package: Source                                                  | Select |
| Files                                                            | Action |
| C#<br>C:\ea\vea\microsoft .net\delegates\delegates1\bookstore.cs | Synch  |
| Select All Select None OK                                        | Cancel |

| Field/Button | Action                                                                                                    |
|--------------|----------------------------------------------------------------------------------------------------|
| Package      | Click on the <b>Select button</b> and select the target Package into which to reverse-engineer the code files.  |
| Files/Action | Lists the files identified during one or more recording(s). The appropriate action is listed next to each file. |
| Select All   | Click on this button to select the checkbox against every file in the 'Files' list.                             |
| Select None  | Click on this button to clear the checkbox against every file in the 'Files' list.                              |

| ОК     | Click on this button to start the operation. The progress of the synchronization will be displayed. |
|--------|----------------------------------------------------------------------------------------------------|
| Cancel | Click on this button to abort synchronization and close the dialog.                                 |

# **Testpoints**

**Testpoints** present a scheme by which constraints and rules governing the behavior of objects can be taken from the model and applied to one or more applications. The advantages schemes such as this offer are tolerance to code changes - adding and subtracting lines from a function has no effect on the constraints that govern it. Another advantage is that changes to the behavioral rules do not require a corresponding change to any source code; *meaning nothing has to be re-compiled*!

Also, the ability to verify multiple applications using a single test domain is a simple rather than onerous matter. The Test Domain is a both a logical and relational model; constraints in the Class model can be partitioned with Test Cuts. These can be aggregated simply into Test Sets and Test Suites using connectors. Due to the decoupling of the Test Domain from the codebase, it is a simple choice of buttons to run a program normally, or run it for a specific Test Domain. This system also delivers practical benefits in that no instrumentation is required at all. Test results are displayed in the report window during the run, in real-time, as the program runs. These results can be retained, and reviewed at any time in the Test management window Alt+3 or using EA's documentation features.

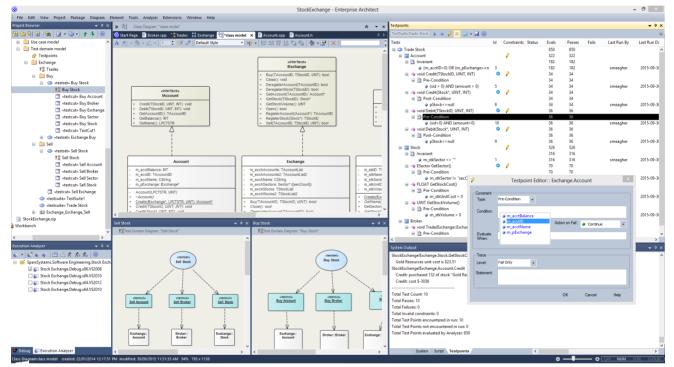

## **Topics**

| Торіс                 | Detail                                                                                                    |
|-----------------------|----------------------------------------------------------------------------------------------------|
| Testpoint Composition | <b>Testpoint</b> composition is performed using the Testpoint Window. The Testpoint Window is context-sensitive and displays the Test Domain for the selected element in either the <b>Project Browser</b> or diagram. Selecting a single Class will display the Class structure. A 'pencil' icon is displayed against Classes and methods that have existing constraints.                                                                                                    |
|                       | When you select a Test Cut, Set or Suite Test, the Testpoint window displays the entire Domain structure including all the Classes that make up the domain. Note: You can navigate the domain hierarchy using the 'Navigation' pane on the right. <b>Testpoints</b> are composed as expressions using the variable names of the Class members. The intelli-sense shortcut <b>Ctrl+Space</b> is available within the editor to help you find these. Expressions that evaluate to <b>True</b> are taken to mean a pass. Returning <b>False</b> is taken to mean a fail. |

|                            | Testpoints                                                                                                    |
|----------------------------|----------------------------------------------------------------------------------------------------|
|                            | Tests:Stock 🕨 📕 🥖 🗆 🗒 👻 📕 🞯                                                                                                    |
|                            | Tests Id Constrai Evals Passes Fa Parent Collections:                                                                                                    |
|                            | □ □ Stock                                                                                                    |
|                            | □ 🔄 Invariant 316 316 📑 Buy Stock                                                                                                    |
|                            |                                                                                                    |
|                            | 🖃 = 🖗 IStock* Create(IExchange*, LPCTSTR, F 🔮 🥖 12 12                                                                                                    |
|                            | E Pre-Condition 12 12                                                                                                    |
|                            |                                                                                                    |
|                            | =•• LPCTSTR GetName()                                                                                                    |
|                            | 🖃 =🔷 ESector GetSector() 📀 🥖 70 70                                                                                                    |
|                            | 🖃 🔁 Pre-Condition 70 70                                                                                                    |
|                            | m_stkSector != "secCount" 5 70 70                                                                                                    |
|                            | □ = ↓ FLOAT GetStockCost()                                                                                                    |
|                            | Pre-Condition 70 70                                                                                                    |
|                            |                                                                                                    |
|                            | $\Rightarrow$ (INT GetStockVolume() $\heartsuit$ 70 70                                                                                                    |
|                            | B Pre-Condition 70 70                                                                                                    |
|                            | ⇒ void SetStockID(TStockID)                                                                                                    |
|                            |                                                                                                    |
|                            | <ul><li>the method.</li><li>Double clicking a Testpoint will automatically display the source code if it is available.</li><li>Line conditions are best added from within the code editor using its shortcut menus.</li><li>This image is of a pre-condition in the above Test domain.</li></ul>                                                                                                    |
|                            |                                                                                                    |
|                            | / Testpoint Editor: : Exchange.Stock::GetStockVolume() ×                                                                                                    |
|                            | Constraint   Type:   Pre-Condition   m_stkVolume >= 0   Action on Fail: Break execution Evaluate When: Trace Level: Fail Only Statement: Stock volume: @m_stkVolume is not allowed to be negative                                                                                                    |
|                            |                                                                                                    |
|                            | OK Cancel Help                                                                                                    |
| Testpoint Trace Statements | Each <b>Testpoint</b> can have its own Trace statement. The Trace statement is a dynamic message that can reference variables in it's object or local scope. They are output during the evaluation of a test. They can be configured to be output every time a constraint is evaluated, or more usually when a test has failed. Trace statements can be directed to the ' <b>Testpoints</b> ' tab of the <b>System Output Window</b> , or to an external file. You can configure this in any Analyzer Script. |
|                            |                                                                                                    |

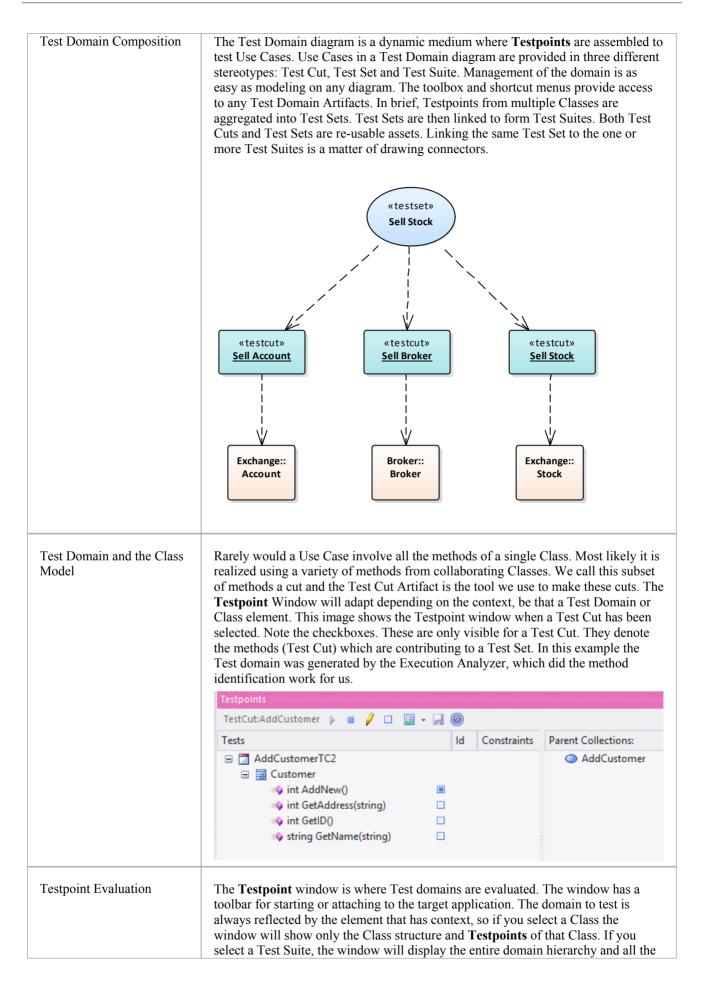

| Testpoints covered by it. Clicking on the <b>Run button</b> will load the Testpoint<br>domain in the Execution Analyzer, which will then evaluate, collect and update the<br>report window as Use Cases pass or fail each test. The exact details of each<br>constraint type and the when and how of that constraint's capture are: |
|----------------------------------------------------------------------------------------------------|
| • A Class Invariant is evaluated by the Analyzer whenever any method called on an object of this Class type is completed; the invariant serves to test that the state of a complying object is both known and permitted                                                                                                    |
| • Pre-conditions are evaluated immediately before an operation is called                                                                                                    |
| • Post-conditions are evaluated (at the same time as a Class invariant) when the method is completed                                                                                                    |
| • Line-conditions are evaluated if and when their specific line of code comes into scope during program execution                                                                                                    |

## Learning Center topics

• Alt+F1 | Enterprise Architect | Execution Analysis | Testpoints | Introducing Testpoints

# **Test Domain Diagram**

The Test Domain diagram is the medium where you assemble and group test cases for a particular domain. An example of a Test domain might be 'Customer'. The breadth and depth of the domains you assemble is up to you. You might have separate domains for 'Add Customer' and 'Delete Customer', depending entirely on how you consider best to balance the domain hierarchy. The diagram toolbox and shortcut menu provide a number of Artifacts to help model the domain. Because the medium is dynamic, allowing you to revisit and build on relationships between Test domains, the system is a great model for delivering reusable assets to a organization that are low overhead and integrate with both the UML view of the world, and the Software Engineering nuts and bolts of daily life.

## **Learning Center topics**

- Alt+F1 | Enterprise Architect | Execution Analysis | Testpoints | Add Test Cut
- Alt+F1 | Enterprise Architect | Execution Analysis | Testpoints | Add Test Set
- Alt+F1 | Enterprise Architect | Execution Analysis | Testpoints | Add Test Suite

## Topics

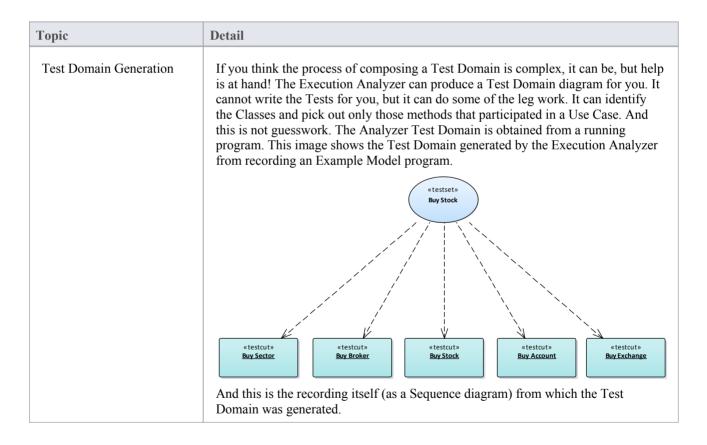

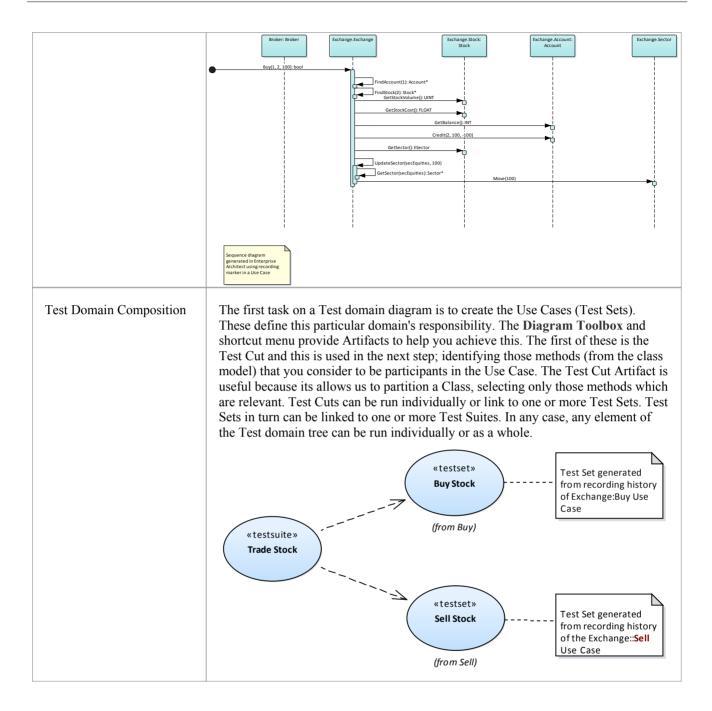

# **Test Cut**

| «testcut» |  |
|-----------|--|
| TestCut1  |  |
|           |  |
|           |  |

### Description

A Test Cut element is a stereotyped Object element, used internal to Enterprise Architect for defining test sets using the **Testpoint** code testing facilities.

A task, such as 'Print', might involve operations on different Classes. In order to create a 'Print' test, you would want to include only the 'Print' operations of these Classes and exclude any other operations.

A Test Cut enables you to capture only the operations that represent the behavior (in this case, 'Print') defined for a single Class. You might then place the Test Cut from each of several Classes into a single task as a Test Set.

When you drag a Test Cut element onto a Test Domain diagram, you create a Dependency relationship with the required Class element. As a result, when you select the Test Cut element on the **Testpoints Window**, the operations of the Class are listed in the window, each with a checkbox. You then select the checkbox against each Class operation to include in the Test Cut.

### **Toolbox icon**

Test Cut

## **Learning Center topics**

• Alt+F1 | Enterprise Architect | Execution Analysis | Testpoints | Add Test Cut

# **Test Set**

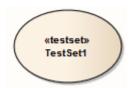

## Description

A Test Set element is a stereotyped Use Case element used to aggregate one or more groups of methods (Test Cuts), which perhaps span multiple Classes, into a single task. Test Sets can also be aggregated into Test Suites.

You link the Test Cut elements to the Test Set using Dependency connectors.

### **Toolbox icon**

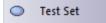

## Learning Center topics

• Alt+F1 | Enterprise Architect | Execution Analysis | Testpoints | Add Test Set

# **Test Suite**

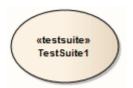

## Description

A Test Suite element is a stereotyped Use Case element, used to aggregate one or more groups of tasks (Test Sets). You link the Test Set elements to the Test Suite using Dependency connectors.

## **Toolbox icon**

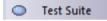

## **Learning Center topics**

• Alt+F1 | Enterprise Architect | Execution Analysis | Testpoints | Add Test Suite

## **The Testpoints Window**

The **Testpoints Window** is the hub where Test Domain constraints are composed. It is also the control that lets you verify a particular Test Domain on a program. The program might be already running or it can be launched using the control's Toolbar. Here you will also be able to see the results of your tests, as they happen. This control is context-sensitive, responding to the selection of elements in the **Project Browser** or on a diagram. Depending on the selection, tests can be carried out on a single class, a Use Case (Test Set) or a collection of Use Cases (A Test Suite).

#### Access

| Ribbon | Execute > Analyze > Testing > Show Testpoints Window |
|--------|------------------------------------------------------|
| Menu   | Analyzer   Testpoints                                |

#### **Testpoint Window Columns**

| Column      | Usage                                                                                                    |
|-------------|----------------------------------------------------------------------------------------------------|
| Tests       | Displays the name of the selected <b>Testpoint</b> object and the hierarchy of objects beneath it.                                                                                                    |
|             | The selected object can be a:                                                                                                    |
|             | • Class                                                                                                    |
|             | Operation                                                                                                    |
|             | • Test Cut                                                                                                    |
|             | • Test Set or                                                                                                    |
|             | • Test Suite                                                                                                    |
| Id          | For an Operation, this column shows a <b>Testpoint</b> marker icon ( $\checkmark$ ) when the Analyzer has successfully bound this operation in the target application. If no icon appears in this column during a run, it indicates that the model and code base may not be synchronized; perhaps the signature of the function has changed, or the operation may be a new method you are working on, that exists in the source code but not yet in your model. |
|             | For a Testpoint, this column shows a generated id number. This id number is used<br>in trace output to indicate which constraint is being referenced.                                                                                                    |
| Constraints | A pencil icon ( $\checkmark$ ) in this column indicates that one or more constraints are defined for this Class or Operation.                                                                                                    |
| Status      | During a test run, indicates these possible statuses:                                                                                                    |
|             | • (×) Failed - Constraint has evaluated as false one or more times.                                                                                                    |
|             | • (!) Invalid Statement - Constraint failed to parse due to invalid syntax.                                                                                                    |
|             | <ul> <li>(?) Variable not found - A referenced variable name was not found at the location where the constraint was evaluated.</li> </ul>                                                                                                    |

|                         | No icon is shown if a constraint has Passed.                                                                                                    |
|-------------------------|----------------------------------------------------------------------------------------------------|
| Evals                   | During a test run, indicates the number of times the Execution Analyzer has evaluated this constraint.                                                                                                    |
| Passes                  | During a test run, indicates the number of times the test passed.                                                                                                    |
| Fails                   | During a test run, indicates the number of times the test failed.                                                                                                    |
| Last Run By             | Displays the username of the last person to run this test.                                                                                                    |
| Last Run Date           | Displays the date and time this test was last evaluated.                                                                                                    |
| Last Run Result         | Displays the result of the last test run.                                                                                                    |
| Parent Collections Pane | Lists any parent collections that include the selected object as part of their design.<br>Double-click this collection to make it the selected object in the left pane.<br>The Parent Collections pane can be hidden by clicking the Show / Hide Parent<br>Collections pane button on the <b>Testpoints Window</b> Toolbar. |

## **Learning Center topics**

- Alt+F1 | Enterprise Architect | Execution Analysis | Testpoints |
  - Add Class
  - Add Test Cut
  - Add Test Set
  - Add Test Suite

## **Testpoints Toolbar**

The **Testpoints Window** Toolbar provides options to execute configured tests on the currently selected **Testpoint** object, stop a test run currently in progress, filter the displayed items, and save the results of a completed test run.

#### Access

| Ribbon | Execute > Analyze > Testing > Show Testpoints Window |
|--------|------------------------------------------------------|
| Menu   | Analyzer   <b>Testpoints</b>                         |

### **Testpoints toolbar options**

| Toolbar Button | Action                                                                                                    |
|----------------|----------------------------------------------------------------------------------------------------|
| TestCut:CTrain | Field showing the name of the currently selected <b>Testpoint</b> object.                                                                                                    |
| •              | Execute the test run.                                                                                                    |
|                | Stop the test run currently in progress.                                                                                                    |
| 2              | Toggle between showing all items and showing only those items that have constraints defined.                                                                                                    |
|                | Toggle between showing all items and showing only operations that have been marked for inclusion in this Test Cut; this button is only enabled when a Test Cut object is selected.                    |
|                | When a Test Cut is selected, each of the operations of its associated Class are displayed with a checkbox; you use this checkbox to mark the operations that apply to this Test Cut.                  |
|                | Click on the drop arrow next to this icon to display the 'Test Run Options' menu, providing these options:                                                                                            |
|                | • 'Prefix Trace output With Function Call' - Prefix all trace output lines with the executing function name                                                                                           |
|                | • 'Enable Standard Breakpoints during Testing' - When not checked, the test run ignores any breakpoints in the current breakpoint set, and any attempts to set breakpoints during the run are ignored |
|                | • 'View Trace output' - Display the ' <b>Testpoints</b> ' tab of the <b>System Output</b> window                                                                                                    |
| -              | Click on this icon after completion of a test run to save the results to Test item on the current object. Saved tests can be viewed using the Testing Workspace.                                      |
|                | A prompt displays to select the Test Class - Unit, Integration, System, Inspection, Acceptance or Scenario. Select the appropriate Test Class and click on the <b>OK</b>                              |

|   | button.                                             |
|---|-----------------------------------------------------|
|   | Display the <b>Testpoint</b> Management Help topic. |
| 4 | Show or hide the Parent Collections pane.           |

## **Testpoint Editor**

The **Testpoint** Editor is used to compose constraints for Classes and Operations. The types of constraints permitted are dependent on the selected object. For Classes, the type will always be Invariant. For operations, the type can be either Pre-Condition, Post-Condition or Line-Condition.

Invariants are evaluated by the Analyzer when any method called on an object of the selected Class type completes. Pre-conditions are evaluated at the beginning of each call to the specified operation. Post-conditions are evaluated upon completion of each call to the specified operation. Line-conditions are evaluated each time the specified line of code is executed.

#### Access

| Ribbon | Execute > Analyze > Testing > Show <b>Testpoints Window</b> : Double-click on a Class or Operation in the <b>Testpoints</b> window |
|--------|----------------------------------------------------------------------------------------------------|
| Menu   | Analyzer   Testpoints : Double-click on a Class or Operation in the Testpoints                                                     |

### **Constraint Group fields**

| Field          | Usage                                                                                                    |
|----------------|----------------------------------------------------------------------------------------------------|
| Туре           | <ul> <li>The type of constraint for the selected Class or Operation:</li> <li>Invariant - Evaluated after any method called on the specified Class has completed</li> <li>Pre-Condition - Evaluated at the beginning of each call to a specific Operation</li> <li>Post-Condition - Evaluated after completion of each call to a specific Operation</li> <li>Line-Condition - Evaluated upon execution of a specific line of code within an Operation</li> </ul> |
| Offset         | For Line-Conditions only, the Line number within the specified operation upon<br>which to evaluate the constraint.<br>An offset value is automatically set if the <b>Testpoint</b> was created using the Code<br>Editor Context Menu.                                                                                                    |
| Condition      | The constraint to be evaluated when this <b>Testpoint</b> is triggered. A status of pass or fail will be recorded depending upon whether this constraint condition evaluates as true or false.                                                                                                    |
| Action on Fail | <ul> <li>Click on the drop-down arrow and select from the three options:</li> <li>'Continue' - ignore failure of this constraint and continue execution</li> <li>'Break execution' - halt execution and display the Stack trace</li> <li>'Disable on fail' - do not execute the constraint again after failing once</li> </ul>                                                                                                    |
| Evaluate When  | (Optional) An additional constraint which must be met before the main <b>Testpoint</b><br>Condition is evaluated, providing greater control over test coverage.                                                                                                    |

## **Trace Group fields**

| Field/Option/Button | Action                                                                                                    |
|---------------------|----------------------------------------------------------------------------------------------------|
| Level               | <ul> <li>Specifies when the trace statement (if defined) will be output. Available options are:</li> <li>'Fail Only' - Output trace statement only when this <b>Testpoint</b> condition fails</li> <li>'Always' - Output trace statement every time this Testpoint is evaluated</li> </ul> |
| Statement           | (Optional) A message to be output when this <b>Testpoint</b> is evaluated.<br>Variables currently in scope can be included in a trace statement output by<br>prefixing the variable name with a \$ token for string variables, or a @ token for<br>primitive types such as int or long.    |
|                     | Output from a Trace Statement can be directed either to the ' <b>Testpoints</b> ' tab of the <b>System Output Window</b> , or to an external file, as configured by the Analyzer Script for the parent Package.                                                                            |

### **Learning Center topics**

- Alt+F1 | Enterprise Architect | Execution Analysis | Testpoints |
  - Edit Invariant
  - Edit Pre Condition
  - Edit Post Condition

## **Testpoint Constraints**

A Constraint is typically composed using local and member variables in expressions, separated by operators to define one or more specific criteria that must be met. A constraint must evaluate as true to be considered as Passed. If a constraint evaluates as false, it is considered as Failed.

Any variables referenced within the constraint must be in scope at the position where the **Testpoint** or Breakpoint is evaluated.

### **General/Arithmetic Operators**

| Operator   | Description                                                                                         |
|------------|----------------------------------------------------------------------------------------------------|
| +          | Add                                                                                                 |
|            | Example: $a + b > 0$                                                                                |
| _          | Subtract                                                                                            |
|            | Example: $a - b > 0$                                                                                |
| /          | Divide                                                                                              |
| ,          | Example: $a / b == 2$                                                                               |
| *          | Multiply                                                                                            |
|            | Example: $a * b == c$                                                                               |
| %          | Modulus                                                                                             |
| <i>%</i> 0 | Example: a % $2 == 1$                                                                               |
|            |                                                                                                    |
|            | Parentheses - Used to define precedence in complex expressions.<br>Example: $((a / b) * c) \le 100$ |
|            |                                                                                                    |
| []         | Square Brackets - Used for accessing Arrays.                                                        |
|            | Example: Names[0].Surname == "Smith"                                                                |
|            | Dot operator - Used to access member variables of a Class.                                          |
|            | Example: Station.Name == "Flinders"                                                                 |
| ->         | Alternative notation for the Dot operator.                                                          |
|            | Example: Station->Name == "Flinders"                                                                |

#### **Comparison Operators**

| Operator | Description |
|----------|-------------|
| =        | Equal To    |

|    | Example: a = b           |
|----|--------------------------|
| == | Equal To                 |
|    | Example: a == b          |
| != | Not Equal To             |
|    | Example: a != b          |
| <  | Not Equal To             |
|    | Example: a $\diamond$ b  |
| >  | Greater Than             |
|    | Example: $a > b$         |
| >= | Greater Than or Equal To |
|    | Example: a >= b          |
| <  | Less Than                |
|    | Example: a < b           |
| <= | Less Than or Equal To    |
|    | Example: a <= b          |

## Logical Operators

| Operator | Description                                    |
|----------|------------------------------------------------|
| AND      | Logical AND<br>Example: (a >= 1) AND (a <= 10) |
| OR       | Logical OR<br>Example: (a == 1) OR (b == 1)    |

## **Bitwise Operators**

| Operator | Description                                           |
|----------|-------------------------------------------------------|
| &        | Bitwise AND<br>Example: $(1 \& 1) = 1$<br>(1 & 0) = 0 |
|          | Bitwise OR<br>Example: (1   1) = 1                    |

|   | $(1 \mid 0) = 1$                                                              |
|---|-------------------------------------------------------------------------------|
| ^ | Bitwise XOR (exclusive OR)<br>Example: $(1 \land 1) = 0$<br>$(1 \land 0) = 1$ |

## **Additional Examples**

| Example                            | Description                                                                                                    |
|------------------------------------|----------------------------------------------------------------------------------------------------|
| (( m_nValue &<br>0xFFFF0000) == 0) | Use a Bitwise AND operator (&) with a hexadecimal value as the right operand to test that no bits are set in high order bytes of the variable.          |
| (( m_nValue &<br>0x0000FFFF) == 0) | Use a Bitwise AND operator (&) with a hexadecimal value as the right operand to test that no bits are set in low order bytes of the variable.           |
| m_value[0][1] = 2                  | Accessing a multi-dimensional array                                                                                                    |
| a AND (b OR c)                     | Combining AND and OR operators, using parentheses to ensure precedence. In this example, variable 'a' must be true, and either 'b' or 'c' must be true. |

#### Notes

• String comparisons are case-sensitive

## **Learning Center topics**

• Alt+F1 | Enterprise Architect | Execution Analysis | Testpoints | About Constraints

## **Object Workbench**

This section describes the **Object Workbench**, a tool in Enterprise Architect debugging that lets you create objects from your class model. The Workbench allows multiples instances of any class to coexist in the same session. Each Object can serve as the target of a method you want to invoke. They can also participate as parameters in methods you invoke. The Object Workbench is supported for the Java and Microsoft .NET platforms.

#### **Topics**

| Task                                                                                                 |
|----------------------------------------------------------------------------------------------------|
| Guide and requirements for using the <b>Object Workbench</b> .                                       |
| Explains what Workbench objects are, and how to create them.                                         |
| Explains how to execute methods on a Workbench Object and provides information on passing arguments. |
| Explains stepping through a method's execution using the debugger.                                   |
| Explains how to record a method and produce a sequence diagram.                                      |
| Explains how to delete a Workbench Object once you are finished with it.                             |
| Explains how to shutdown the debugger and close the Workbench once you have finished with it.        |

### Learning Center topics

• Alt+F1 | Enterprise Architect | Execution Analysis | Object Workbench

## Using the Workbench

Using the **Object Workbench** is pretty straightforward. From your class model, select the classes you wish to workbench. Drag them individually on to the **Workbench window**. You may have to choose a constructor if more than one exists. Then simply give the variable a name. The Object workbench prepares the required runtime, loads any required modules and instantiates the objects for you. Executing a method is a matter of selecting from a list. Parameters can be entered where required. Workbench objects themselves can be used as parameters either singly or as object arrays.

#### Access

| Ribbon | Execute > Analyze > Testing > Open <b>Object Workbench</b> |
|--------|------------------------------------------------------------|
| Menu   | Analyzer   <b>Object Workbench</b>                         |

### **Analyzer Script Requirements**

An Analyzer Script is required that has been configured for debugging. It should specify this information:

- The debugger to match your project
- For Microsoft .NET, the location of the assembly that will be hosted by the **Object Workbench**.
- For Java, the location of the JDK and additional class paths to use

#### Checklist

- Select intended workbench class and press F12. The source code should be displayed in a code editor.
- Press **Shift+F12** to build the project. The output from the build should show successful compilation.

# **Creating Objects**

This topic explains how to create a workbench instance for a Class from your model.

#### Access

| Context Menu      | <b>Project Browser</b>   Right-click on Class   Execution Analyzer   Create Workbench<br>Instance of Class<br>Diagram   Right-click on Class   Code Engineering   Execution Analyzer   Create<br>Workbench Instance of Class |
|-------------------|----------------------------------------------------------------------------------------------------|
| Keyboard Shorcuts | Ctrl + Shift + J                                                                                                    |
| Other             | Drag a class directly from the Project Browser onto the Workbench window                                                                                                    |

### Topics

| Торіс                                  | Detail                                                                                                    |
|----------------------------------------|----------------------------------------------------------------------------------------------------|
| Creating an Object on the<br>Workbench | Select the class in the <b>Project Browser</b> and drag it on to the <b>Object Workbench</b> window.<br>The 'Workbench' dialog displays.          Name       Value         Value       Value         MyClassLibrary.CPerson       Create         Help       Cancel |
| Choosing a Constructor                 | The 'Constructor' dialog may be displayed where a choice of constructor exists.                                                                                                    |

|                    | Employee(MyClassLibrary::CPerson)       ×         CPerson()       ▼         CPerson()       CPerson(CPerson)         CPerson(String,String,int)       CPerson(String,String,int)                                                                                                    |
|--------------------|----------------------------------------------------------------------------------------------------|
|                    | Select the constructor from the drop-down list.                                                                                                    |
| Enter Parameters   | <ul> <li>Provide values for the selected constructor's parameters:</li> <li>Strings as arguments</li> <li>Surround values with quotes where appropriate or where the value would conflict with the name of a Workbench object.</li> <li>Objects as arguments</li> <li>Enter the name of the Workbench object.</li> <li>String array arguments take text values separated by commas: one,two,three,"a book","a bigger book"</li> <li>Object array as arguments take object names separated by commas: Supply the named Workbench objects separated by commas. Example: Tom,Dick,Harry</li> </ul> |
| Invoke Constructor | Click on the <b>Invoke button</b> to create the instance. The object can be recognized by its name in the <b>Workbench window</b> .                                                                                                    |

## Learning Center topics

• Alt+F1 | Enterprise Architect | Execution Analysis | Object Workbench | Creating Variables

# **Invoking Methods**

#### Access

On the Workbench window, right-click on the instance on which to execute a method, and select 'Invoke'.

| Ribbon | Execute > Analyze > Testing > Open <b>Object Workbench</b> |
|--------|------------------------------------------------------------|
| Menu   | Analyzer   <b>Object Workbench</b>                         |

### Actions

| Торіс             | Detail                                                                                                    |
|-------------------|----------------------------------------------------------------------------------------------------|
| Choose Method     | Select a method from the list and click on the <b>Invoke button</b> .<br>Note that all methods listed are public; private methods are not available.                                                                                                    |
|                   | Rob(MyClassLibrary:Person)       ×         int AddFriends(MyClassLibrary.Person[])       •         int AddFriends(MyClassLibrary.Person[])       •         Person Find(string)       •         int FriendCount()       bool IsFriend(string)         void main(string[])       •         string Name()       •         string Occupation()       •         void Run(string[])       •         int SetAge(int)       • |
|                   | String SetTown(string)<br>bool Test(string)                                                                                                    |
| Provide Arguments | String SetTown(string)                                                                                                    |

| Argument Types  | These are the parameter types supported by the Workbench:                                                                                                    |
|-----------------|----------------------------------------------------------------------------------------------------|
|                 | • Strings:                                                                                                    |
|                 | • Numbers:                                                                                                    |
|                 | • Objects                                                                                                    |
|                 | String Arrays                                                                                                    |
|                 | Object Arrays                                                                                                    |
|                 |                                                                                                    |
| Argument Syntax | Strings as arguments                                                                                                    |
|                 | Surround strings with quotes where necessary, for example, to avoid conflict with Workbench object names.                                                        |
|                 | String Arrays as arguments                                                                                                    |
|                 | Enter the elements that compose the array, separated by commas:                                                                                                  |
|                 | "A maths book", "A geography book", "A computer book"                                                                                                    |
|                 | Objects as arguments                                                                                                    |
|                 | Type the Workbench object name as the argument.                                                                                                    |
|                 | The debugger checks any name entered in an argument against its list of workbench instances, and will substitute that instance in the actual call to the method. |
|                 | Object Arrays as arguments                                                                                                    |
|                 | Enter the Workbench objects names to satisfy the argument, separated by commas:                                                                                  |
|                 | Tom,John,Peter                                                                                                    |
| Invoke          | Click on the <b>Invoke button</b> to execute the method.                                                                                                    |
|                 | Output confirming this action is displayed in the Debug window.                                                                                                  |
|                 |                                                                                                    |
|                 | Debug                                                                                                    |
|                 | 🐲 🗸 🗰 🖒 🚥 (ji gi gi gi gi gi gi gi gi gi gi gi gi gi                                                                                                    |
|                 | [437449575] Stack recording threshold set to 7 frames                                                                                                    |
|                 | [437449717] created new instance counter of Counter                                                                                                    |
|                 | [437449719] Default Directory is C:\Object Workbench\Microsoft .NET\Utilities                                                                                    |
|                 | [437449720] Default Directory is C:\Object Workbench\Microsoft .NET\Utilities                                                                                    |
|                 | [437449720] C:\Program Files (x86)\Sparx Systems\EA\vea\x64\SSWorkbench64.exe targets .N                                                                         |
|                 | [437449720] Process created \Device\HarddiskVolume2\Program Files (x86)\Sparx Systems\E                                                                          |
|                 | [437449720] Debug process in domain DefaultDomain                                                                                                    |
|                 | [437449720] Debug process in domain DefaultDomain                                                                                                    |
|                 | [437449721] Debug Session Started                                                                                                    |
|                 | [437460456] Invoking method NumberOfDigits on instance counter of type Counter                                                                                   |
|                 | [437460478] NumberOfDigits returned 3                                                                                                    |

#### **Learning Center topics**

• Alt+F1 | Enterprise Architect | Execution Analysis | Object Workbench | Invoke Methods

## **Setting Properties**

For languages that support properties, we can set the value of an Object's property in the same manner in which we invoke a method. Select the instance in the Workbench, and use its context menu to select the 'Invoke' option. You will find the properties exposed by the class listed alphabetically along with its methods. You will be prompted to provide the new value of the property. Type the value as you would have entered it for the parameter in a method call. This image demonstrates changing the *Occupation* property of a *Person* called *Bertie; Bertie* being a type of *Person*.

| Workbench  |                                   |               |
|------------|-----------------------------------|---------------|
| Variable   | Value                             | Type          |
| 🗄 🖕 Rob    | Bertie (MyClassLibrary:: Plumber) | ×             |
| 표 🔶 Bertie | string Occupation()               | *             |
|            | string                            | Schoolteacher |
|            |                                   |               |

## Debugging and the Workbench

While you are working in the Workbench, you may wish to debug one or more methods you are developing or investigating. This can easily be accomplished. The same features of Enterprise Architect's Execution Analyzer are available to users of the **Object Workbench**. Debugging can be performed during object construction and destruction as well as during the execution of a method. To gain access to the debugger, simply place a breakpoint at the points where you wish to step through the code. You could also set the condition on this breakpoint to only break under certain conditions.

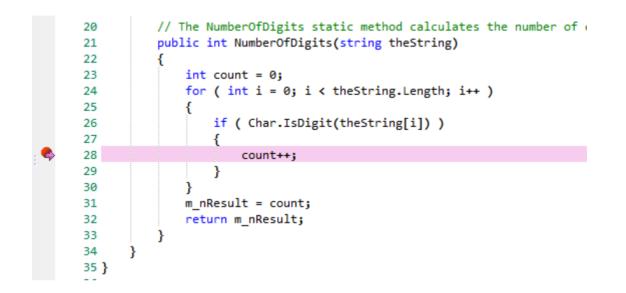

When debugging, the state of objects are inspected using the debugger controls. Here we use the Locals window to examine the state of our object while execution is halted.

| Locals |             |       |                   |  |
|--------|-------------|-------|-------------------|--|
| Variab | le          | Value | Туре              |  |
| Ξ 🧅    | this        |       | Utilities.Counter |  |
|        | m_nResult   | 3     | int               |  |
| - 🔶    | theString   | "123" | String            |  |
|        | i           | 0     | int               |  |
|        | CS\$1\$0000 | 0     | int               |  |
|        | CS\$4\$0001 | false | Boolean           |  |
|        | count       | 0     | int               |  |

When the program resumes, the Object on the Workbench is will reflect any changes in state.

| Workb               | ench consistent and a |  |                   |
|---------------------|-----------------------|--|-------------------|
| Variable Value Type |                       |  |                   |
| 🖃 🖕 counter         |                       |  | Utilities.Counter |
|                     | m_nResult             |  | int               |
|                     |                       |  |                   |

## **Recording and the Workbench**

While you are working in the Workbench, you may wish to produce a sequence diagram for one or more methods you have be developing or investigating. This can easily be accomplished. The same features of Enterprise Architect's Execution Analyzer are available in the **Object Workbench**. You might even begin a Workbench session by recording a sequence diagram first off, as a means of visualizing what you plan to work on.

#### Set the Recording Marker

|   | 134 |                                          |
|---|-----|------------------------------------------|
|   | 135 | <pre>public bool Test(string name)</pre> |
|   | 136 | {                                        |
| Ð | 137 | <pre>Person px = Find(name);</pre>       |
|   | 138 | <pre>if(px != null)</pre>                |
|   | 139 | {                                        |
|   | 140 | return true;                             |
|   | 141 | }                                        |
|   | 142 | <pre>return IsFriend(name);</pre>        |
|   | 143 | }                                        |
|   |     |                                          |

#### Invoke the Method

| Workbench                                     | 0000000                      |          |                            |             |
|-----------------------------------------------|------------------------------|----------|----------------------------|-------------|
| Variable                                      | Value                        | 2        | Туре                       |             |
| 🗉 🖕 John                                      |                              |          | MyClassLibrary             |             |
| 🗄 🖕 Robert                                    |                              |          | MyClassLibrary             | /.CPerson   |
| 🖃 🔶 Sheila                                    |                              |          | MyClassLibrary             | .CPerson    |
| m_Int                                         | 0                            |          | Library::CPerson)          |             |
| <ul> <li>m_Float</li> <li>m_Double</li> </ul> | 123.<br>1234 int AddFriends( |          | (MyClassLibrary.CPerson[]) |             |
| AverageAge                                    | 0.00                         | M CL 121 | .CPerson[]                 | John,Robert |
| FriendCount                                   | 0                            |          |                            |             |
| 🖕 Age                                         | 0                            |          |                            |             |
| 🗉 🧅 Friends                                   |                              |          |                            |             |

#### **View the Recording History**

| Record & Analyze                                                                                                    |          |                                                                                                    |                                                  |                                                                                                    |
|----------------------------------------------------------------------------------------------------|----------|----------------------------------------------------------------------------------------------------|--------------------------------------------------|----------------------------------------------------------------------------------------------------|
|                                                                                                    |          |                                                                                                    |                                                  |                                                                                                    |
| Sequence                                                                                                    | Instance | Method                                                                                                    | Direction                                        | Method                                                                                                    |
| <ul> <li>Ø 00000001</li> <li>Ø 00000002</li> <li>Ø 00000003</li> <li>Ø 00000004</li> <li>Ø 00000005</li> <li>Ø 00000006</li> </ul> |          | System.Reflection.RuntimeMethodIn<br>MyClassLibrary.Person.Test<br>MyClassLibrary.Person.Test<br>MyClassLibrary.Person.Test | Call<br>Call<br>Call<br>Return<br>Call<br>Return | MyClassLibrary.Person.Test<br>MyClassLibrary.Person.Find<br>MyClassLibrary.Person.Find<br>MyClassLibrary.Person.Test<br>MyClassLibrary.Person.IsFriend<br>MyClassLibrary.Person.Test |

#### **Generate the Sequence Diagram**

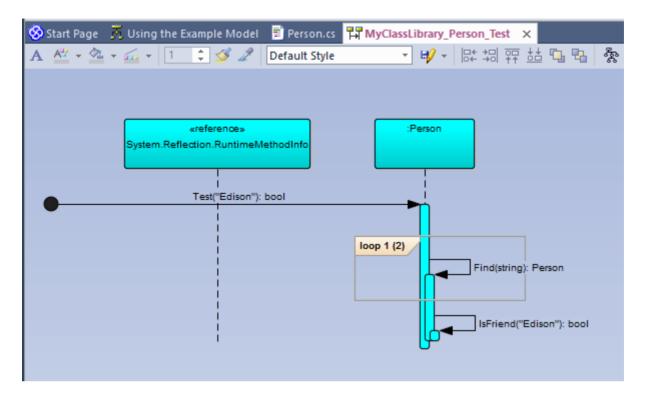

# **Deleting Objects**

You can easily delete an object by selecting it in the workbench, right-clicking on it and selecting the 'Delete' option.

# **Closing the Workbench**

To shutdown the Workbench perform either of these actions:

- Choose 'Reset' from the **Object Workbench** context menu.
- Press the **Stop button** on any debugger toolbar.
- Delete all objects on the Workbench.

## Visualize Run State

You can record the state transitions of a single object by taking multiple snapshots of the object's run state at key points in it's lifetime. To do this simply drag the local or member

variable on to an object diagram.

## **Unit Testing**

Enterprise Architect supports integration with unit testing tools in order to make it easier to develop good quality software.

In sequence:

- You download and install the NUnit and JUnit applications (JUnit <u>http://www.junit.org/</u> NUnit <u>http://www.nunit.org/index.php?p=home</u>); Enterprise Architect does not include these applications in the installer
- Enterprise Architect helps you to create test Class stubs with the JUnit and NUnit transformations
- You define your test code within the Class stubs
- You set up and run a test script against any Package
- All test results are automatically recorded inside Enterprise Architect

#### **Learning Center topics**

• Alt+F1 | Enterprise Architect | Execution Analysis | xUnit Tests

# Set Up Unit Testing

This topic explains the actions you should take in setting up Unit Testing, after having downloaded and installed the JUnit and/or NUnit applications.

#### Actions

| Action                 | Detail                                                                                                    |
|------------------------|----------------------------------------------------------------------------------------------------|
| Create Unit Test Stubs | By using the JUnit or NUnit transformations and code generation you can create test method stubs for all of the public methods in each of your Classes. |
|                        | ( TestFixture )                                                                                                    |
|                        | public class CalculatorTest                                                                                                    |
|                        | {                                                                                                    |
|                        | (Test)                                                                                                    |
|                        | <pre>public void testAdd(){</pre>                                                                                                    |
|                        | }                                                                                                    |
|                        | (Test)                                                                                                    |
|                        | <pre>public void testDivide(){</pre>                                                                                                    |
|                        | }                                                                                                    |
|                        | (Test)                                                                                                    |
|                        | <pre>public void testMultiply(){</pre>                                                                                                    |
|                        | }                                                                                                    |
|                        | (Test)                                                                                                    |
|                        | public void testSubtract(){                                                                                                    |
|                        | }                                                                                                    |
|                        | }                                                                                                    |
| Define Test Cases      | Write your unit test in the generated code stubs (either in Enterprise Architect or your preferred IDE).                                                |
|                        | This is an NUnit example in C#, although it could also be any other .NET language, or Java and JUnit.                                                   |
|                        | (TestFixture)                                                                                                    |
|                        | public class CalculatorTest                                                                                                    |
|                        | {                                                                                                    |
|                        | (Test)                                                                                                    |
|                        | <pre>public void testAdd(){</pre>                                                                                                    |
|                        | Assert.AreEqual(1+1,2);                                                                                                    |
|                        | }                                                                                                    |
|                        | (Test)                                                                                                    |
|                        | <pre>public void testDivide(){</pre>                                                                                                    |
|                        | Assert.AreEqual(2/2,1);                                                                                                    |
|                        | }                                                                                                    |

|                         | (Test)                                                                                                    |
|-------------------------|----------------------------------------------------------------------------------------------------|
|                         | <pre>public void testMultiply(){</pre>                                                                                                    |
|                         | Assert.AreEqual(1*1,1);                                                                                                    |
|                         | }                                                                                                    |
|                         | (Test)                                                                                                    |
|                         | <pre>public void testSubtract(){</pre>                                                                                                    |
|                         | Assert.AreEqual(1-1,1);                                                                                                    |
|                         | }                                                                                                    |
|                         | }                                                                                                    |
|                         |                                                                                                    |
|                         | Alternatively, if you have not performed an xUnit transformation, you can reverse<br>engineer the code into Enterprise Architect so that the system can record all test<br>results against this Class. |
| Compile Your Code       | Check that the source code being tested compiles without errors, so that the test scripts can be run against it.                                                                                       |
| Set up the Test Scripts | Set up the Test scripts against the required Package, and then run the tests.                                                                                                    |

## **Learning Center topics**

• Alt+F1 | Enterprise Architect | Execution Analysis | xUnit Tests | Set up Unit Tests

# **Run Unit Tests**

On running a test script you generate test results that are stored as Test Cases against the Classes being tested.

#### Access

| Ribbon | Code > Build and Run > Test or                                                                       |
|--------|----------------------------------------------------------------------------------------------------|
|        | Execute > Analyzer Scripts > 7 (The 'Run Test Script' icon on toolbar of Execution Analyzer window.) |
| Menu   | Analyzer   Test   Run Test Script                                                                    |

#### **Topics**

| Торіс        | Detail                                                                                                    |
|--------------|----------------------------------------------------------------------------------------------------|
| Run Tests    | Select the appropriate Package in the <b>Project Browser</b> .<br>Select the 'Run Test Script' option to run the test script you previously set up for that Package, in the Execution Analyzer. |
| View Results | The results of xUnit tests are displayed in the Output window, identifying which tests have run and which of these have failed.                                                                 |
|              | The results also show which method failed and the file and line number the failure occurred at.                                                                                                 |
|              | Double-click on an error message; Enterprise Architect opens the editor to that line of code, enabling you to quickly find and fix the error.                                                   |
|              | Enterprise Architect also records the run status of each test against the Class being tested; these are stored in the element Test Cases.                                                       |
|              | A diagram containing the Class can be set to display these Test Cases, by exposing the test scripts compartment on the diagram elements.                                                        |

### **Learning Center topics**

• Alt+F1 | Enterprise Architect | Execution Analysis | Run Unit Tests

# **Record Test Results**

Enterprise Architect is able to automatically record all results from tests through a testing script in Enterprise Architect.

### Topics

| Торіс   | Detail                                                                                                    |  |  |  |
|---------|----------------------------------------------------------------------------------------------------|--|--|--|
| Process | In order to use this feature, you must reverse engineer the test Class into the Package containing your test script.                                                                                                    |  |  |  |
|         | Once your model contains your test Class, on the next run of the test script<br>Enterprise Architect adds Test Cases to the Class for each test method found; on<br>this and all subsequent test runs all Test Cases are updated with the current run time<br>and whether they passed or failed, as shown: |  |  |  |
|         | Calculator Test<br>+ testAdd(): void<br>+ testDivide(): void<br>+ testMultiply(): void<br>+ testSubtract(): void<br>test scripts<br>Unit: (Pass) testAdd<br>Unit: (Pass) testDivide<br>Unit: (Pass) testMultiply<br>Unit: (Fail) testSubtract                                                              |  |  |  |
|         | The error description for each failed test is added to any existing results for that Test Case, along with the current date and time.                                                                                                    |  |  |  |
|         | Over time this provides a log of all test runs where each Test Case has failed, which can then be included in generated documentation, resembling this:                                                                                                    |  |  |  |
|         | Failed at 05-Jul-2006 1:02:08 PM                                                                                                    |  |  |  |
|         | expected: <0>                                                                                                    |  |  |  |
|         | but was: <1>                                                                                                    |  |  |  |
|         | Failed at 28-Jun-2006 8:45:36 AM                                                                                                    |  |  |  |
|         | expected: <0>                                                                                                    |  |  |  |
|         | but was: <2>                                                                                                    |  |  |  |

# Samples

Enterprise Architect enables you to easily import complete sample models (Packages), including all necessary model information, code and build scripts. These sample patterns make it simple to explore and try out the **Visual Execution Analyzer**. You can generate an example model for:

- Java
- Microsoft.NET
- Microsoft C++
- PHP Apache

#### Access

| Ribbon             | Design > Package > Model Wizard > VEA Examples                           |
|--------------------|--------------------------------------------------------------------------|
| Menu               | Project   New Model > VEA Examples                                       |
|                    | Package   New > VEA Examples                                             |
| Context Menu       | Right-click on Package   Add a Model Using Wizard > VEA Examples         |
| Keyboard Shortcuts | <b>Ctrl</b> + <b>Shift</b> + M > <b>VEA</b> Examples                     |
| Other              | Project Browser caption bar menu   New Model from Pattern > VEA Examples |

### **Display Samples**

| Field              | Action                                                                                                    |
|--------------------|----------------------------------------------------------------------------------------------------|
| Technology         | Select the appropriate technology.                                                                                                    |
| Name               | Displays the samples available for the selected technology; select the required sample to import.                                                                                                    |
| description field  | Displays a description of the selected sample.                                                                                                    |
| Destination folder | Browse for and select the directory in which to load the source code for the sample.                                                                                                    |
| Use Local Path     | Enable the selection of an existing local path to place the source code under; changes the 'Destination folder' field to a drop-down selection.                                                                               |
| Compiler command   | <ul> <li>Displays the default compiler command path for the selected technology; you must either:</li> <li>Confirm that the compiler can be found at this path, or</li> <li>Edit the path to the compiler location</li> </ul> |
|                    |                                                                                                    |

| Edit Local Paths | Many VEA examples specify their compiler using a local path.                                                             |
|------------------|----------------------------------------------------------------------------------------------------|
|                  | The first time you use any sample you must click on this button to ensure the local path points to the correct location. |
|                  | The 'Local Paths' dialog displays.                                                                                       |

#### Notes

- If required, you can define custom samples by adding files to the AppSamples directory where Enterprise Architect is installed; top-level directories are listed as Technologies and can contain an icon file to customize the icon displayed for the technology
- Directories below this are defined as groups in the patterns list; the patterns are defined by the presence of four files with a matching name: a zip file (.zip), XMI file (.xml), config file (.cfg) and optional icon (.ico)
- The config file supports these fields:

- [provider], [language], [platform], [url], [description], [version] - all displayed in the 'description' field - [xmirootpaths] - the root path of the source code in the exported xmi; this is replaced with the selected destination folder when

the user applies the application pattern